# LEIDRAAD

## **Alle vragen over en antwoorden op uw nieuwe tablet!**

Eerste ingebruikname, e-mailadres instellen, op internet surfen en nog veel meer.

**→ Foto's maken en bewerken, videobellen** en nog veel meer.

## Uitgebreide app-hitlijst

Deze toepassingen mogen niet op uw tablet ontbreken!

## Muziek en video

Zo kunt u comfortabel op uw tablet streamen!

# Impressum

**In samenwerking met** CDA Verlag GmbH Bundesstraße 9, A-4341 Arbing

> **Projectleiding** Lukas Wenzel

**Redactioneel medewerkers** Christoph Lumetzberger, Philipp Lumetsberger, Harald Gutzelnig, Michael Derbort

> **Lay-out en illustraties** Lukas Wenzel, Enrico Eichinger, Nadine Wagner

> > **Fotobronnen:** shutterstock.com

#### **Uitgever:**

emporia Telecom GmbH & Co. KG Industriezeile 36, A-4020 Linz Austria / Europe

#### **Vertaling:**

GORNIK translators for industry GmbH, Blumenstraße 12, 4484 Kronstorf Austria

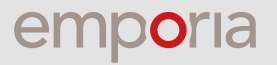

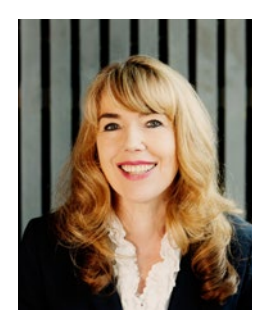

**Eveline Pupeter** emporia CEO

## **emporia** bepaalt de norm wat betreft gebruiksgemak en kwaliteit

emporia zet zijn weg consequent voort om de beste eenvoudig te bedienen mobiele telefoons te ontwikkelen, te ontwerpen en te construeren. Al 30 jaar richten wij onze pijlen op telefoons die eenvoudig in het gebruik zijn. In 2006 zorgde mijn bedrijf voor verbazing en bijval bij iedereen: we brachten als allereerste een eenvoudig te bedienen mobiele telefoon op de markt die speciaal voor ouderen en senioren was ontworpen.

Bijna tien jaar later volgde de volgende Europese primeur: de emporiasmartphone. Herkenbaar aan zijn duidelijke en overzichtelijke gebruikersomgeving. Weer een nieuw product waar onze klanten enorm tevreden mee waren.

En nu brengt de technologische marktleider voor eenvoudig te bedienen smartphones, apps en mobiele telefoons met toetsen, de eerste tablet op de markt; en opnieuw zet emporia de toon als het gaat om simpele bediening, overzichtelijkheid, duidelijkheid en natuurlijk topkwaliteit.

Ik wil u hartelijk voor uw vertrouwen bedanken en ben blij dat u voor de nieuwe emporiaTABLET heeft gekozen. Ik wens u veel plezier, of u nu foto's wilt bekijken, muziek luistert, uw eerstvolgende uitstapje plant, of met uw vrienden en familie beeldbelt.

**Met vriendelijke groeten,**

Eveline Pupeter Eigenaresse en directeur van de emporia Telecom-groep

# INHOUD

## RUBRIEKEN

- Editorial
- Technische woordenlijst
- Appendix

## Ingebruikname

- Inhoud verpakking
- Sim- en geheugenkaart plaatsen
- Accu opladen
- Tablet inschakelen
- Pincode invoeren
- Basisinstellingen uitvoeren
- emporia-app installeren
- De emporia-tablet
- Vragen en antwoorden

## Internet en Play Store

- Apps in de Play Store zoeken
- Apps downloaden
- Films, spelletjes en boeken
- Updates
- Internet gebruiken
- QR-codes scannen

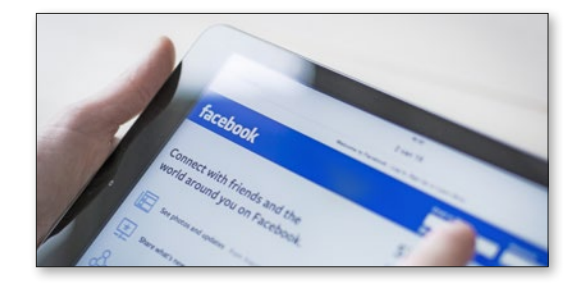

## E-mail en messaging

- E-mailaccount koppelen
- Postvak IN
- Bookcover gebruiken
- WhatsApp op de tablet
- De eerste chat
- Foto's verzenden
- WhatsApp-groepen
- Verzendlijst
- Alternatieve messengerdiensten

## Fotografie en video

- De camera in detail
- Het fotoalbum
- Foto's bewerken
- Een back-up maken van foto's in Google Foto's
- Video opnemen
- Video inkorten

## Beeldbellen

- Spraak- en video-oproepen
- Spraakbericht sturen
- Videobericht sturen
- Meerdere ontvangers selecteren
- Groepsvideogesprek
- Spraakoproep zonder simkaart
- emporia-houder gebruiken

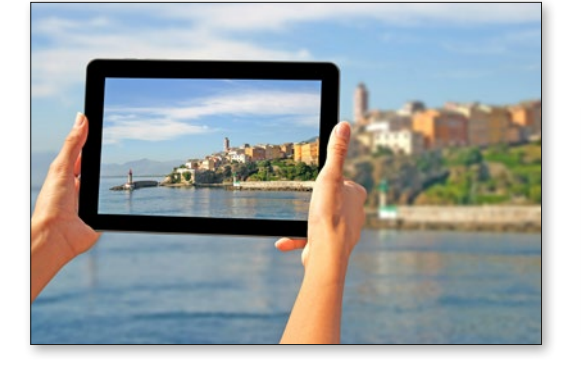

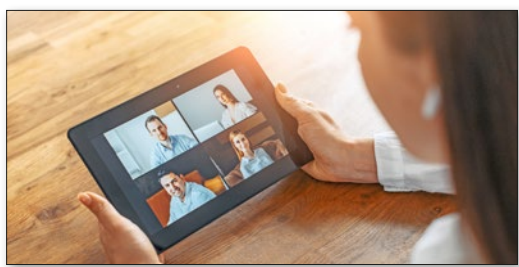

## **1. VOORBEREIDING**

#### 1.1. Inhoud verpakking

- Tablet
- Oplaadstation
- Wandmontageset
- Stekker
- USB-oplaadkabel
- Headset
- Gebruiksaanwijzing
- Simkaartpinnetje

## Niet bij de leveringsomvang inbegrepen

#### **Simkaart**

De simkaart is een chipkaart die u in uw tablet steekt. Alleen dan kunt u met de tablet telefoongesprekken voeren, op internet surfen of whatsappen zonder wifiverbinding.

U krijgt de kaart met de bijbehorende pincodes (PIN en PUK) van uw provider bij aankoop van een contract bij uw mobiele telefoon.

#### **Geheugenkaart (uitbreiding van de opslagruimte)**

De datacard is een chipkaart die is bedoeld als uitbreiding van de opslagruimte voor uw tablet.

Hiermee kunt u bijv. meer foto's opslaan en meer apps installeren. Zulke kaarten zijn verkrijgbaar bij een speciaalzaak voor elektronica.

#### **Wanneer een onderdeel ontbreekt of defect is**

Neem in dat geval contact op met het emporia-servicecenter. Zie pagina 23

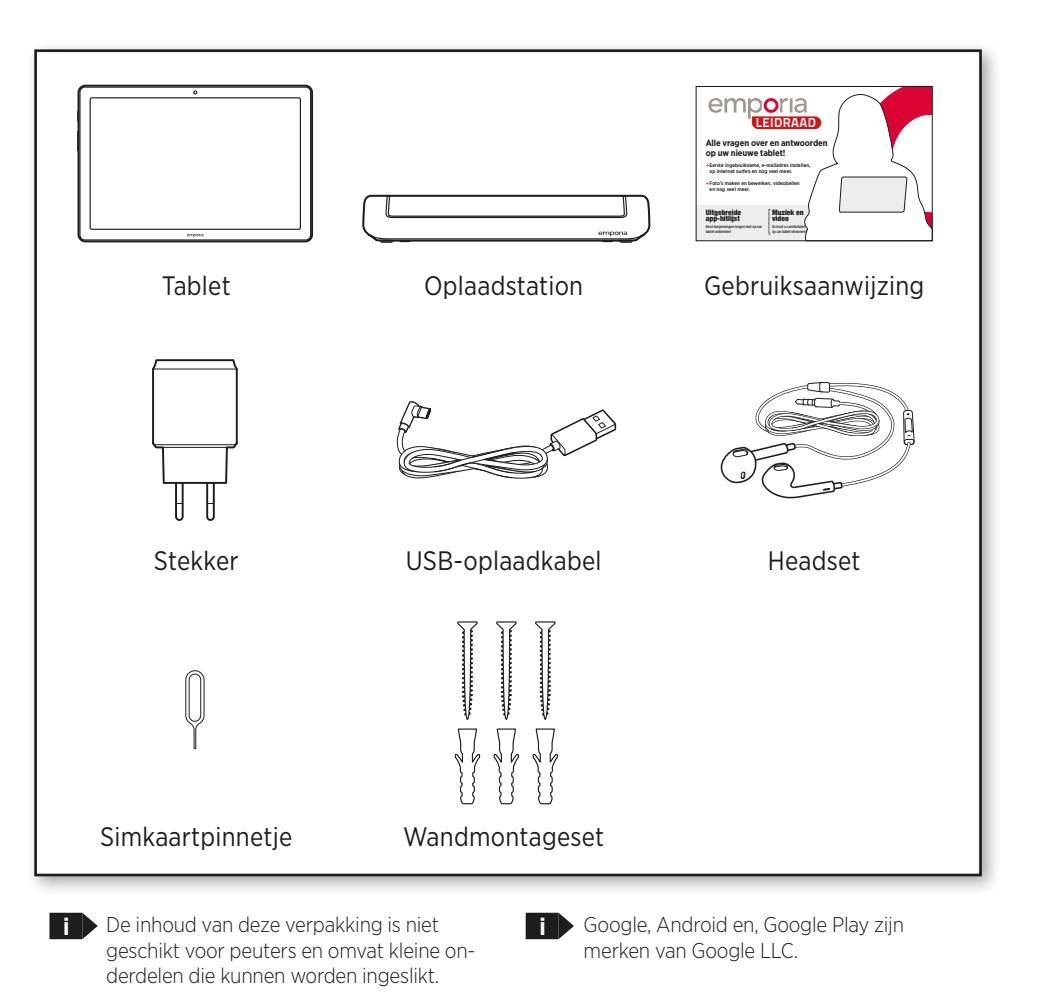

#### 1.2. Simkaart en geheugen kaart plaatsen

#### **Open de kaartlade.**

Steek daarvoor het simkaartpinnetje in de opening van de kaartlade.

#### **Plaats de simkaart.**

Leg de kaart er zodanig in dat de goudkleurige contacten naar boven gericht zijn.

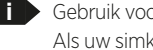

or dit apparaat alleen nanosimkaarten. kaart een ander formaat heeft, kunt u deze bij uw netwerkaanbieder omruilen.

#### **Plaats de geheugenkaart (optioneel).**

Leg de geheugenkaart zodanig in de houder dat de goudkleurige contacten naar boven gericht zijn.

**i S** Gebruik voor dit apparaat uitsluitend compatibele geheugenkaarten, zoals microSD® of microSDHC®. Wanneer u incompatibele simkaarten of geheugenkaarten gebruikt, kunnen de tablet, de kaart zelf of de op de kaart opgeslagen gegevens beschadigd raken.

#### **Schuif de kaartlade in de tablet.**

Leg de tablet met het beeldscherm naar beneden neer. Schuif de kaartlade nu volledig in de kaartladeopening van de tablet.

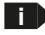

- Gebruik alleen accu's, opladers en toebehoren die voor dit apparaat zijn goedgekeurd.
- **i** Voordat u de simkaart of datacard vervangt, moet u altijd de oplader verwijderen en de tablet uitschakelen.

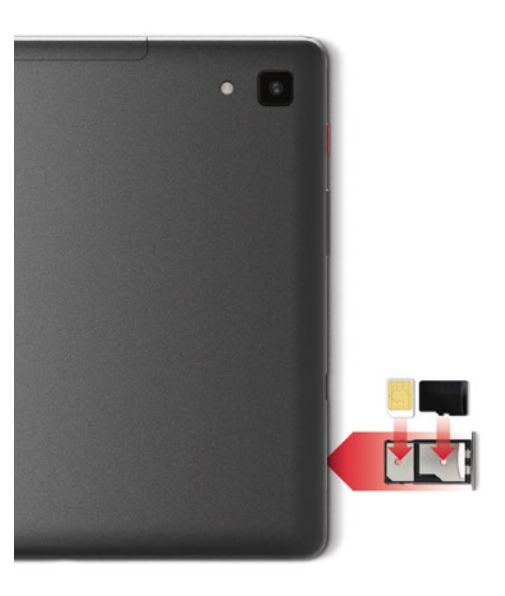

## 1.3. Accu opladen

Voordat u de tablet voor de eerste keer gebruikt, dient u de accu minimaal vier uur op te laden. Als u zich niet aan deze oplaadtijd houdt, kan dat de levensduur van de accu verkorten.

#### **Opladen met de oplaadkabel**

- Steek de USB-stekker in de USB-aansluiting van de tablet.
- Steek vervolgens de stekker van de oplaadkabel in het stopcontact.

#### **emporia oplaadstation**

Dankzij het oplaadstation kunt u uw tablet gemakkelijk opladen en krijgt hij tegelijkertijd zijn vaste plekje bij u thuis.

Steek hiervoor de oplaadkabel in de aansluiting aan de achterkant van het oplaadstation. Plaats vervolgens de tablet in het oplaadstation.

Als u het apparaat altijd op deze manier wilt opladen, kunt u de oplaadkabel permanent in het oplaadstation laten zitten.

**i** Gebruik voor het opladen alleen de meegeleverde oplaad-kabel om contactfouten met de USB-stekker te voorkomen.

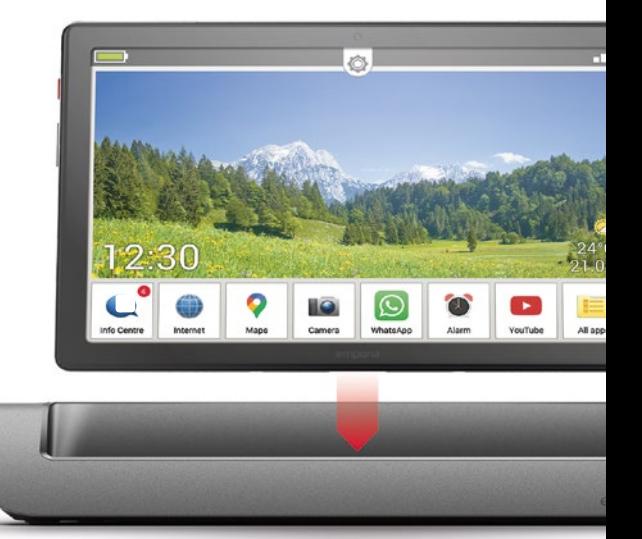

**i**

#### **Opladen via de computer**

Sluit de telefoon aan op een USB-aansluiting van de computer. Trek hiervoor de meegeleverde USB-kabel indien nodig uit de stekker.

Het opladen via de computer duurt langer dan het opladen met de stekker.

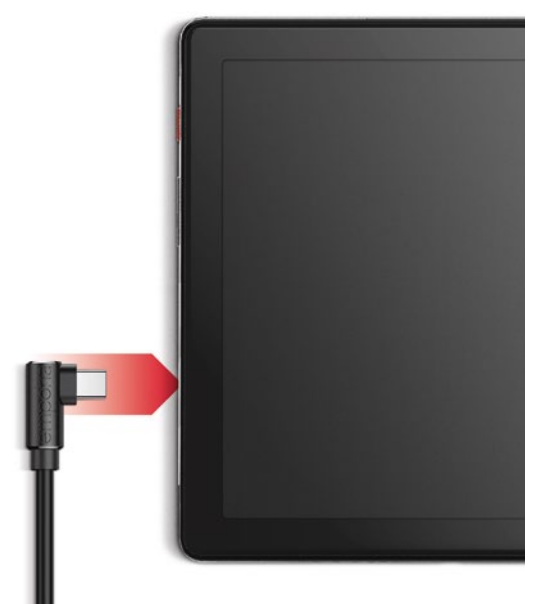

#### **Accu-indicaties op de tablet**

- Wanneer de accu leeg raakt: er klinkt een geluidssignaal en op het beeldscherm verschijnt een waarschuwing. De led knippert met korte tussenpozen.
- Wanneer de accu wordt opgeladen: het accusymbool wordt gevuld, de led knippert met lange tussenpozen.
- Wanneer de accu volledig is opgeladen: Het accusymbool is gevuld en de led brandt continu.
- U kunt de oplaadkabel nu van de telefoon ontkoppelen en vervolgens de laadkabel uit het stopcontact halen.
- **i** Onder Instellingen Accu vindt u aanwijzingen over de resterende levensduur van de accu en over de energiebesparingsmodus.

#### 1.4. Tablet inschakelen

- Verwijder vóór het eerste gebruik de beschermfolie van het display en van de achterkant van de tablet.
- Druk de rode Aan-/Uit-toets ten minste twee seconden lang in.
- Op het beeldscherm verschijnt het emporia-logo en er klinkt een melodie.

**i** Wanneer u de tablet voor de eerste keer inschakelt. kan het startproces tot twee minuten duren. Gedurende deze tijd is op het display het emporia-logo zichtbaar. Onderbreek dit proces alstublieft niet.

#### 1.5. Pincode invoeren

Voer, wanneer u hierom wordt gevraagd, de pincode van 4 cijfers van uw simkaart in en bevestig de ingevoerde gegevens.

Bewerk de pincode onder

#### **Instellingen** – **Beveiliging** – **Simkaartvergrendeling**

**i** U heeft maximaal drie pogingen om de pincode in te voeren.

Na de derde foutieve poging kan de simkaart alleen worden ontgrendeld met de pukcode. U vindt de pincode en de pukcode in de papieren die u samen met uw simkaart van de provider heeft ontvangen.

#### **APPARAATREVEILIGING**

Schermvergrendeling Pincode

Smart Lock

Apps voor apparaatbeheer Geen actieve apps

#### Simkaartvergrendeling

Versleuteling en gegevens Versleuteld

## **2. EERSTE INGEBRUIKNAME**

#### 2.1 Basisinstellingen voor Android en Google

Bij de eerste ingebruikname van de tablet moet u eenmalig een paar instellingen uitvoeren.

#### **Taal selecteren**

- Tik op de voorgeselecteerde taal.
- Nu verschijnt een lijst met alle beschikbare systeemtalen.
- Selecteer uw voorkeurstaal.

#### **Android-instellingen starten**

Tik nu op **STARTEN a** , om enkele noodzakelijke instellingen voor het Android-besturingssysteem te definiëren.

#### **Verbinding maken met wifi**

Zorg voor een verbinding met een wifinetwerk, zodat noodzakelijke updates en downloads in het vervolg niet van uw hoeveelheid mobiele gegevens afgaan.

**i** Om een wifiverbinding in te stellen, heeft u de naam van het wifinetwerk (SSID van netwerk) nodig en het bijbehorende wachtwoord.

Wanneer u thuis al over een wifinetwerk beschikt, vindt u deze gegevens meestal aan de onderkant van de router.

#### Er wordt een lijst met wifinetwerken weergegeven.

- Tik op het wifinetwerk waarmee u de tablet wilt verbinden.
- Voer het bijbehorende wachtwoord in het invoer-

veld in. Tip op het selectievakje om het wachtwoord weer te geven en controleer de juistheid.

- Tik op **VERBINDEN**.
- De verbinding met het wifinetwerk wordt tot stand gebracht.
- **i** Verschijnt uw wifinetwerk niet in de lijst, dan bevindt het zich niet binnen reikwijdte van de tablet. Zorg ervoor dat de tablet zich binnen de reikwijdte van het wifinetwerk bevindt om het in te stellen.
- U kunt het wachtwoord nogmaals controleren, als u op **WACHTWOORD WEERGEVEN b** tikt.
- Nadat u het wachtwoord heeft ingevoerd, tikt u op het veld **VERBINDEN c** . De verbinding met het wifinetwerk wordt tot stand gebracht.

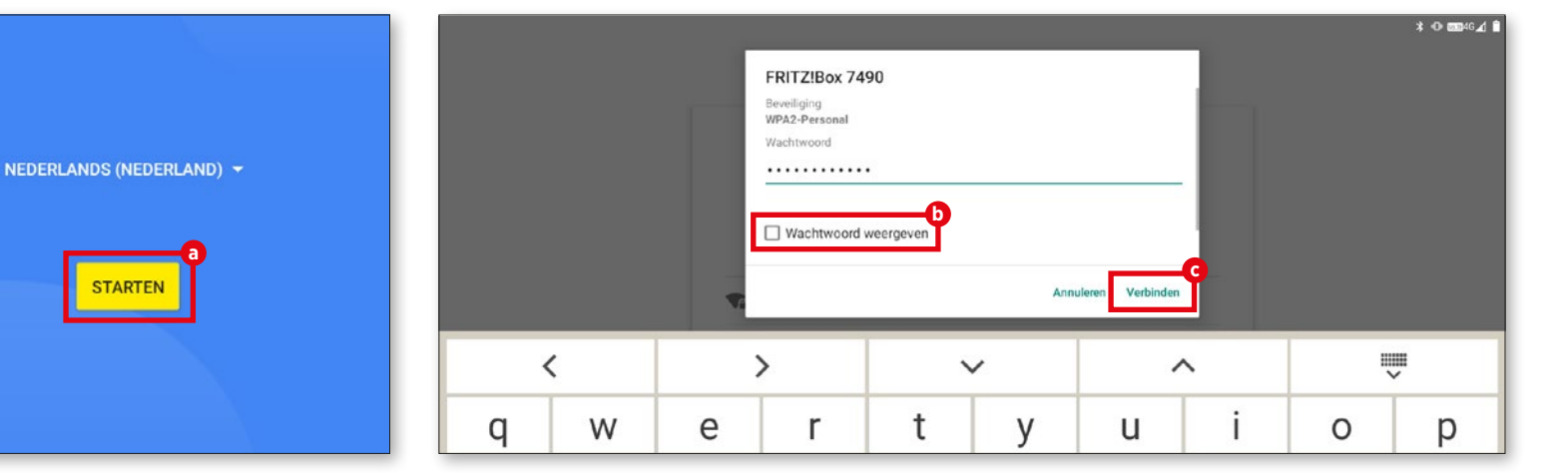

#### **Apps en gegevens kopiëren**

De tablet controleert nu of er updates voor het Android-besturingssysteem beschikbaar zijn. Als dit het geval is, worden ze automatisch geïnstalleerd.

Heeft u al eens een smartphone of tablet gebruikt? In de volgende stap kunt u apps en gegevens van uw oude apparaat op uw nieuwe , installeren. Tik hiervoor op **VOLGENDE**, selecteer de soort gegevensoverdracht en volg de aanwijzingen op het display.

Wanneer deze tablet uw eerste is of wanneer u geen gegevens wilt overzetten, tik dan op **NIET KOPIËREN**.

#### **Google-account instellen**

- Bij de volgende stap wordt u verzocht zich bij uw Google-account aan te melden. Voer hiervoor uw Gmail-adres en het bijbehorende wachtwoord in. Indien u nog geen Google-account heeft, kunt u nu een nieuw account aanmaken.
- **Tik op ACCOUNT AANMAKEN @.**
- Selecteer **VOOR MEZELF e** .
- Voer **VOORNAAM** en **ACHTERNAAM** in en tik vervolgens op **VOLGENDE f** .
- Voer uw **GEBOORTEDATUM** en **GESLACHT** in.
- Bij de volgende stap kunt u een eigen gebruikersnaam uitkiezen. Samen met de aan elkaar geschreven extensie @gmail.com legt u daarmee uw persoonlijke Gmail-adres vast.
- Vervolgens wordt de beschikbaarheid van de gewenste gebruikersnaam gecontroleerd.
- Kies zelf een **WACHTWOORD** voor deze Google-account. Het dient minstens 8 tekens te bevatten; het is raadzaam er enkele cijfers of speciale tekens in op te nemen.
- Nu moet u hetzelfde wachtwoord nogmaals invoeren, zodat eventuele typfouten uitgesloten kunnen worden.
- Zodra u het selectievakje voor de gebruiksvoorwaarden en de privacyverklaring heeft geacti-

#### veerd, tikt u op **ACCOUNT AANMAKEN**.

- Bij de volgende stap kunt u persoonlijke Google-accountinstellingen definiëren en vervolgens **BEVESTIGEN**.
- Nu kunt u instellen hoe de Google-services moeten worden opgeslagen. Bekijk de standaardinstellingen nauwkeurig en deactiveer indien gewenst afzonderlijke functies. Tip daarna op **ACCEPTEREN**.

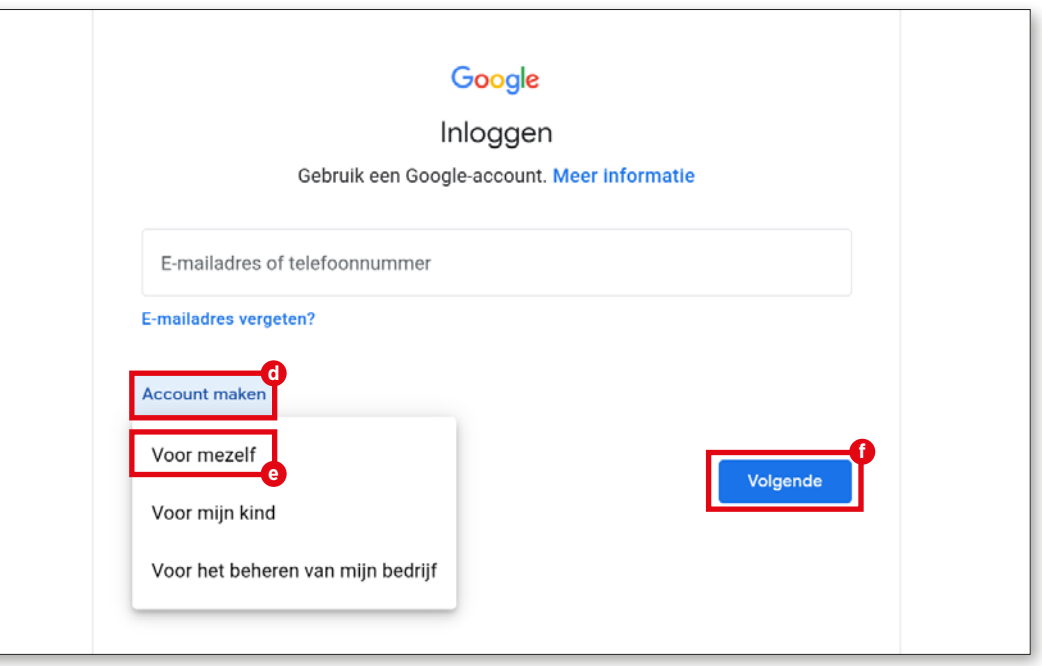

#### **Zoekmachine selecteren**

Selecteer een aanbieder van een internetzoekmachine die u voor uw zoekopdrachten wilt gebruiken.

#### **Tablet beveiligen**

Selecteer een schermvergrendeling zodat onbevoegde personen geen toegang tot uw tablet krijgen.

- Voer de code in.
- Voer de code nog een keer in om typfouten uit te sluiten en bevestig deze.

#### **Google Assistent activeren**

Google Assistent kan nu volledig worden geïnstalleerd. Houd er rekening mee dat u Google hiermee in ruime mate rechten toekent. Selecteer **ACTIVEREN** of **NEE BEDANKT**.

Indien u de Google Assistent via spraakcommando's wilt regelen, stelt u Voice Match in; tik hiervoor op **IK GA AKKOORD** en volg de aanwijzingen op het display.

#### **Google Pay instellen**

Wanneer u aan uw Google-account een betalingswijze wilt koppelen, tikt u **KAART TOE-VOEGEN** en voert u de noodzakelijke gegevens in. U kunt dit proces ook **OVERSLAAN**.

#### **Achtergrond en lettergrootte wijzigen**

Ten slotte kunt u nog de achtergrond van uw tablet aan uw smaak aanpassen en de lettergrootte veranderen. Deze instellingen zijn van invloed

op het systeem, maar niet op de emporia-app. Sluit het installatieproces nu af.

### 2.2. emporia-app installeren

Nadat u de instellingen voor Android en Google hebt voltooid, ziet u het Android-startscherm. Tik vervolgens op het emporia-symbool **g** .

#### **Juridische informatie**

Ga akkoord met de algemene voorwaarden, het privacybeleid en de app-machtigingen voor de emporia-app. Tip op het vakje naast "Ik heb alles gelezen en ga ermee akkoord.". Bevestig met **VOLGENDE h** .

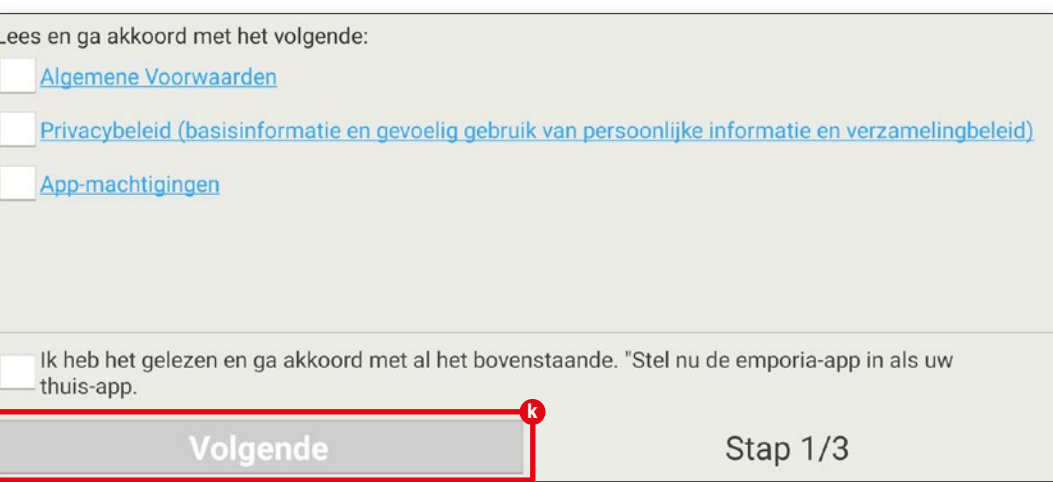

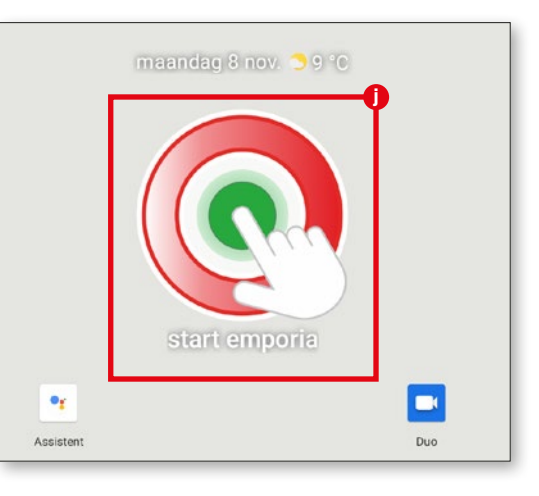

#### **emporia-app als startscherm**

Volg de onderstaande instructies op, zodat de tablet met de emporia-interface start.

- Tik op **VOLGENDE**
- Tik op **emporia**
- Tik op **Vastleggen als standaard**

#### **Registratie bij de emporia-app**

Voer uw naam, leeftijdsgroep, geslacht en e-mail in en bevestig met **VOLGENDE**.

- Tik dan op **BEËINDIGEN** om de instelling van de emporia-app te voltooien.
- De tablet start vanaf nu altijd met de emporia-gebruikersinterface.

#### **Instelling afsluiten**

In het **Info Center** verschijnt een melding, wanneer bepaalde installatiestappen werden overgeslagen. Verwijder deze melding.

#### **De nieuwe apps na de installatie**

De emporia-app is een applicatiecluster.

Daarom vindt u meerdere symbolen op uw tablet. Deze staan voor de volgende functies:

**Info Center, Internet, Fotoalbum, Camera, Agenda, Alarm, E-mail, Alle apps**

**i** Controleer of in het Info Center een melding over een SYSTEEMUPDATE aanwezig is en voer deze zo nodig uit.

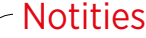

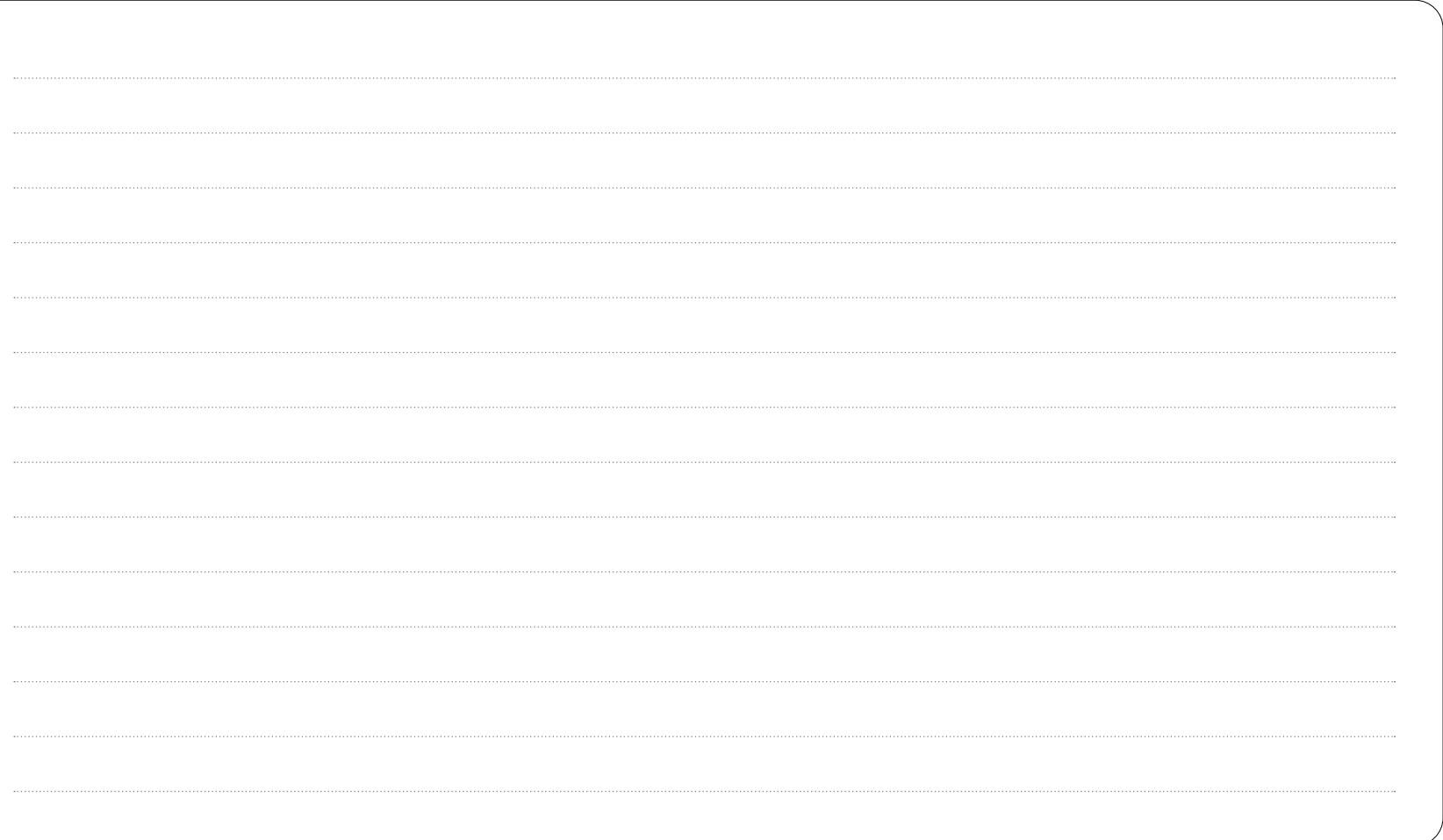

#### **DE EMPORIA-TABLET**

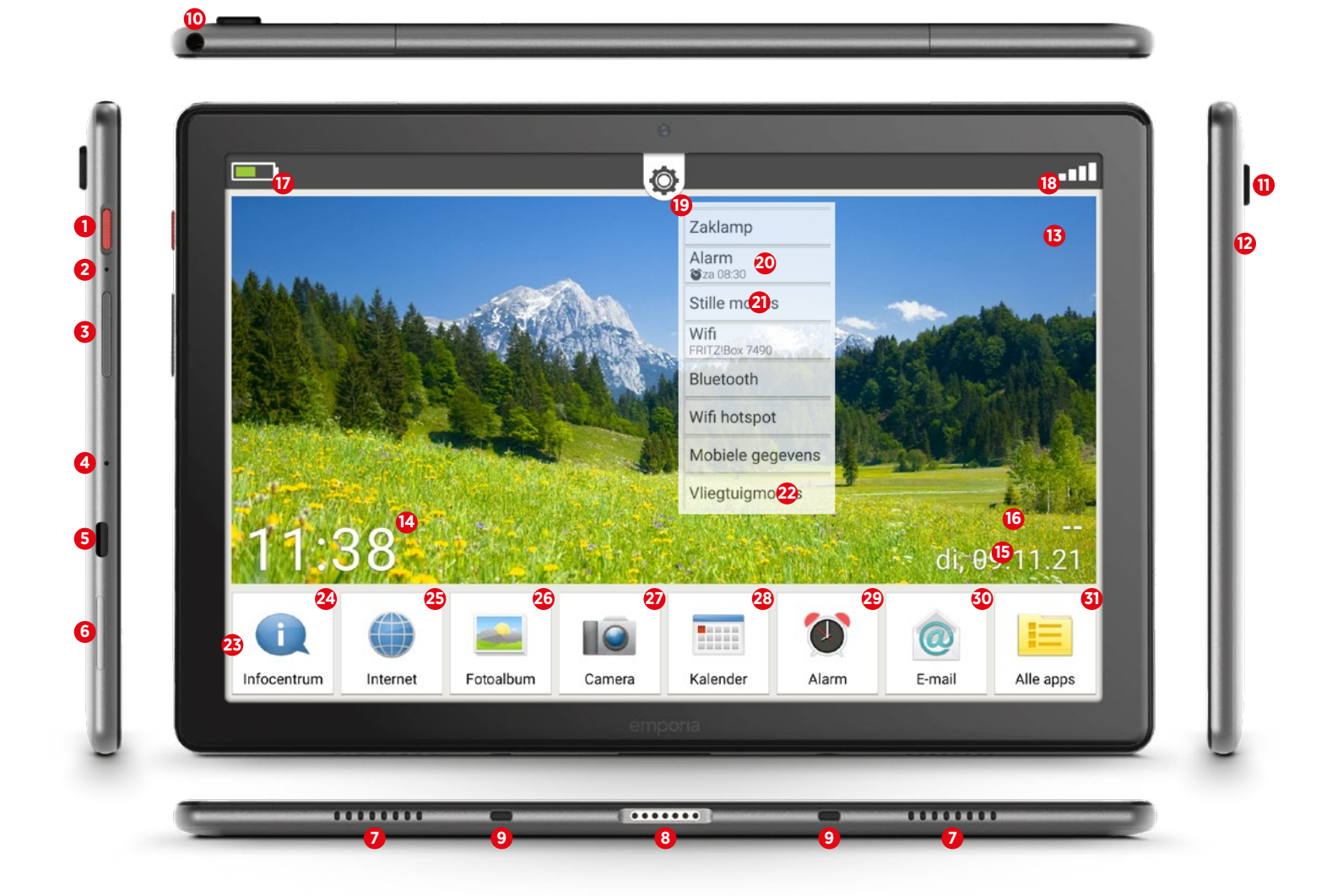

## **Een overzicht van uw tablet Vooraf geïnstalleerde apps**

#### **1** Aan-/Uit-toets

Toets kort indrukken: de rustmodus van het display wordt geactiveerd of gedeactiveerd Toets lang indrukken: het display voor het uitschakelen of opnieuw opstarten wordt weergegeven

#### **2** Soft reset

Handleiding op pagina 19

#### **3** Volume-toets

Toets kort indrukken: het display voor de volumeregeling verschijnt gedurende drie seconden Toets lang indrukken: het display verschijnt en het volume wordt luider (boven) resp. zachter (beneden)

Bij een oproep of wanneer het alarm klinkt, kan het geluid van het apparaat tijdelijk worden uitgeschakeld (druk op toets beneden)

#### **4** Microfoon

- **5** USB-C-aansluiting
- **6** Kaartvak (simkaart en SD-kaart) Handleiding op pagina 7
- **7** Luidspreker
- **8** Oplaadcontact
- **9** Geleidingen voor oplaadstation
- **10** Headset-aansluiting
- **11** Cameralens
- **12** Led voor flits/zaklamp
- **13** Achtergrondbeeld
- Handleiding op pagina 18
- **14** Tijdweergave
- **15** Datumweergave
- **16** Weerbericht
- **17** Accuweergave
- **18** Ontvangstweergave
- **19** Snelinstellingen

#### **Symbolen op het startscherm (homescreen)**

- **20** Alarm (in de snelinstellingen)
- **21** Stille modus (in de snelinstellingen)
- **22** Vliegtuigmodus (in de snelinstellingen)
- **23** Tegels voor favoriete apps Handleiding op pagina 17
- **24** Infocentrum
- Handleiding op pagina 18
- **25** Internet
- Handleiding vanaf pagina 24 **26** Fotoalbum
- Handleiding op pagina 46
- **27** Camera
	- Handleiding op pagina 45
- **28** Agenda
- **29** Alarm
- **30** E-mail
- Handleiding vanaf pagina 32
- **31** Alle apps

- Appinstaller
- Assistent Handleiding op pagina 20
- Chrome
- Drive
- Duo
- E-mail
	- Handleiding vanaf pagina 32
- Instellingen
- Files
- Gmail
- Google
- Google TV
- Infocentrum
- Agenda
- Berichten
- Play Store
- Rekenmachine
- Sim-toolkit
- Soundrecorder
- Systeemupdates
	- Handleiding op pagina 18
- Telefoonboek
- Alarm
- Weer
- YouTube

## **VRAGEN EN ANTWOORDEN**

#### Het display schakelt heel snel uit. Hoe kan ik de time-outtijd veranderen?

Om ervoor te zorgen dat het display niet onnodig accureserves verbruikt, hoewel het apparaat helemaal niet meer wordt gebruikt, schakelt het display uit.

Het display schakelt automatisch over naar de rustmodus, wanneer gedurende een bepaalde tijd geen gegevens worden ingevoerd. Deze time-outtijd is standaard met 30 seconden nogal kort gekozen, zodat er niet onnodig accureserves worden verbruikt. Soms leidt dat er echter toe dat het display zwart wordt, omdat men iets leest of omdat men even nadenkt wat daarna moet worden gedaan. Dat is niet prettig!

Daarom kunt u de time-outtijd zelf veranderen en verlengen tot 30 minuten. Daarna is het beslist raadzaam het **display handmatig in de rustmodus** te zetten, wanneer men niet meer met de tablet werkt. Druk daarvoor de rode Aan-/Uit-toets kort in.

#### **Zo verandert u de time-out van het display:**

- Open **Snelinstellingen Display Display automatisch uitschakelen.**
- Selecteer de gewenste **periode** die tussen de laatste bediening van het display en het automatisch overschakelen naar de toestand "Tablet inactief" moet verstrijken.
- Sluit de "Instellingen".

#### Hoe deblokkeert men het display resp. hoe wijzigt men de displayblokkering?

De displayblokkering beschermt uw apparaat tegen het onopzettelijk invoeren van gegevens via het touchdisplay.

Er zijn twee soorten displayblokkering: enerzijds door het invoeren van een zelfgekozen pincode of door te vegen, d.w.z. het verplaatsen van een veld op het display. Het invoeren van een pincode is duidelijk de veiligere versie, want deze beschermt ook tegen toegang tot het apparaat door onbevoegde personen. Het deblokkeren met behulp van vegen beschermt daarentegen alleen tegen het onopzettelijk invoeren van gegevens.

#### **Zo wijzigt u de instellingen voor de displayblokkering:**

- Open **Snelinstellingen Veiligheidsinstellingen – Displayblokkering**.
- Selecteer één van de drie opties: **Geen**: de displayblokkering wordt volledig gedeactiveerd

**Vegen**: Het veld met het hangslot moet van links naar rechts worden verplaatst om het display te deblokkeren

#### **PIN**:

Voer een zelfgekozen pincode met ten minste vier tekens in

Om een invoerfout te voorkomen, voert u de pincode nogmaals in en bevestigt u de ingevoerde gegevens

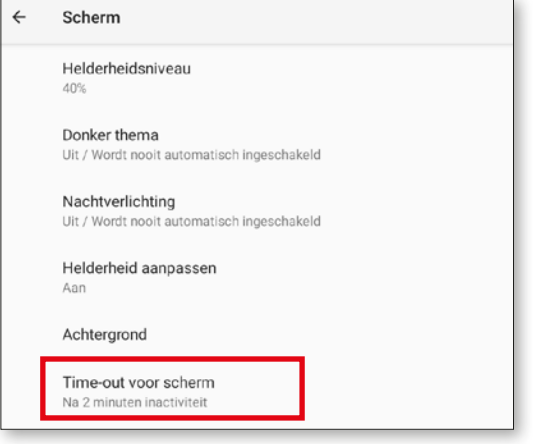

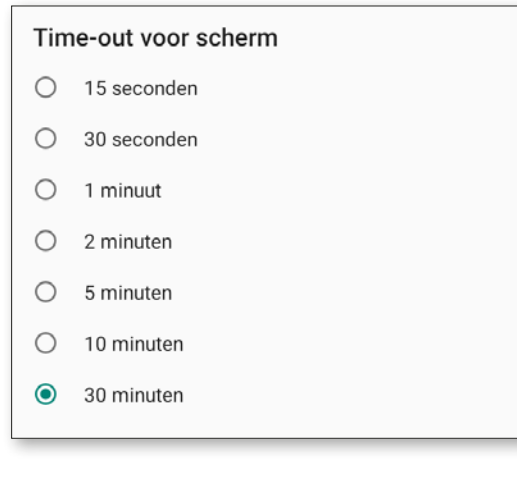

Selecteer welke meldingen op het geblokkeerde display mogen verschijnen

Voltooi de invoer met "Gereed" en sluit de "Instellingen".

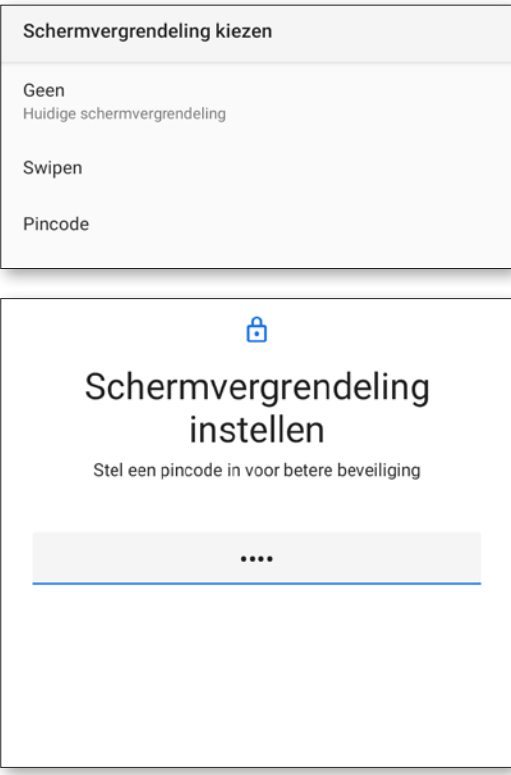

### Hoe keert men terug naar het startscherm? Welke navigatievelden zijn er?

Alle functies om te navigeren vindt u op uw tablet in de grijze kopregel.

Wanneer deze kopregel niet zichtbaar is, veegt u over de displayrand bovenaan van boven naar beneden.

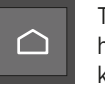

Tip op dit symbool om rechtstreeks naar het startscherm (homescreen) terug te eren.

Op het externe toetsenbord (verkrijgbaar als toebehoren) vindt u de Home-toets linksonder op het toetsenblok.

Vorige Met "Vorige" maakt u altijd de laatste selectiestap ongedaan.

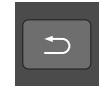

Op het externe toetsenbord (verkrijgbaar als toebehoren) vindt u de Vorige-toets rechtsboven op het toetsenblok.

#### Hoe kan men de velden op de startpagina verbinden met andere apps?

U kunt de eerste zeven tegels op het startscherm bezetten met uw favoriete apps. De verbinding met "Alle apps" kan niet worden veranderd.

#### **Zo verandert u de app-indeling**

- Tip minstens gedurende **drie seconden** op het app-symbool dat u wilt veranderen.
- De lijst met alle apps die op uw tablet zijn geïnstalleerd wordt weergegeven.
- Wijs een **nieuwe app** toe door erop te tippen.

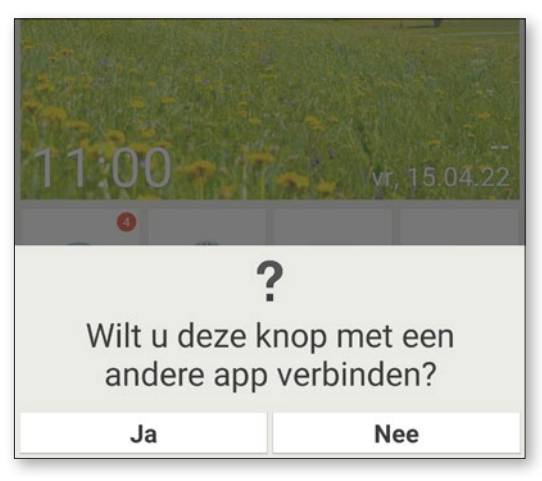

#### Hoe kan men het achtergrondbeeld wijzigen?

Het achtergrondbeeld van het display kan op elk moment door een persoonlijke foto worden vervangen.

#### **Zo verandert u het achtergrondbeeld:**

- Tip lang op het huidige achtergrondbeeld en vervolgens op **Achtergrond kiezen van – Afbeelding wijzigen**.
- Selecteer een bestaande foto uit uw **Fotoalbum** of tip op **Foto maken**.

- Pas het fotofragment aan met de **+ en toetsen**.
- Sla het nieuwe achtergrondbeeld op met **Opslaan**.

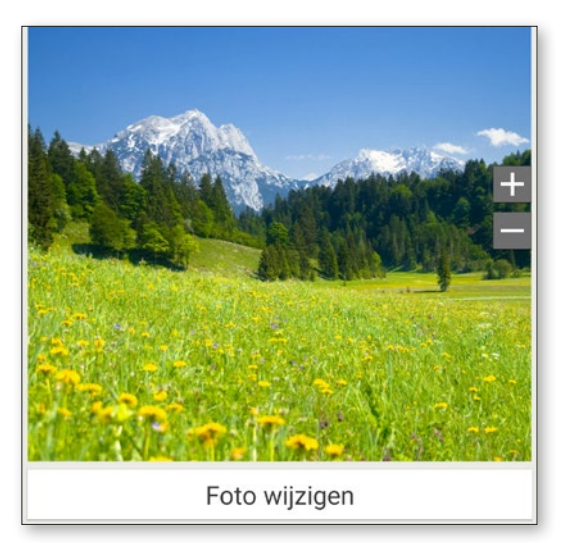

#### Wat is het Infocentrum, waar heeft men dat voor nodig?

Deze applicatie geeft een overzicht van alle meldingen die u met de diverse apps heeft ontvangen. Hiertoe behoren gemiste oproepen, nieuwe berichten, verwijzingen naar updates voor geïnstalleerde apps enz.

#### **Zo bedient u het Infocentrum:**

- Open **Alle Apps Infocentrum**.
- Wanneer u op de **Melding** tipt, wordt u naar de desbetreffende app doorgestuurd.
- Normaliter verdwijnt de melding zodra u erop hebt getipt. Het is tevens mogelijk om de complete lijst leeg te maken. Dit doet u met **Alles wissen**.

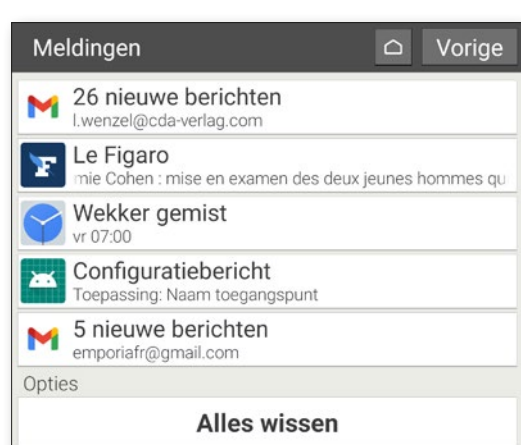

### Wat betekent "Systeemupdates'', wat moet u dan doen?

Met deze tablet kunt u zelf de nieuwste emporia-software voor de tablet downloaden, het systeem bijwerken en toepassingen verbeteren.

Wanneer emporia nieuwe software voor uw tablet ter beschikking stelt, ontvangt u een melding (zie Infocentrum). Voer deze update uit zoals beschreven, zodat uw tablet weer helemaal up-to-date is.

#### **Zo installeert u de systeemupdates:**

1. Breng, indien mogelijk, een verbinding met een wifinetwerk tot stand.

#### 2. Open **Alle Apps - Systeemupdates**.

- 3. Controleer of de accu over minimaal 30% laadcapaciteit beschikt, anders kan het downloaden niet starten.
- 4. Om het downloaden van de nieuwe software te starten, selecteert u **Op systeemupdates controleren**. U wordt geïnformeerd of er geactualiseerde software beschikbaar is. Is dit het geval, selecteer dan **Download** en start de update-procedure. De groene balk informeert u over de voortgang van het downloaden.
- 5. Wanneer het downloaden is voltooid, selecteert u **Nu bijwerken**. U krijgt een melding dat u de tablet niet kunt gebruiken tijdens het bijwerken. Druk niet op de Aan-/Uit-toets tijdens het bijwerken en bedien uw tablet pas weer na de informatie **De installatie is geslaagd**.

#### Kan ik met de tablet bellen?

Wanneer u een goed functionerende simkaart heeft geplaatst, kunt u de tablet ook gebruiken om mee te bellen. Sluit daarvoor de headset die bij de inhoud van de verpakking is inbegrepen aan of gebruik tijdens het telefoongesprek de ingebouwde luidsprekers van de tablet.

#### **Zo telefoneert u met de tablet:**

- Open **Alle apps Telefoonboek**.
- Voer het telefoonnummer in via het **toetsenblok** of open het **Telefoonboek**.
- Alle opgeslagen contacten verschijnen in een lijst.
- Tip op de **Naam van een contact** om het gesprek te starten.
- Tip op het **Hoofdsymbool of de foto** van het contact om meer instellingen bij het contact weer te geven en te bewerken.

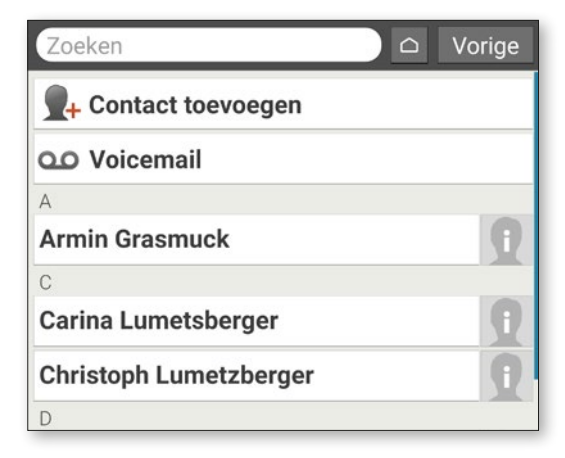

#### De tablet reageert niet meer, wat kan ik doen?

Wanneer de tablet niet meer reageert is daar meestal een onjuiste functie van de software voor verantwoordelijk en maar zeer zelden is de hardware defect.

Voer eerst een zogenoemde "soft reset" uit. Bij een dergelijke reset wordt alleen de tablet uitgeschakeld; er gaan geen gebruikersgegevens verloren die al zijn opgeslagen.

#### **Zo voert u de "soft reset" uit:**

- Steek het simkaartpinnetje in de opening naast de rode Aan-/Uit-toets (zie pagina 14), totdat u weerstand voelt en een klikje hoort.
- Dan wordt de tablet uitgeschakeld.
- Start de tablet door de rode Aan-/Uit-toets ca. twee seconden ingedrukt te houden.

Wanneer dit proces niet het gewenste succes heeft, dient u contact op te nemen met uw dealer of de emporia-hotline (zie pagina 6).

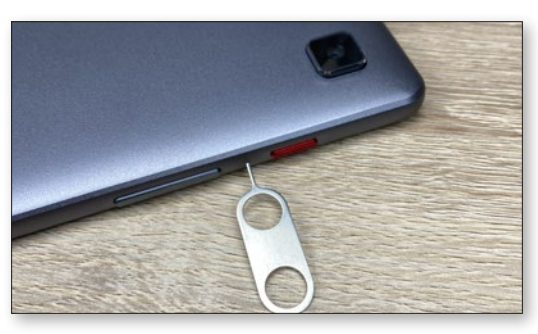

### Kan men links (koppelingen) naar websites, telefooncontacten of iets dergelijks op de startpagina plaatsen?

Nee, er kunnen geen links of andere widgets op het homescreen worden geplaatst.

#### Kan het toetsenbord op het display worden veranderd?

De emporia-app bevat ook een toetsenbord dat speciaal voor de doelgroep digitale beginners werd ontwikkeld.

Open de **Snelinstellingen** op de startpagina en tip op **emporia-toetsenbord**.

Nu kunt u onder meer instellen of u met hoofdletters of kleine letters wilt schrijven, of u een reactie na toetsaanslag wilt, of u autocorrectie of suggesties voor het volgende woord wenst.

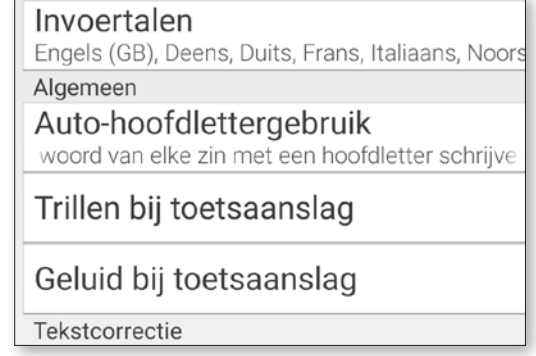

#### Hoe maakt men gebruik van de Google Assistant, d.w.z. van de spraakbesturing op de tablet?

Google Assistent, de virtuele assistent, luistert naar wat u hem vraagt. Deze functie zoekt voor u informatie op internet op, regelt uw afspraken of start apps wanneer u hem de opdracht geeft om dit te doen.

Met Google Assistant kunt u op praktische wijze met behulp van spraakcommando's (inspreken) routineklussen afwikkelen. Google Assistent begrijpt echter ook gecompliceerde opdrachten. Dat betekent dat u niet hoeft te zeggen "Weer, 17 februari", maar u vraagt bijvoorbeeld: "Hallo Google, hoe wordt het weer morgen?"

#### **Zo start u de Google Assistant:**

- Open Alle Apps Assistent.
- Stel een vraag of spreek een opdracht in. Er wordt schriftelijk weergegeven wat de spraakherkenning heeft begrepen.
- De Google Assistant antwoordt en geeft passende informatie weer.

#### **Welke vragen kan ik stellen?**

Aan de hand van de volgende voorbeelden laten we zien wat Google Assistent begrijpt en hoe u uw vragen kunt formuleren:

**• Kaarten: "Hoe lang duurt het om met de auto van Wenen naar München te rijden?"**

Behalve het antwoord toont Google Maps ook de voorgestelde route.

**• Vertalen: "Hoe zeg je in het Russisch 'Waar is de uitgang?""**

U kunt aparte woorden gebruiken of ook hele zinnen gebruiken als u een vraag stelt.

**• Afspraken: "Herinner me over een uur aan boodschappen doen".**

Er wordt een herinneringsopdracht aangemaakt en op het desbetreffende tijdstip krijgt u een melding.

**• Lijsten: "Schrijf op mijn to-do-lijst "Kleren wassen""**

Zo maakt u snel notities zonder dat u hiervoor lang hoeft te typen.

**• Weer: "Hoe is het weer in Londen?"** Het antwoord krijgt u schriftelijk en via een audio.

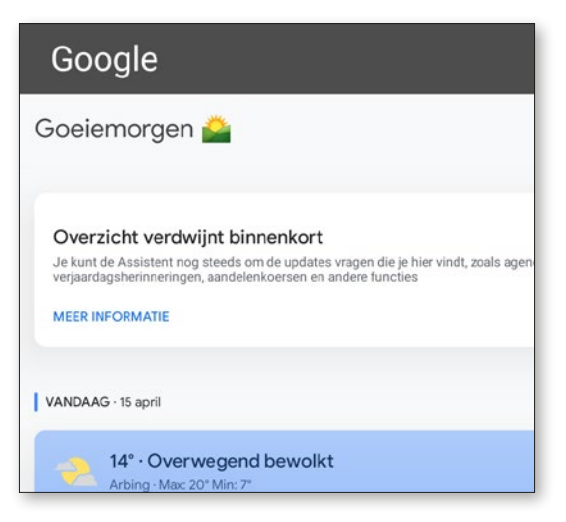

### Hoe gebruikt men het oplaadstation als houder of voor wandmontage?

Het emporia-oplaadstation is een praktisch hulpmiddel waarmee u de tablet op tafel kunt neerzetten en beide handen vrij heeft. (Zie pagina 59)

#### **U kunt het oplaadstation van de tablet ook aan de muur bevestigen:**

- Maak het zwarte deel van het oplaadstation evt. los door het naar beneden weg te duwen.
- Dan ziet u de uitsparingen voor wandmontage op het vrijgekomen deel van het oplaadstation.
- Gebruik het montagesjabloon om de schroeven op de juiste afstand aan te brengen. Het sjabloon vindt u als opdruk op een binnendoos.
- Houd het sjabloon tegen de muur aan en markeer de plaatsen voor de boorgaten.
- Boor de gaten op de gemarkeerde plaatsen in de muur.
- Duw de pluggen (wandmontageset bij de inhoud van de verpakking) in de gaten en draai de schroeven zodanig vast dat de houder over de schroefkoppen kan worden geschoven.

#### Hoe kan ik mijn WhatsApp-toegang van mijn smartphone ook op de ta blet gebruiken?

Wanneer uw tablet geen eigen simkaart heeft, kunt u de WhatsApp-account van uw smartphone ook gebruiken om te chatten op de tablet.

#### **Zo verbindt u de tablet met WhatsApp op uw smartphone:**

- Open op de tablet **Alle Apps Google Chrome** .
- Voer op de URL-regel "**web.whatsapp.com**" in.
- Ga evt. akkoord met het gebruik van cookies.
- Tip op de **drie stippen** voor het menu rechts naast de URL-regel.
- Tip op **Desktopwebsite** .
- Er verschijnt een pagina met een **QR-code**. Open **WhatsApp** op de smartphone.
- 
- Tip op de **drie stippen** voor het menu en selec teer "**Verbonden apparaten**".
- Tip op "**Apparaat toevoegen** "
- Scan de **QR-code** op de tablet.
- Zodra de QR-code is herkend, wordt uw Whatsapp-chat op de tablet weergegeven.
- Nu kunt u naar keuze op de tablet of op de smartphone chatberichten schrijven en verzen den

Let op: videobellen op de tablet via Whatsapp is in deze configuratie niet mogelijk.

Om WhatsApp op uw computer te gebruiken:

1. Open WhatsApp op uw telefoon

Hebt u hulp nodig om te beginnen?

- 2. Tik op Menu : of Instellingen  $\circledcirc$  en selecteer Gekoppelde apparaten
- 3. Richt uw telefoon naar dit scherm om de code te scannen

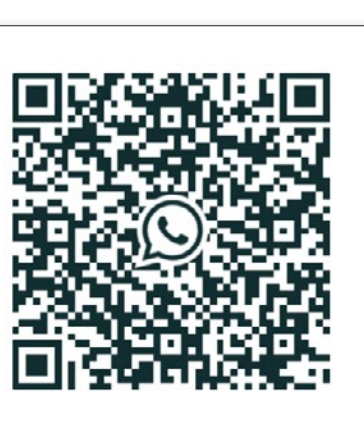

**CONTRACTOR** And All Andrews and All Andrews and All Andrews and

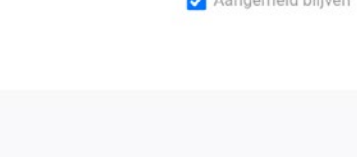

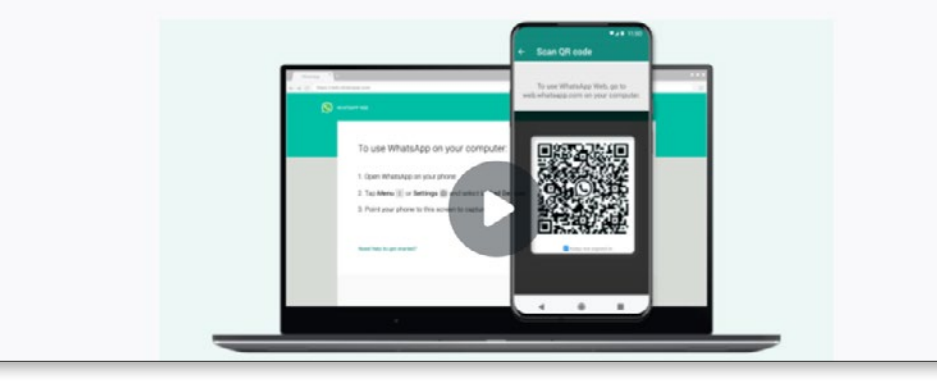

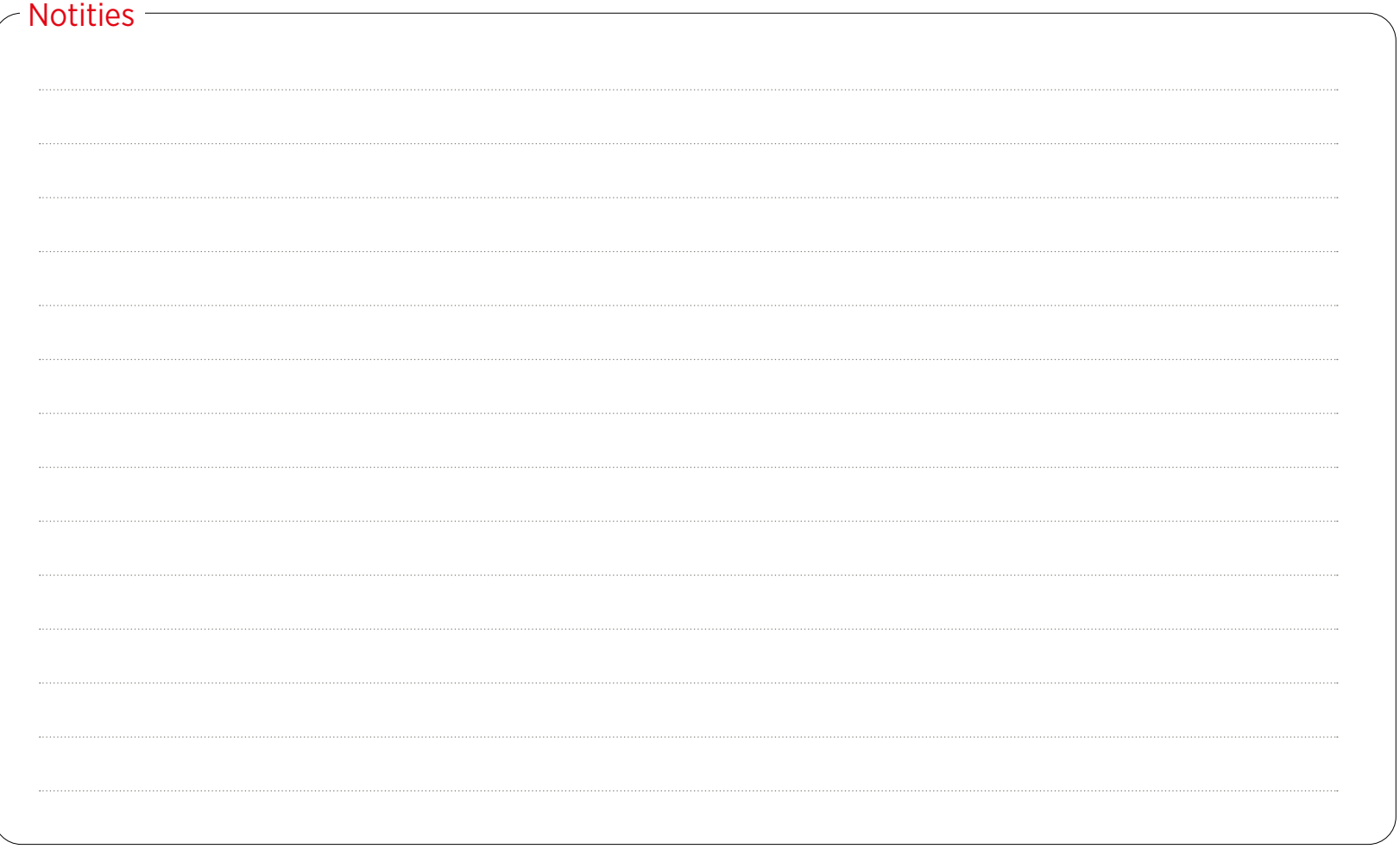

# **Google Play Store en internet**

Tot de belangrijkste toepassingen<br>
van de tablet behoren zonder twistel de Play Store en de webbrow-<br>
sex Van die twee maken we per slet val van de tablet behoren zonder twijser. Van die twee maken we per slot van rekening het allermeest gebruik: dagelijks zoeken we naar apps, installeren de apps en voeren updates uit.

De browser gebruiken we zeker niet minder. Het is immers de browser die u naar de meest uiteenlopende websites heen leidt.

Op de volgende pagina's komt u stap voor stap te weten hoe u deze twee belangrijke en voorgeïnstalleerde toepassingen op uw emporia-tablet kunt gebruiken. Aan het eind van dit hoofdstuk laten we u daarnaast nog een heel handig hulpmiddel zien.

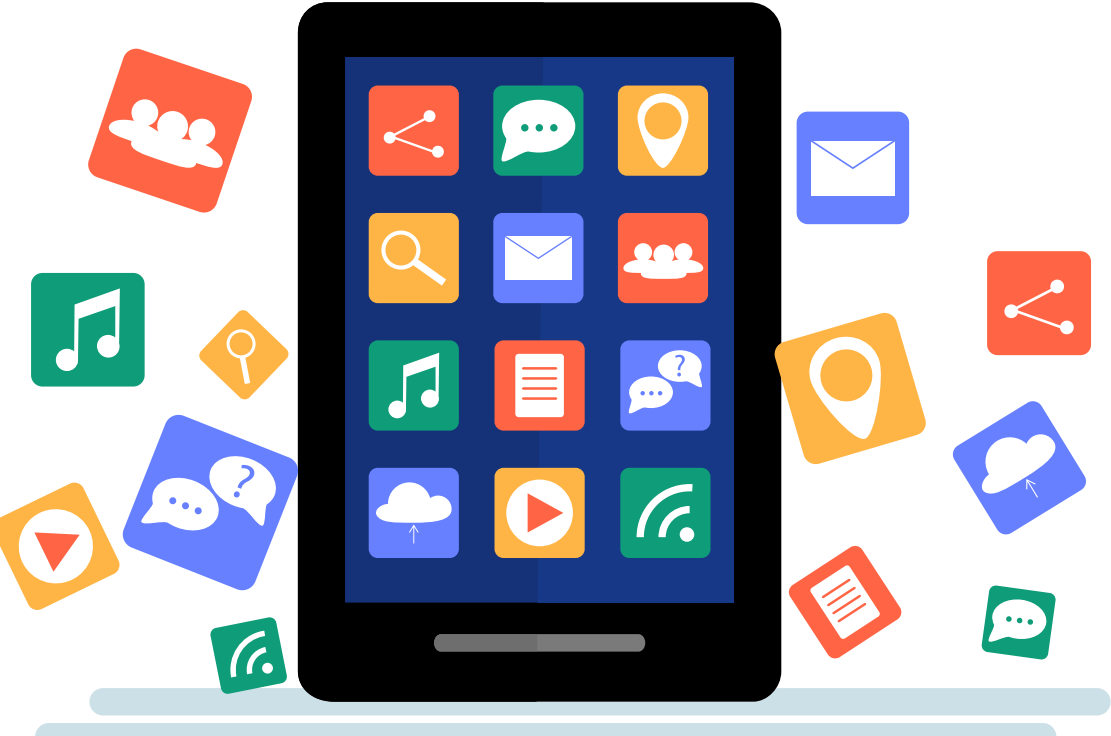

## **Apps in de Play Store zoeken**

**Bij bezorging is het potentieel van uw ta blet nog lang niet benut. Dankzij de apps uit de Play Store kunt u de mogelijkheden van uw tablet aanzienlijk uitbreiden.**

## **1** Play Store-app

U vindt de Play Store-app onder het menupunt "Alle apps" **a** op uw start scherm. Tik op de "Alle Apps" en scrol omlaag naar "Play Store" **a** .

**2** De zoekbalk Tik op "Play Store". Direct na het starten van de app verschijnt bovenaan de startpa gina de zoekbalk **b** .

## **3** Zoekbegrip invoeren

We gaan er hier voor het gemak van uit, dat u weet naar welke app u zoekt. Activeer het zoekveld. Het onscreen-toet senbord **c** verschijnt, en nu kunt u een willekeurig zoekbegrip invoeren. Al terwijl u typt, toont de app u bepaalde suggesties op basis van uw ingevoerde gegevens **d** .

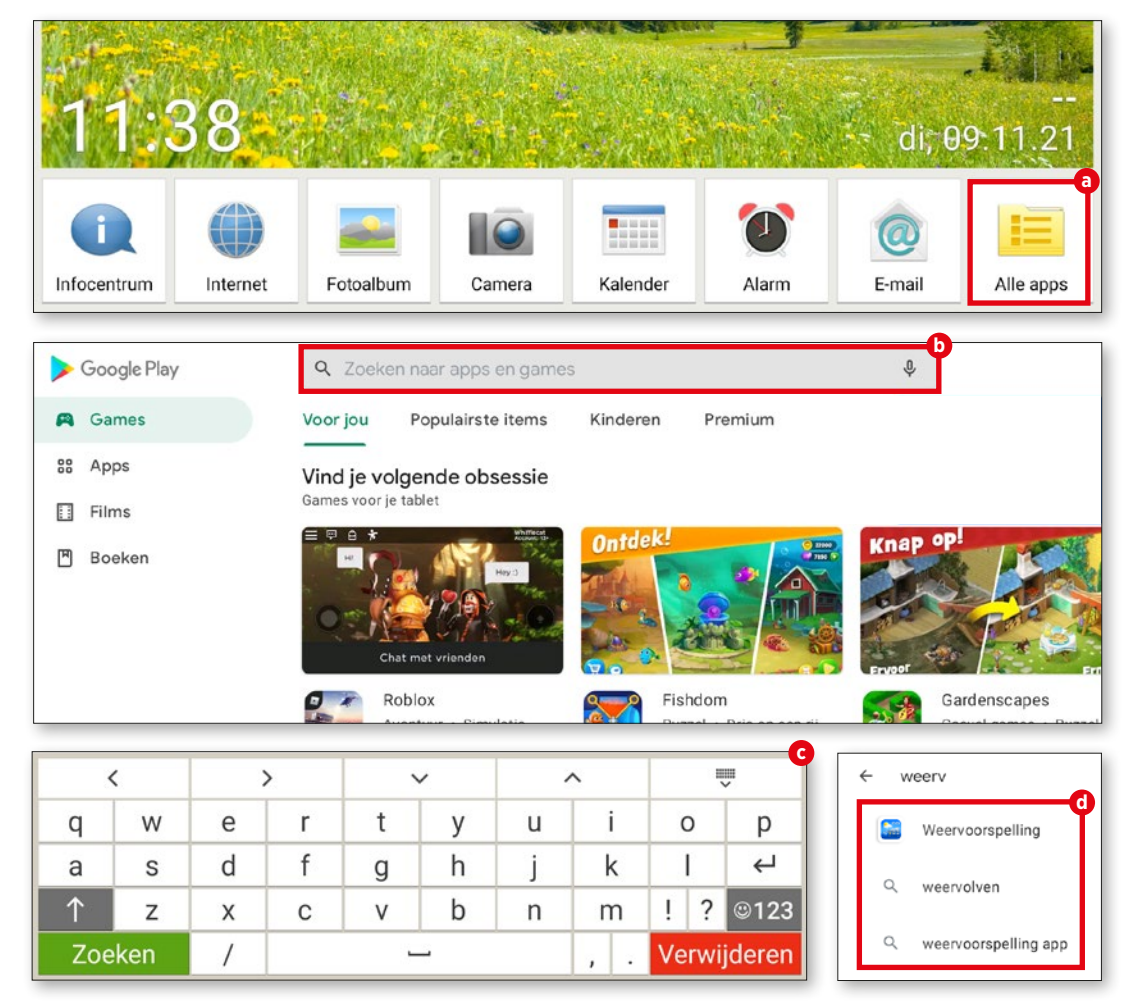

## **Apps downloaden**

**Zodra u de app die u zocht heeft gevonden, kunt u deze installeren. Is uw favoriete app compatibel met uw apparaat? Prima, dan kunt u meteen aan de slag.**

#### **1** Installeren

Wanneer de gewenste app gratis is en op uw apparaat kan worden geïnstalleerd, ver schijnt er een groene knop met de tekst "In stalleren" **a** . Wanneer het om een app gaat waarvoor moet worden betaald, verschijnt in plaats van de tekst de prijs van de app.

## **2** Verloop van de installatie

Tijdens de installatie is de knop "Ope nen" **b** niet actief. Nadat de installatie voltooid is, wordt ook deze groen. Tik op deze knop om de app voor de eerste keer te openen **c** . Daarna vindt u deze app evenals alle andere apps in het app-menu van uw tablet. Het menu wordt via "Alle apps" opgeroepen.

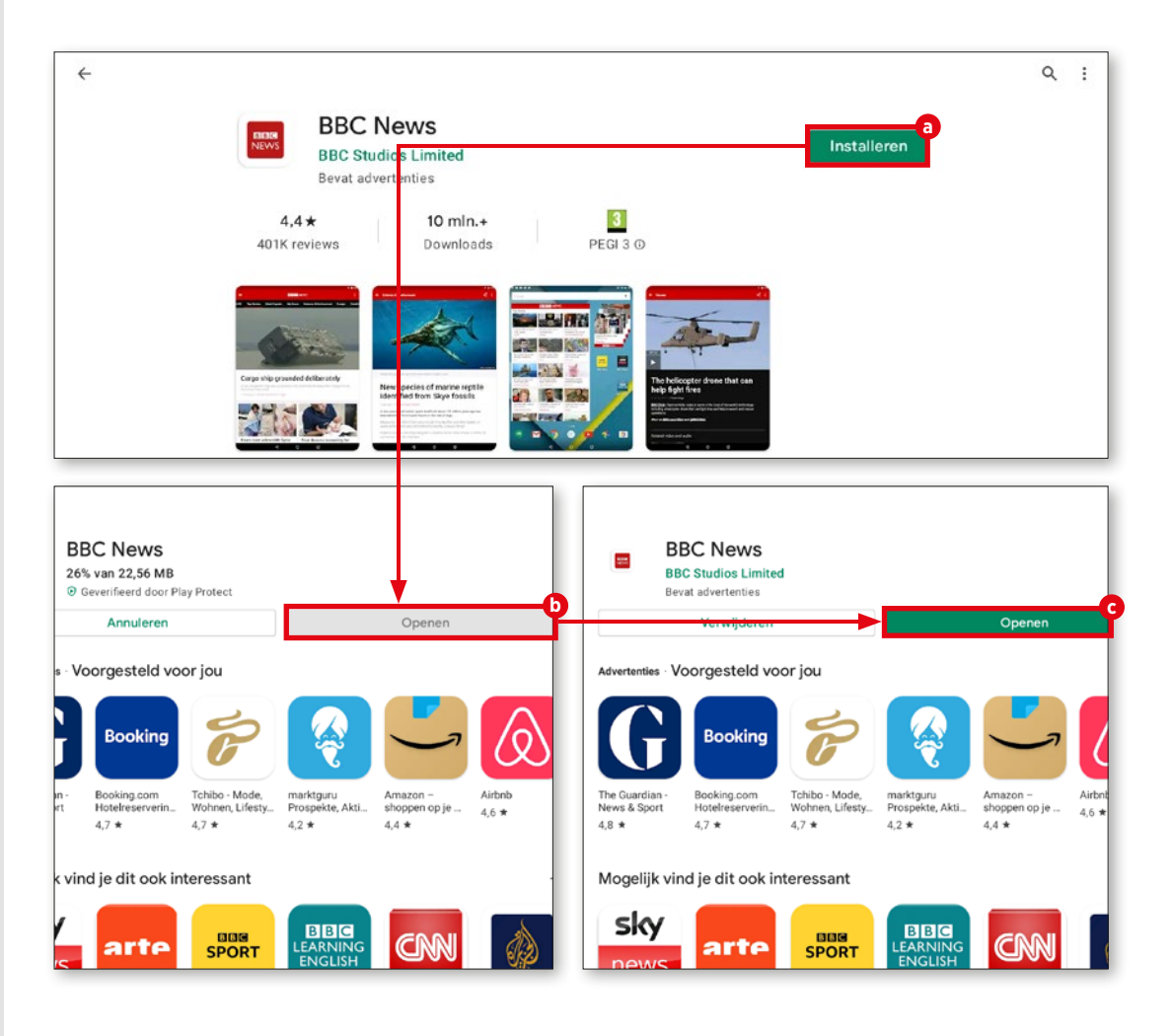

## **Films, spelletjes en boeken**

**Behalve apps biedt de Play Store ook spelletjes, films en boeken aan, die u kunt downloaden of streamen. Hier laten wij u zien hoe u deze kunt vinden.**

#### **1** De weg naar meer plezier

De Play Store biedt allereerst de apps aan. De spelletjes, boeken en films zijn deson danks niet moeilijk te vinden. De bijbehoren de knoppen vindt u linksboven in het scherm.

## **2** Spelletjes en meer

Via deze knoppen komt u in een hand omdraai bij de games (spelletjes) **a** , de boeken **b** en de films **c** . Het zoeken en downloaden gaat net zo in z'n werk als bij de apps zoals hierboven beschreven.

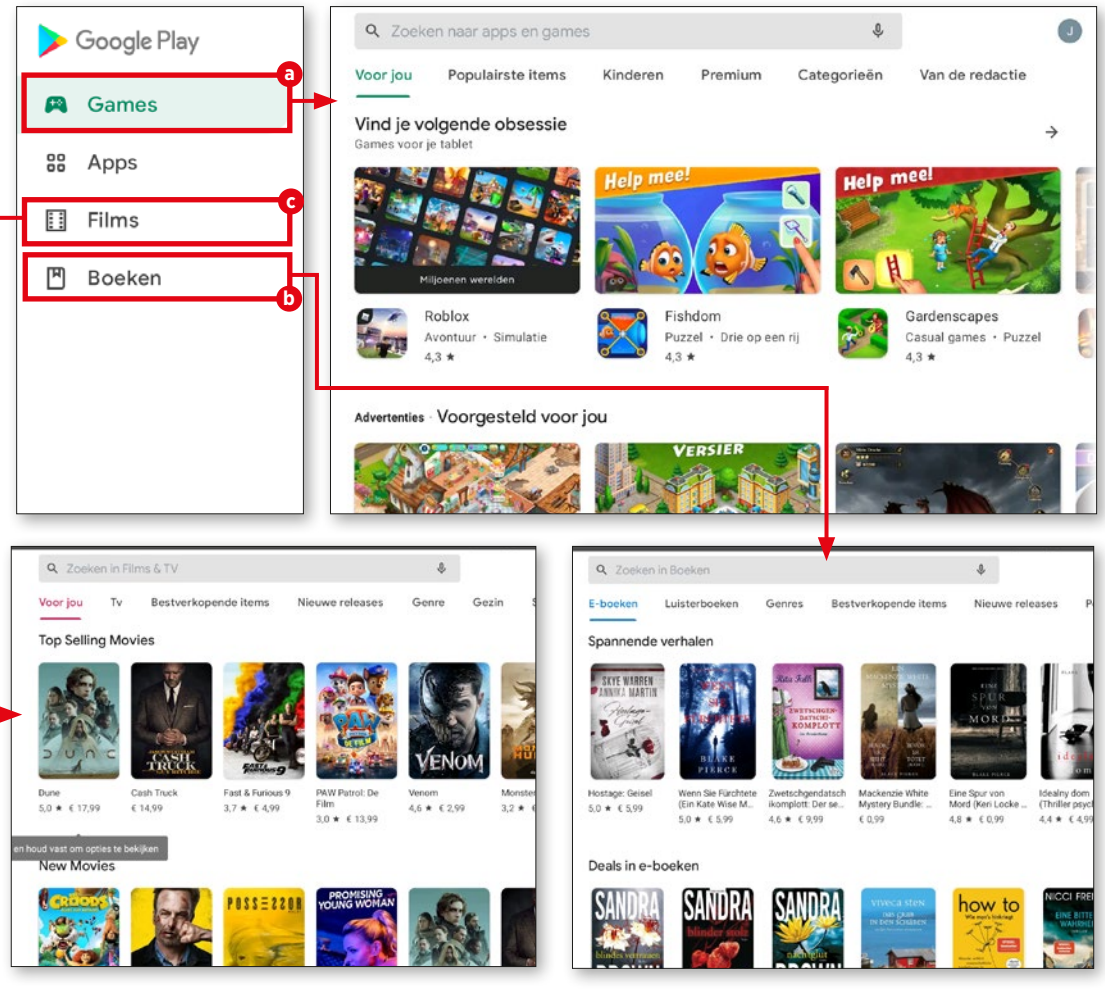

## **Updates**

**Apps worden voortdurend verder ontwik keld en zijn meestal gratis voor gebruikers beschikbaar. Wat de actuele status van een app is, komt u te weten door de rubriek "Mijn apps en games" op te roepen.**

#### **1** Mijn apps en games

Rechtsboven vindt u een ronde knop met de afkorting van uw naam of met uw profielfoto **a** . Tik op de knop. In het volgende menu selecteert u "Mijn apps en games" **b** .

## **2** Apps en games openen

Nu worden alle apps en spelletjes weergegeven. Er moet onderscheid worden gemaakt tussen twee soorten updates. Ten eerste zijn er updates waarvoor nieuwe toe gangsrechten nodig zijn. Deze updates moe ten manueel worden gestart **c** . Updates waarvoor geen speciale gebruikersinteractie nodig is, worden daarentegen meestal automatisch op de achtergrond uitgevoerd. Ze worden in de rubriek "Onlangs geüpdatet" **d** weergegeven.

Om updates met de hand te starten, tikt u gewoon op de knop "Updaten" **e** naast de app die geactualiseerd moet worden.

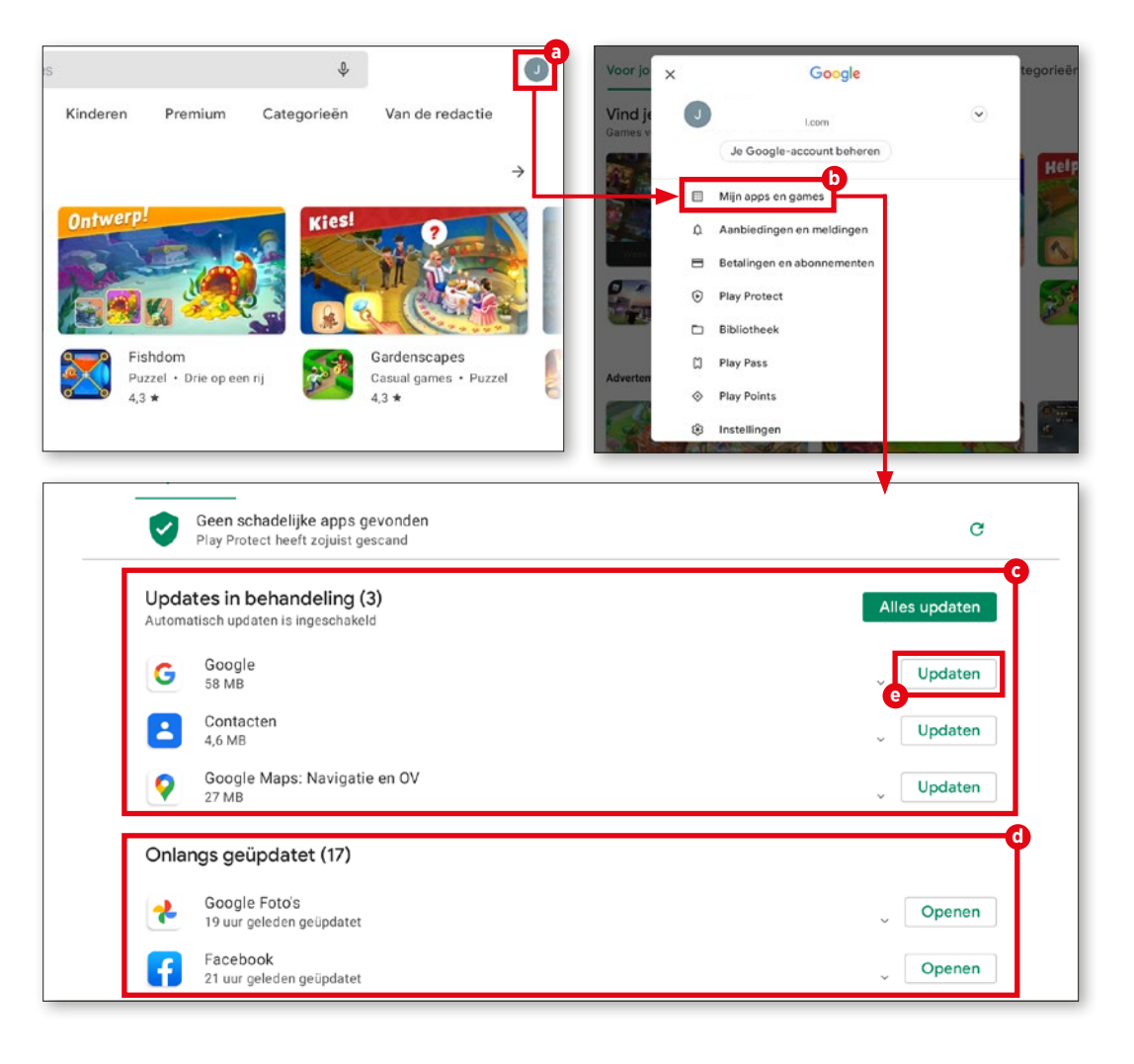

## **Internet gebruiken**

**De typische gebruikersinterface van empo ria is uitgerust met een eenvoudig te bedie nen en overzichtelijke browser. Wij laten u zien hoe deze werkt.**

## **1** Website openen

Om een website op te roepen, tikt u eerst op het startscherm van de tablet op het inter netpictogram **a** onderaan het beeldscherm. In het venster dat nu verschijnt, tikt u op de regel "Zoek of typ de URL" **b** en voert u de naam van de gewenste website of een zoek begrip **c** in. Vervolgens tikt u op de groene knop "Start" **d** onderaan het beeldscherm.

## **2** Bladwijzers opslaan

Om ervoor te zorgen dat u de naam van uw favoriete website niet steeds weer hoeft in te typen, kunt u deze heel eenvoudig opslaan als Favoriet. Hiervoor roept u de gewenste website op en tikt u op de regel "Zoek of typ de URL". Vervolgens tikt u op "Bladwijzer opslaan".

Het is mogelijk om de naam van de blad wijzer te veranderen. Door op "Bladwijzer opslaan" **e** te tikken, wordt de website als Favoriet opgeslagen.

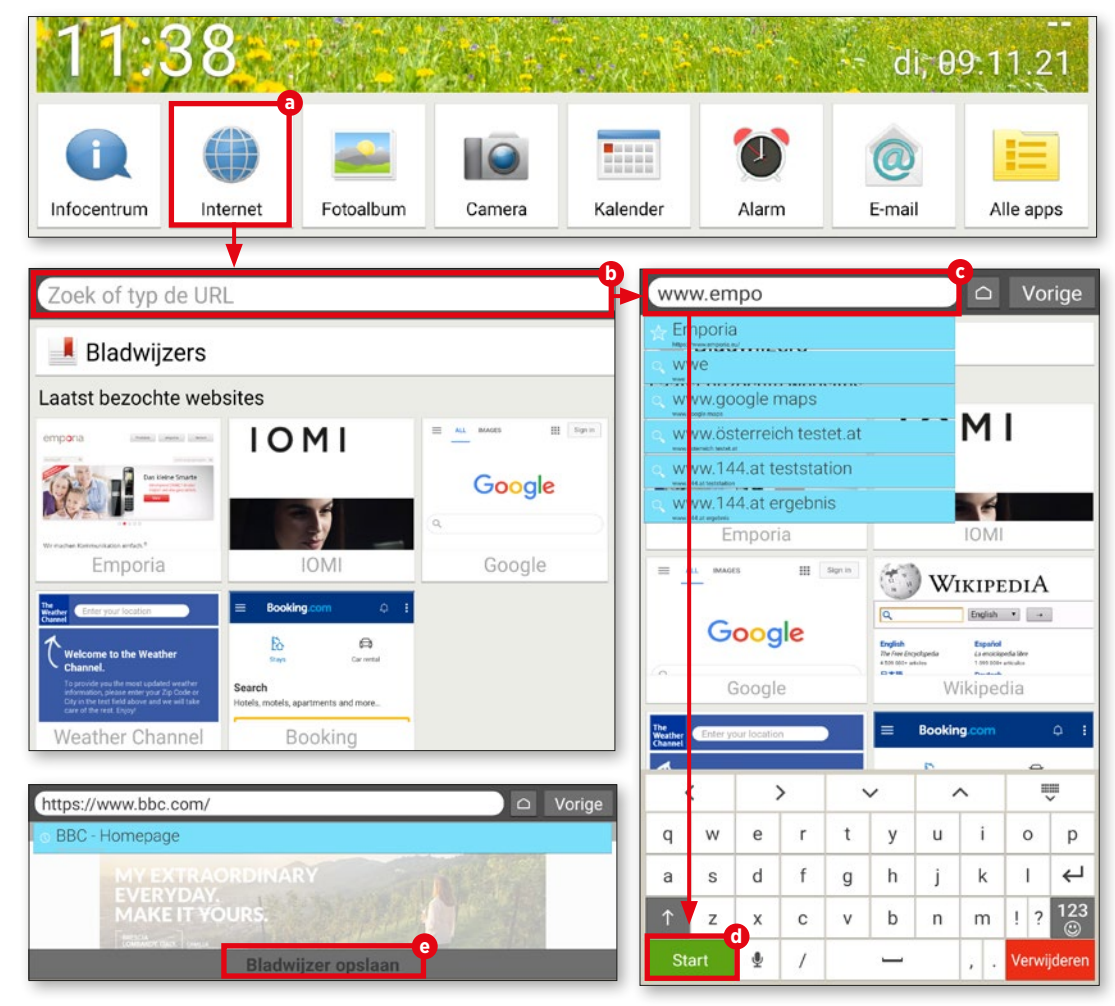

#### **3** Bladwijzers openen

Direct onder het veld "Zoeken" vindt u onder de knop "Bladwijzers" **f** uw opge slagen websites, overzichtelijk gerangschikt in een lijst **g** . Door op een item te tippen, wordt de desbetreffende website geopend.

## **4** Browsergeschiedenis

Op het startscherm van de browser zijn in de vorm van kleine voorvertoningen **h** de websites te zien die u het laatst heeft bezocht. U hoeft alleen maar op een voor vertoning te tikken, en de website wordt opgeroepen. Via de knop "Vorige" **i** keert u tijdens het surfen terug naar het eerder geopende venster. Aan het einde van de lijst vindt u de knop "Geschiedenis wissen" **()**. Wanneer u hierop tikt, wordt u automatisch gevraagd of u uw browsergeschiedenis wilt wissen. Als u de geschiedenis inderdaad wilt wissen, tikt u op "Ja".

**5** Browser sluiten Wanneer u het browservenster wilt sluiten, tikt u op de knop met het huisje **k** links van de "Vorige"-knop. Direct daarna verschijnt het tabletstartscherm.

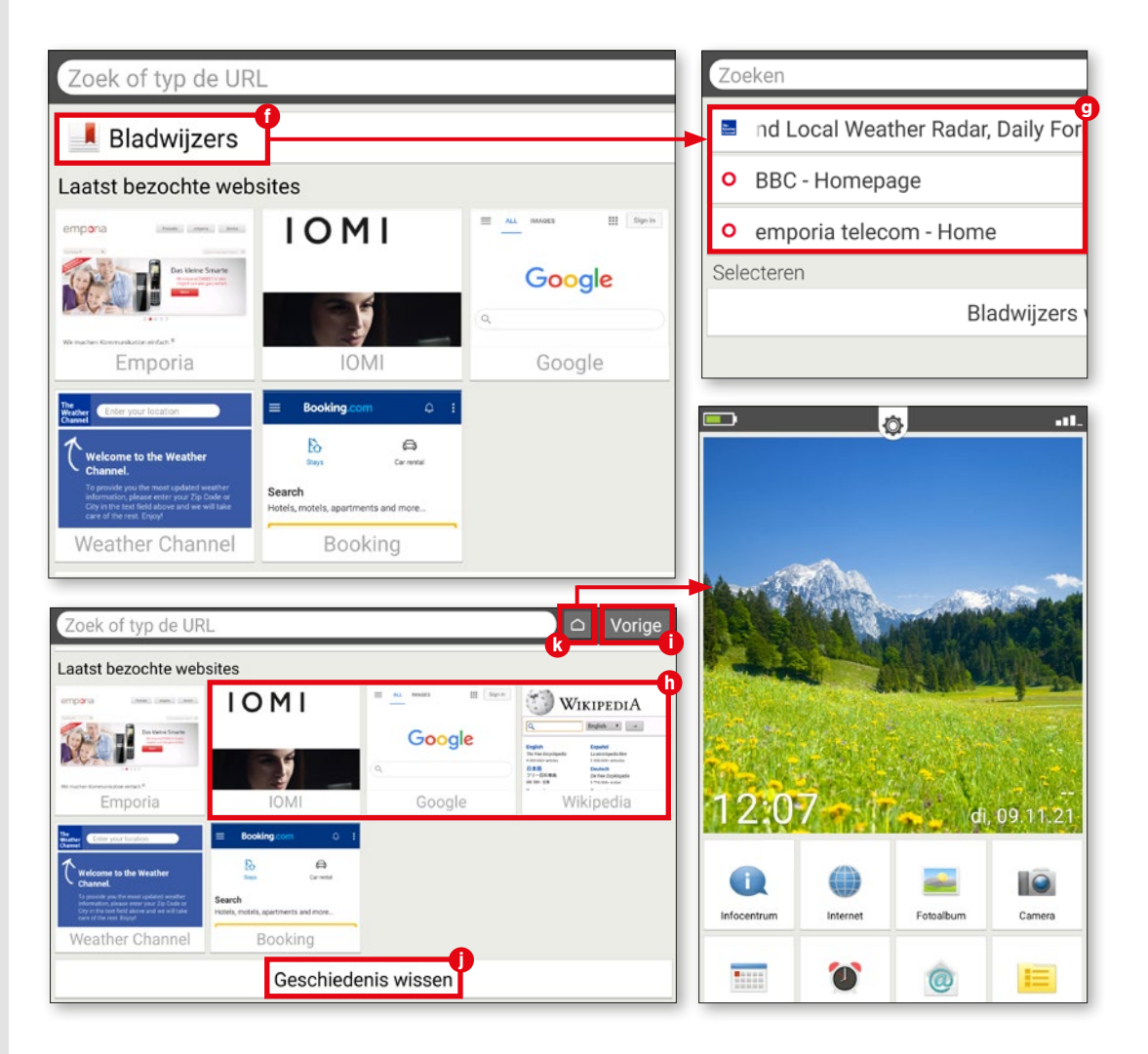

## **QR-codes scannen**

**Met behulp van de kleine vierkante plaatjes met het labyrintpatroon – beter bekend als QR-codes – opent u vliegensvlug een app of een website. Hoe dat in z'n werk gaat, leg gen wij op deze pagina uit.**

#### **1** App downloaden

In de Play Store vindt u talloze apps waarmee QR-codes kunnen worden gescand. Voor onze handleiding hebben wij de "Scan ner voor QR- en barcodes" gedownload **a** . Start de app en volg de eerste stappen. Daar wordt u verzocht om "Met de camera scan nen" te selecteren. Hierdoor geeft u de app toestemming om de camera van de tablet te gebruiken.

2 Code scannen<br>
De camera wordt vervolgens automatisch gestart. Houd de camera vóór de QR-code en let erop dat de code in het vierkant op het beeldscherm past **b** . Wan neer het scannen is gelukt, verschijnt er een keuzevenster. Nu kunt u ofwel de code laten weergeven of direct een website **c** openen. Wij adviseren u om meteen de website te openen.

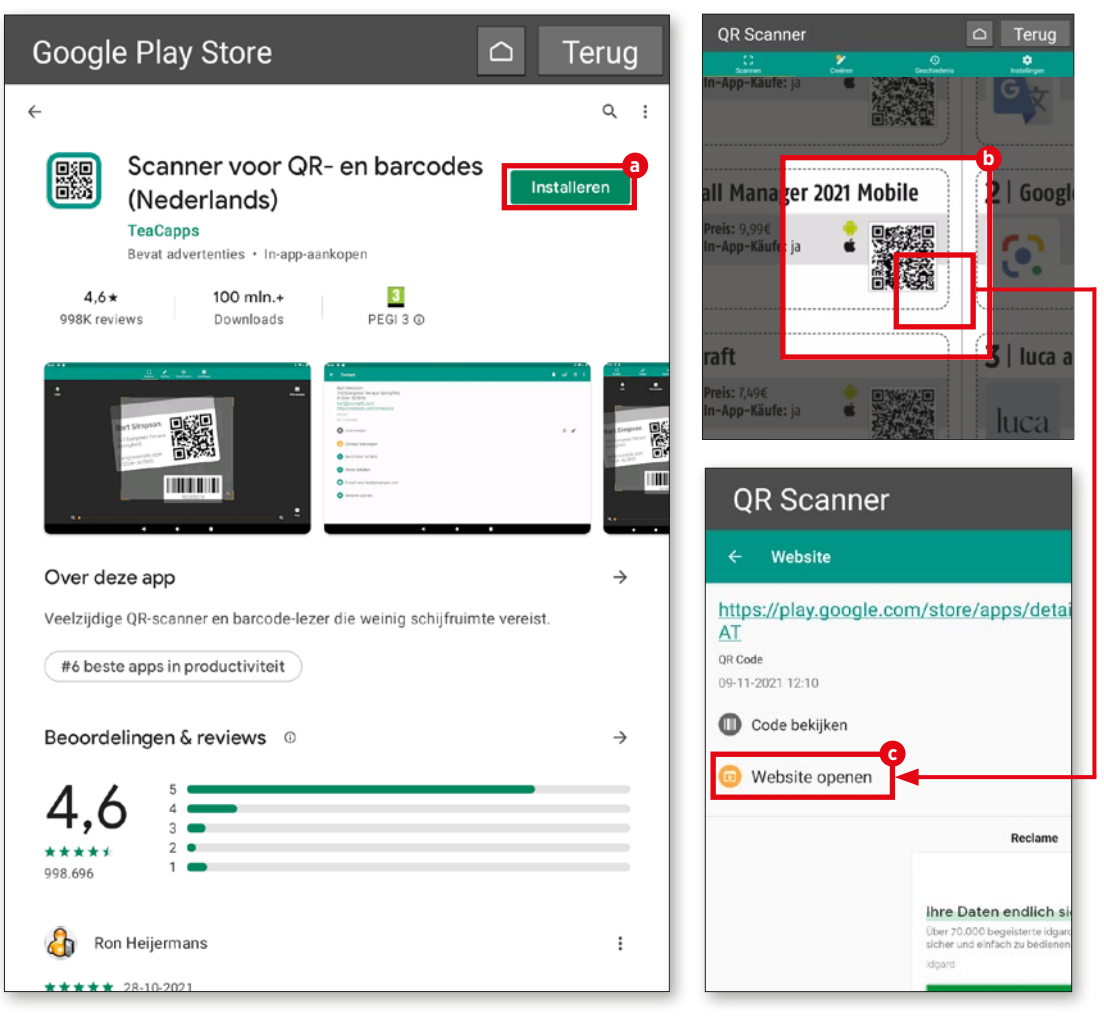

# **E-mail en messaging**

Mobiele eindapparaten zijn er niet<br>
alleen om te streamen en te sur-<br>
fen op internet. We gebruiken<br>
Te ook om met onze vrienden, familie en alleen om te streamen en te surze ook om met onze vrienden, familie en kennissen te communiceren. Of ze nu via e-mail of via een messengerdienst worden verstuurd: het uitwisselen van berichten (vrijwel in realtime) is nog nooit zo gemakkelijk geweest als nu, dankzij handige apps en de mogelijkheid om overal en altijd online te zijn.

Dit is voor ons reden genoeg om u op de volgende pagina's een inkijkje te geven. Wij laten u zien hoe u uw e-mailaccount aan de mail-app van emporia koppelt, en hoe u berichten opstelt, leest, beantwoordt of wist. En daarna leert u alles wat u moet weten over 's werelds meest gebruikte messengerdienst, WhatsApp.

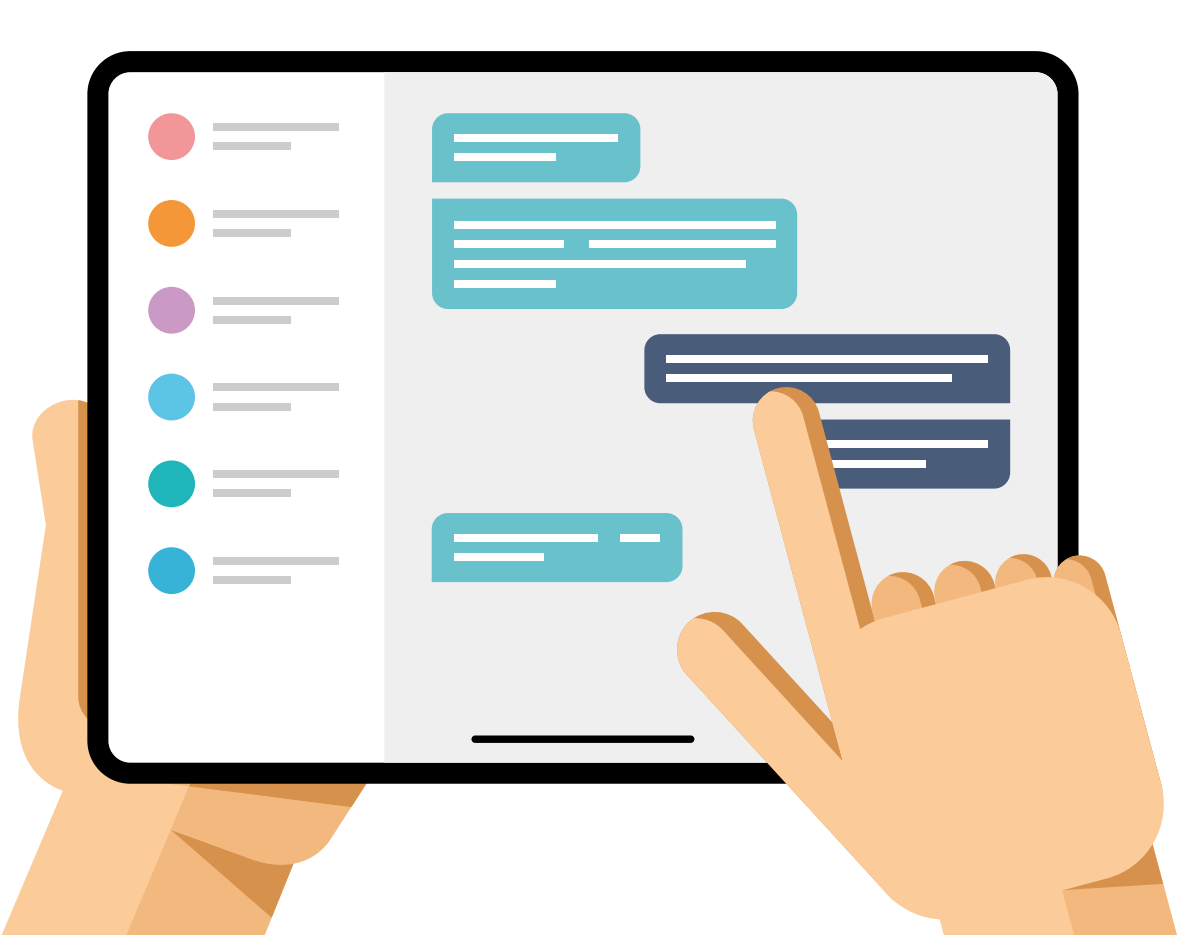

## **E-mailaccount koppelen**

**De emporia-gebruikersinterface is uitge rust met een eigen mailprogramma. Wilt u dit mailprogramma gebruiken om berich ten te ontvangen, te schrijven en te verstu ren, dan moet het aan uw e-mailaccount worden gekoppeld.**

#### **1** Koppeling starten

Nadat u de e-mailtoepassing voor de eer ste keer heeft gestart door met uw vinger op "E-mail" **a** te tikken, voert u uw e-mailadres en het bijbehorende wachtwoord **b** in. Ver volgens tikt u op "Handmatig instellen" **c** .

#### **2** POP-server instellen

In het volgende venster tikt u op "POP3" **d** . Voer bij "POP3-server", "Poort" en "Beveiligingstype" **e** de vereiste gege vens in en tik vervolgens op "Volgende" **f** . Op de supportpagina van uw mailaanbieder vindt u de benodigde serverinstellingen.

**Belangrijk:** Het kan zijn dat u de POP3-func tie in het instellingsmenu van uw postvak vóór het instellingsproces moet activeren.

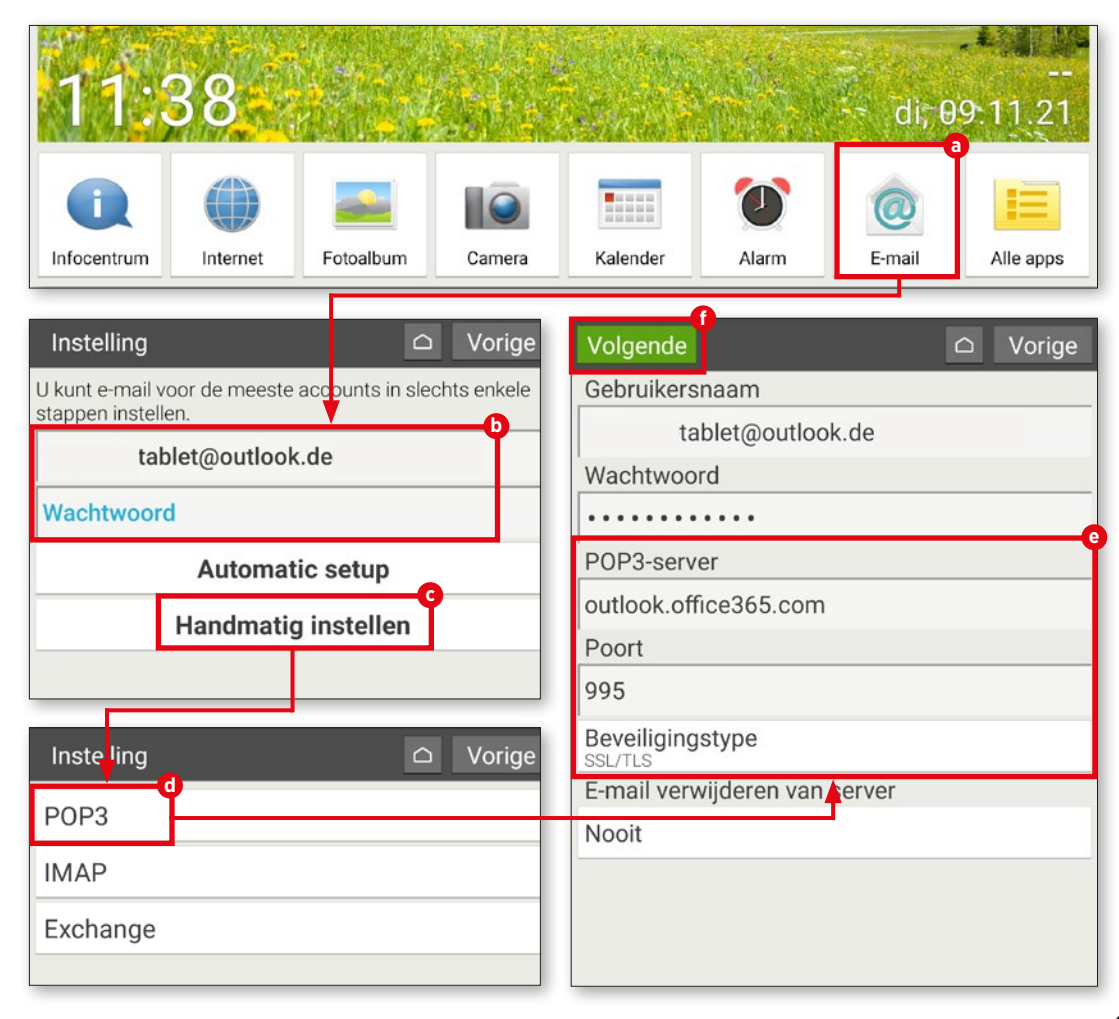

## **3** SMTP-server instellen

In het volgende venster moet u te werk gaan zoals in het eerder beschreven venster. Ook in dit venster moet u de parameters, hier "SMTP-server", "Poort" en "Beveiligingstype" **g** , volgens de specificaties van uw mailaanbieder invoeren. Bevestig de gegevens met "Volgende" **h** .

# **4** Eigen account-instellingen vastleggen

Nadat u de POP- en SMTP-servergegevens heeft ingevoerd, kunt u desgewenst nog individuele instellingen maken die over de synchronisatie van uw account gaan en over de frequentie van het ophalen van e-mails **i** . Daarna tikt u op "Volgende" **j** .

**5** Naam postvak wijzigen

Vervolgens kunt u desgewenst de naam van de e-mailaccount wijzigen, evenals de naam die bij uitgaande berichten wordt weer gegeven **k** . Door op "Gereed" **l** te tikken, wordt het instellingsproces voltooid, waarna Postvak IN **m** wordt geopend.

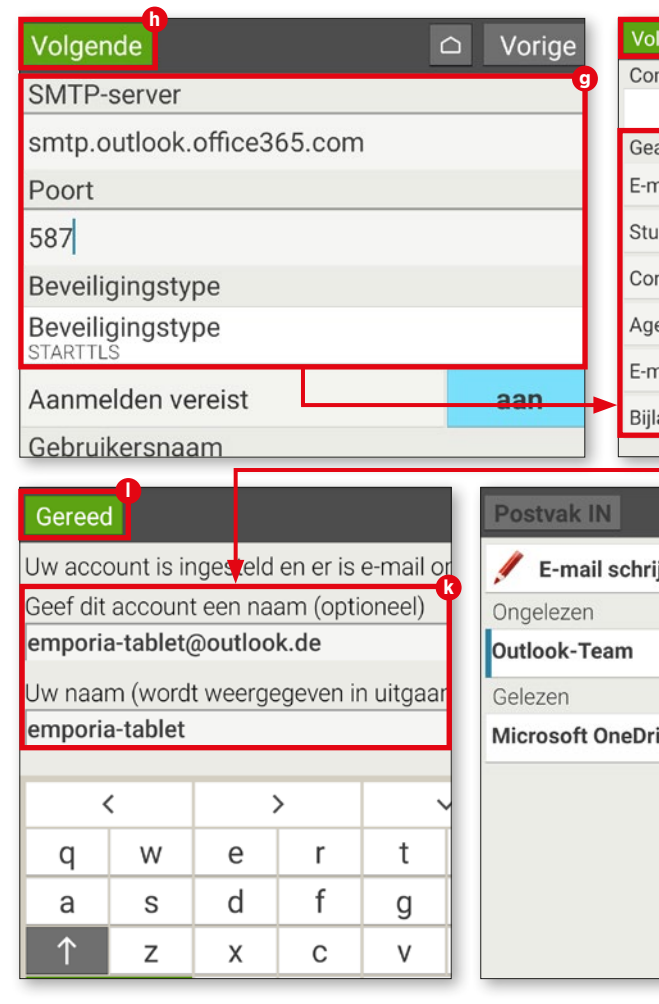

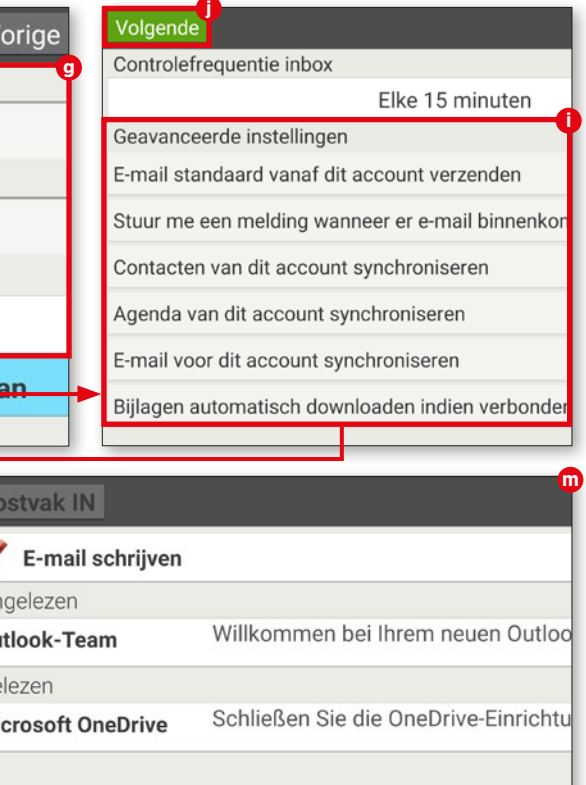

## **Postvak IN**

**Postvak IN (inbox) is het centrale bestanddeel van de e-mail-app. Hier kunt u binnenkomende berichten lezen en in dien gewenst ook beantwoorden evenals e-mails opstellen. Zo gaat het in zijn werk.**

#### **1** Berichten opstellen

Wanneer u een e-mail naar vrienden, familie of kennissen wilt sturen, tikt u eerst op de knop "E-mail schrijven" **a** .

In het venster dat nu verschijnt, voert u bij "Aan" **b** de ontvanger in. Vervolgens tikt u op "Onderwerp" **c** en voert u de gewenste tekst in. Tik op het veld "E-mail schrijven". Nu kunt u met het schrijven van de e-mail beginnen. Typ de tekst in het veld **d** .

U heeft de mogelijkheid om een bestand aan uw bericht toe te voegen (bijv. een foto, pdf-bestand, Word-document). Hiervoor tikt u onderaan het display op het paperclipsym bool **e** . Selecteer het bestandstype (foto of video) **f** en volg de instructies op. Om het bericht te verzenden tikt u op de groene "Zenden"-knop **g** onderaan het beeldscherm en vervolgens op "Ja" **h** .

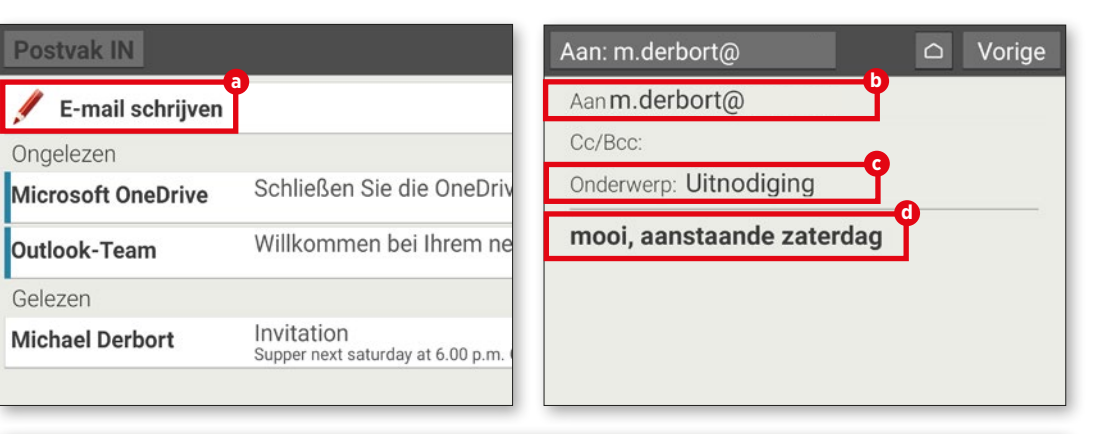

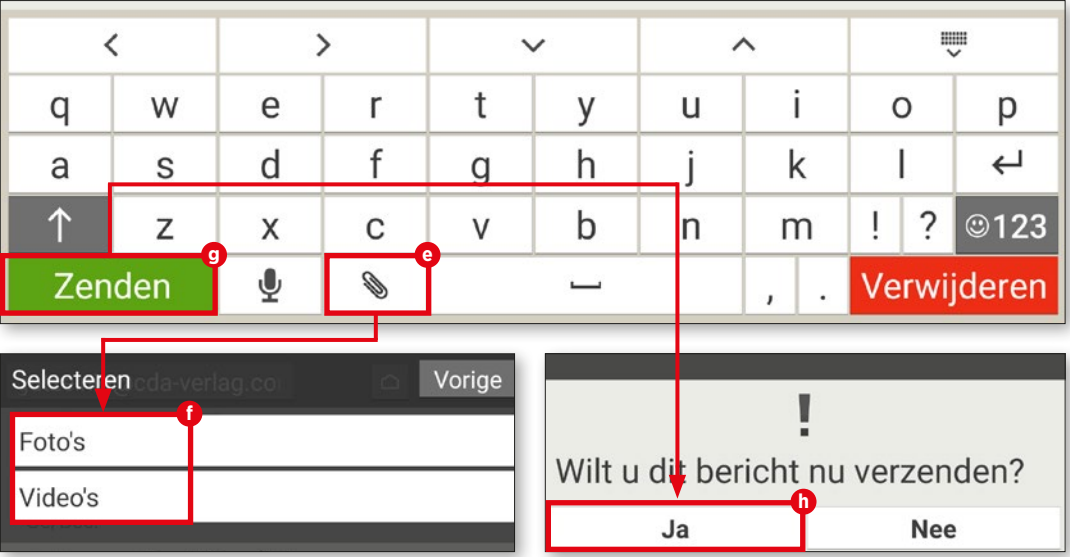

**2** E-mails openen Om een bericht in uw Postvak IN te openen, selecteert u dit door erop te tikken **D**. Dan gaat het berichtenvenster open waar u het bericht in kwestie kunt bekijken.

### **3** Berichten beantwoorden

Tik in het berichtenvenster op de knop "Opties" **j** onderaan het display en selec teer het menupunt "Reageren" **k** . De mailapp vult nu automatisch het onderwerp met de afkorting "Re:" en de ontvanger in. Wilt u het onderwerp wijzigen? Dan hoeft u alleen maar op de onderwerpregel **l** te tikken en een andere tekst in te typen. Vervolgens typt u de antwoordtekst in het veld "E-mail schrijven" **m** . Tik op de knop "Zenden" om het bericht te versturen.

**4** E-mails verwijderen Wanneer u een bericht wilt verwijderen, tikt u eerst op "Opties" **j** . Selecteer daarna "Verwijderen" **n** . Vervolgens wordt aan u gevraagd of u de e-mail werkelijk wilt verwij deren. Bevestig dit met "Ja" **o** .

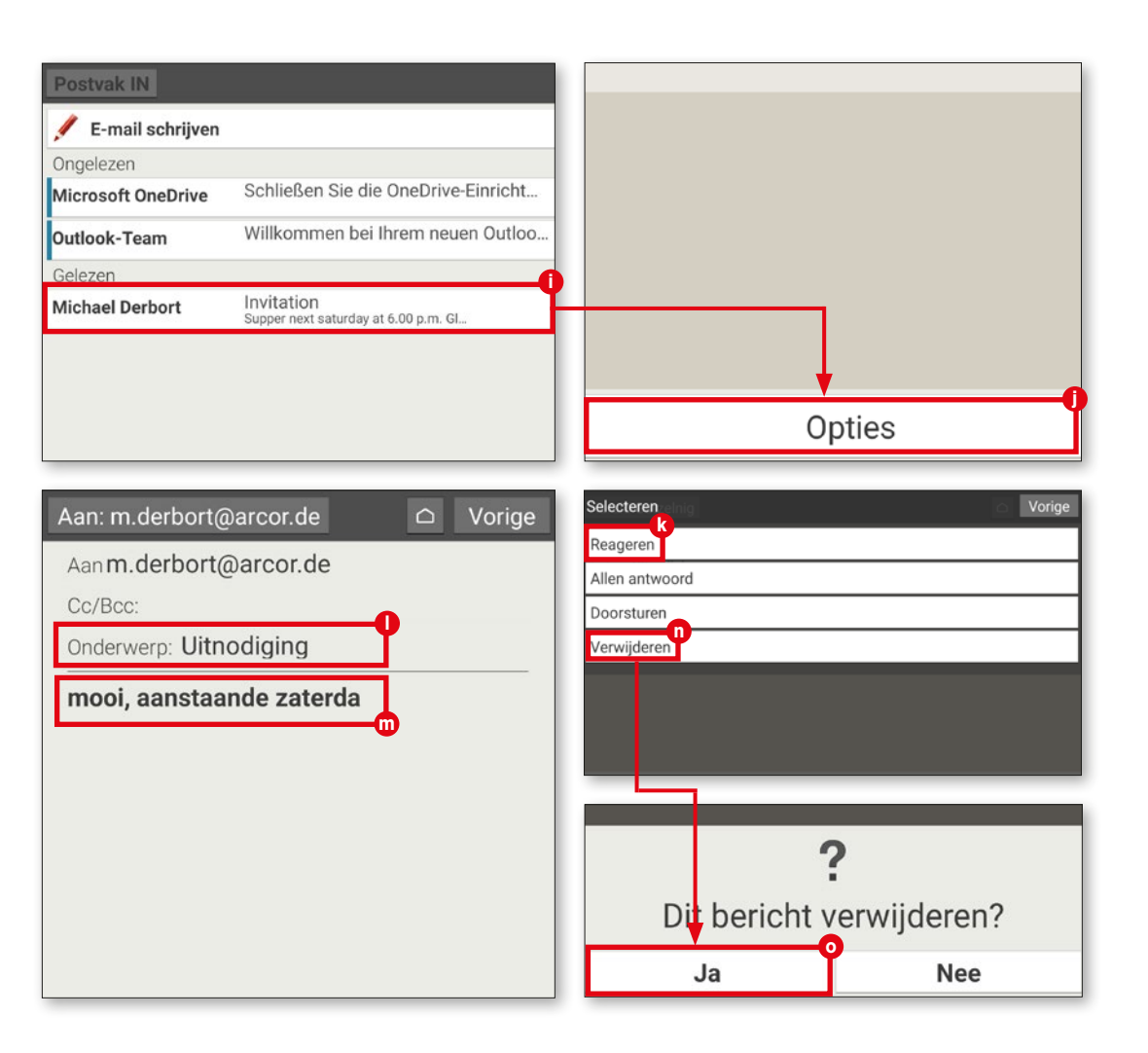

#### **TOEBEHOREN: BOOKCOVER**

## **Toebehoren: bookcover**

**Ter bescherming tegen stof en krassen bestaan er voor tablets zogenoemde bookcovercases, die de tablet-achterkant én het display bedekken. Het 'deksel' van sommige beschermhoezen - zoals dat van de emporia-bookcover (apart verkrijg baar) - bevat een toetsenbord.**

#### **1** Als steun gebruiken

Plaats de tablet eerst in de houder van de bookcover. Om de geïntegreerde steun te gebruiken, klapt u het bovenste deel van de achterkant van de cover naar beneden. Dit deel zet u op tafel neer. U kunt de hellings hoek veranderen door het omgeklapte deel naar voren of naar achteren te bewegen.

**2** Toetsenbord gebruiken Het toetsenbord wordt automatisch door de tablet van stroom voorzien. Zo doende hoeft de tablet niet op een externe stroombron te worden aangesloten. U kunt dus direct beginnen met typen en bent in staat om berichten sneller en gemakkelijker te beantwoorden dan met het toetsenbord op het display.

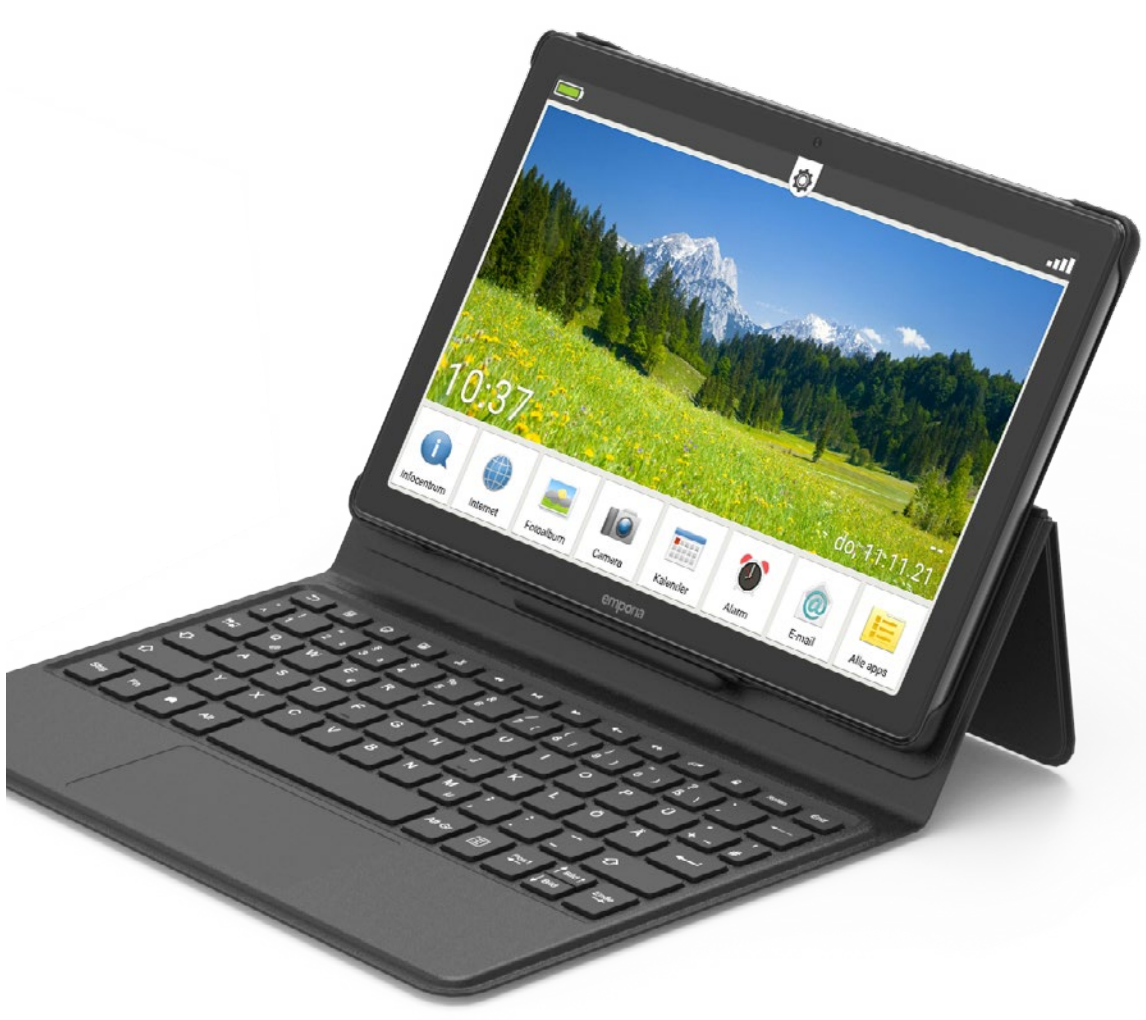

## **WhatsApp op de tablet**

**Voordat u WhatsApp kunt gebruiken, zijn eerst een paar voorbereidende stappen nodig. Deze worden hier kort toegelicht.**

Tik eerst op "Alle apps" **a** , scrol naar beneden en selecteer vervolgens "WhatsApp" **b** .

**2** Telefoonnummer opgeven Ook al functioneert WhatsApp onafhan kelijk van de simkaart via wifi, de dienst heeft een bestaand mobiel nummer van u nodig. Voer dit nummer in als u WhatsApp voor de eerste keer start **c** .

**3** Verificatiecode invoeren Nadat u het telefoonnummer in het daar voor bestemde veld heeft ingevoerd, vraagt het programma u of u het juiste nummer hebt opgegeven (controleer of u geen typfouten heeft gemaakt). Vervolgens wacht u op een sms-bericht met een code. De code voert u in het tekstveld in dat nu verschijnt **d** . Daarna is **1** WhatsApp openen<br>
Tik eerst op "Alle apps" (<br>
"WhatsApp" **0**.<br> **2** Telefoonnummer o<br>
Ook al functioneert What:<br>
kelijk van de simkaart via wifi, den bestaand mobiel nummer<br>
Voer dit nummer in als u What<br>
eerste keer sta

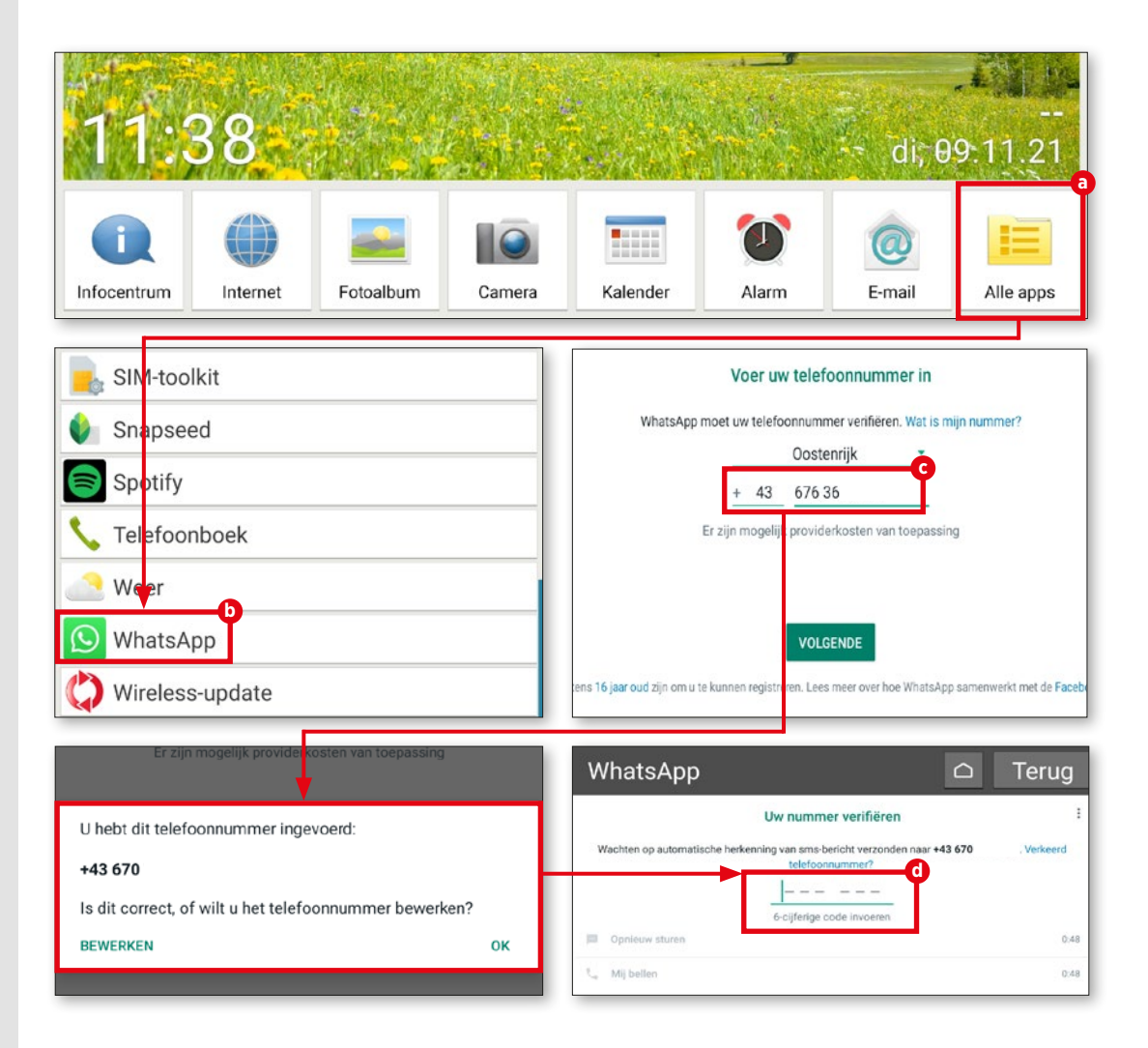

## **De eerste chat**

**Zodra WhatsApp is ingesteld, kunt u met het programma aan de slag. Kies iemand uit waarmee u graag wilt chatten en begin met uw eerste chat.**

## **1** Contactlijst

WhatsApp heeft toegang tot uw con tacten van uw mobiele telefoon nodig om namen te kunnen weergeven. Zorg ervoor dat u WhatsApp toestemming geeft om toegang tot uw contacten te krijgen.

## **2** Mogelijke contacten

Aan de hand van uw persoonlijke contacten controleert WhatsApp wie van uw kennissen eveneens gebruikmaakt van deze dienst. In het nog lege chatvenster tikt u op de groene knop in de onderste rech terhoek **a** . Dan verschijnen uw opgesla gen contacten **b** . Selecteer de gewenste persoon.

**3** Bericht schrijven De rest is heel eenvoudig. In het invoer veld **c** typt u nu het gewenste bericht; met de Zenden-knop **d** verstuurt u het bericht.

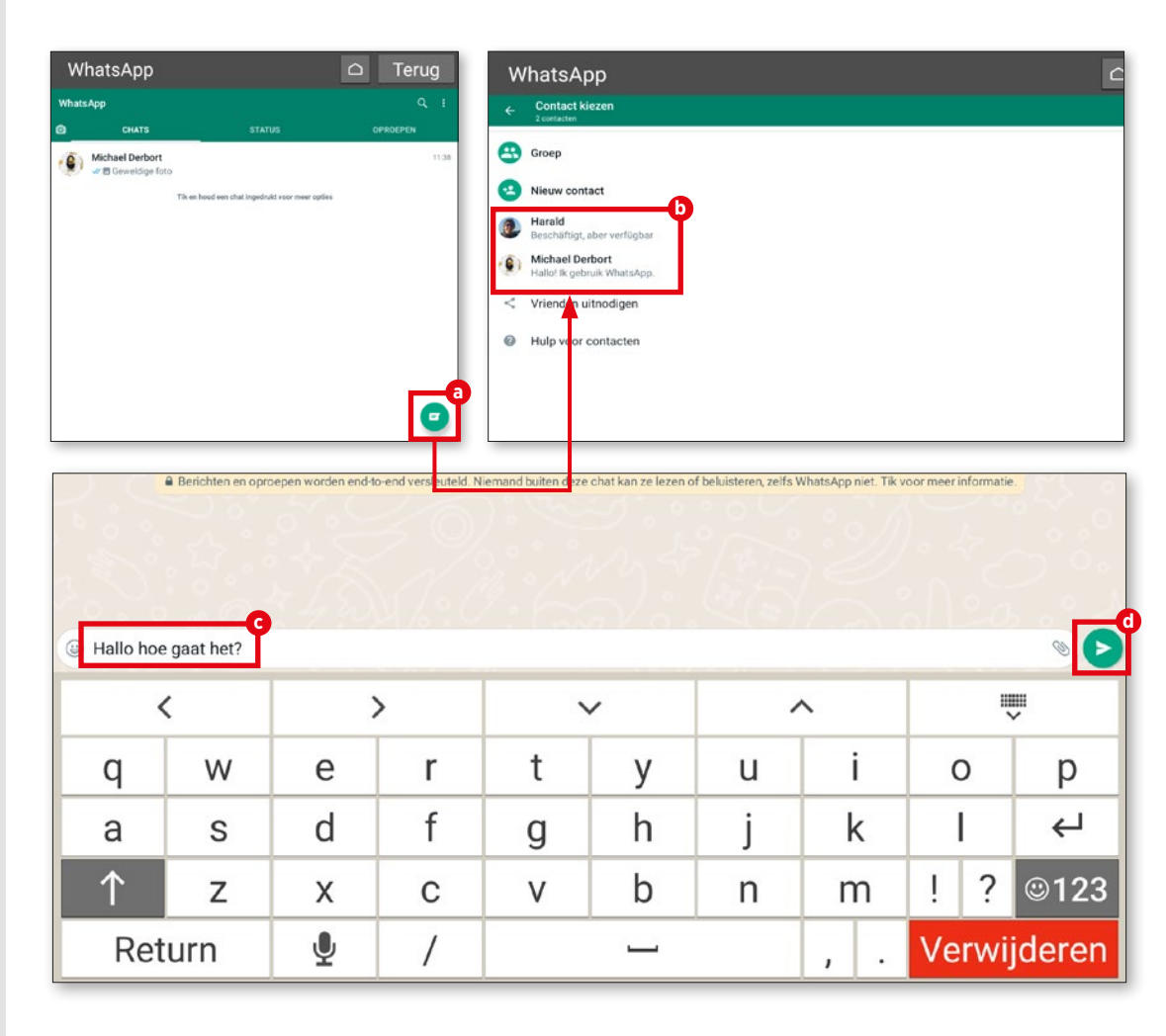

## **Foto's verzenden**

**U kunt via WhatsApp direct foto's maken en deze verzenden. Dit kunt u heel gemakkelijk doen terwijl een chat bezig is.**

#### **1** Foto's verzenden

We bevinden ons middenin een lopend chatgesprek. Rechts in het tekstvenster vindt u een klein knopje met een came rasymbool **a** . Om direct een foto te maken, tikt u hierop. Ook kunt u op het papercli psymbool **b** tikken en daarna op "Galerij" **C**, en dan selecteert u een reeds genomen foto uit uw fotogalerij.

**2** Bevestigen Zodra u een foto heeft geselecteerd, verschijnt een fotopreview. Wanneer u dat wilt, kunt u nog commentaar aan de foto toevoegen alvorens deze te verzenden. Schrijf uw commentaar in het tekstveld waar u altijd in schrijft. Door op de pijl in de rechterbe nedenhoek **d** te tikken, verstuurt u de foto. Na het verzenden verschijnt de foto in een kleiner formaat in het chatvenster **e** .

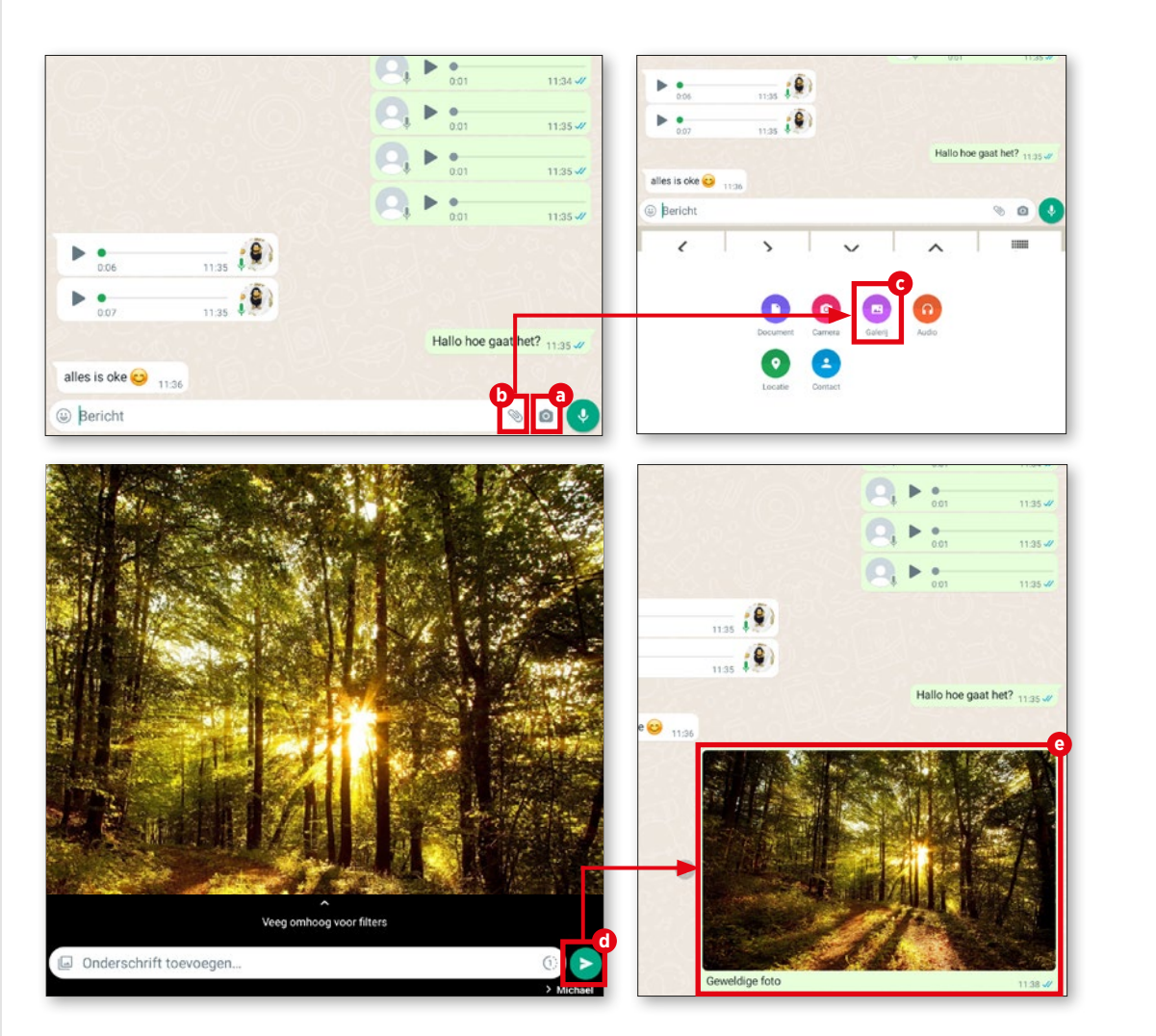

#### **WHATSAPP**

## **WhatsApp-groepen**

**Wanneer u met verschillende personen wilt communiceren die wellicht ook nog op grote afstand van elkaar wonen, kunt u een WhatsApp-groep aanmaken. Alle leden van deze groep kunnen nu binnen de groep met elkaar chatten, discussiëren enz.**

**1** Nieuwe groep Open het menu **a** rechtsboven en tik op "Nieuwe groep" **b** .

#### 2 Contacten<br>
De eerder vermelde contactlijst verschijnt. Selecteer de personen die u voor de groep wilt uitnodigen. Geselecteerde contacten worden bovenin het venster apart weergegeven **c** . Vervolgens tikt u op het pijltje rechtsonder **d** .

#### **3** Groepsnaam Om ervoor te zorgen dat u de nieuwe groep kunt terugvinden, is het zinvol om een naam aan de groep te geven. WhatsApp geeft u daarom tot slot sugges ties voor een sprekende groepsnaam **e** .

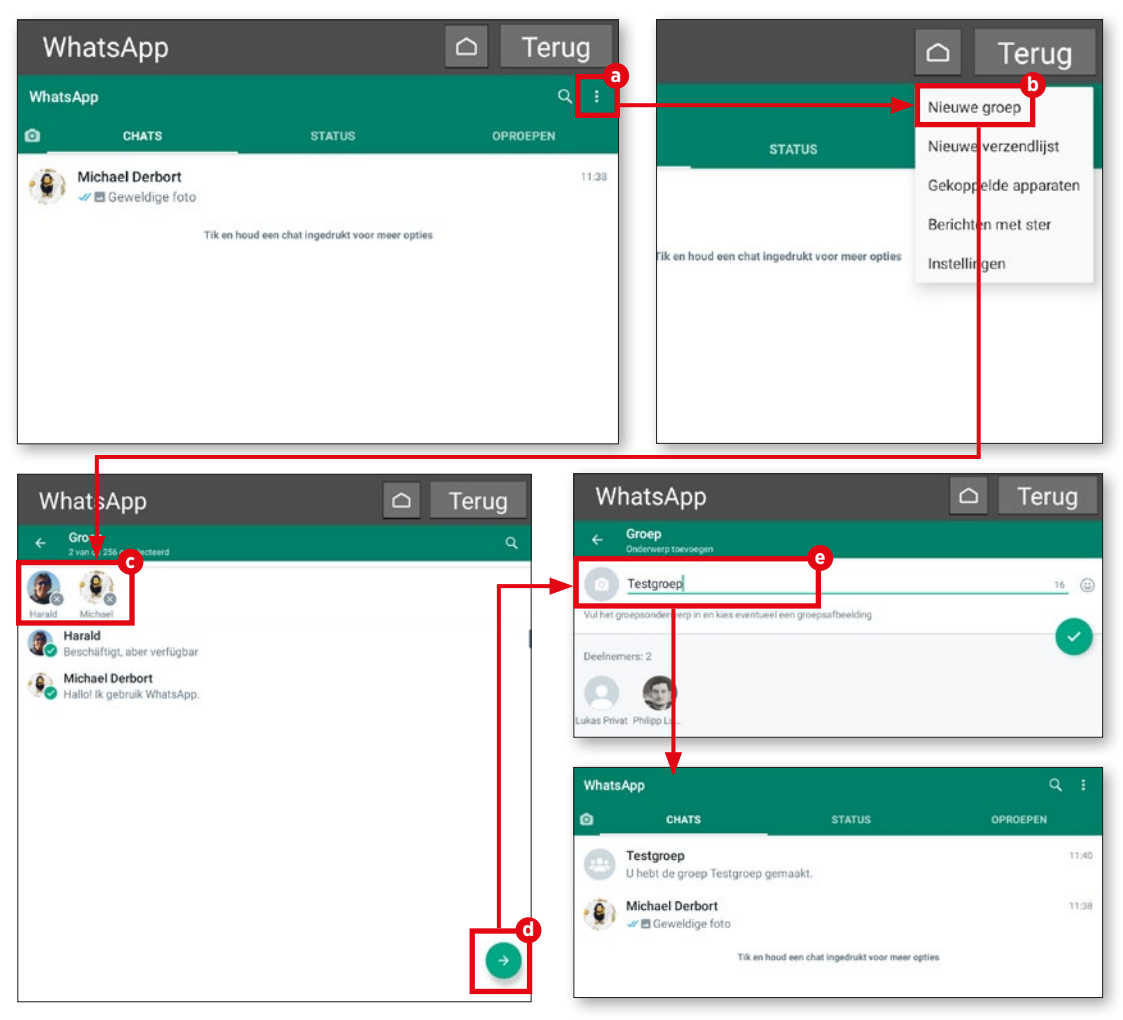

## **Verzendlijst**

**U hoeft niet meteen een nieuwe groep aan te maken, wanneer u hetzelfde bericht aan meerdere personen wilt versturen. Hier voor is de verzendlijstfunctie.**

## **1** Bijna hetzelfde

Het maken van een verzendlijst gaat nagenoeg op dezelfde manier als het aanma ken van een groep. U hoeft alleen maar op "Nieuwe verzendlijst" **a** te tikken en ook hier weer de personen toe te voegen **b** naar wie u een bericht wilt sturen. Een groepsnaam is hier niet nodig.

## **2** Bericht versturen

Tik eenvoudig op de knop met het vinkje en voer daarna uw bericht in **c** . Vervolgens tikt u op de "Zenden"-knop **d** . Het bericht wordt dan direct naar alle eerder geselecteerde contacten verzonden **e** .

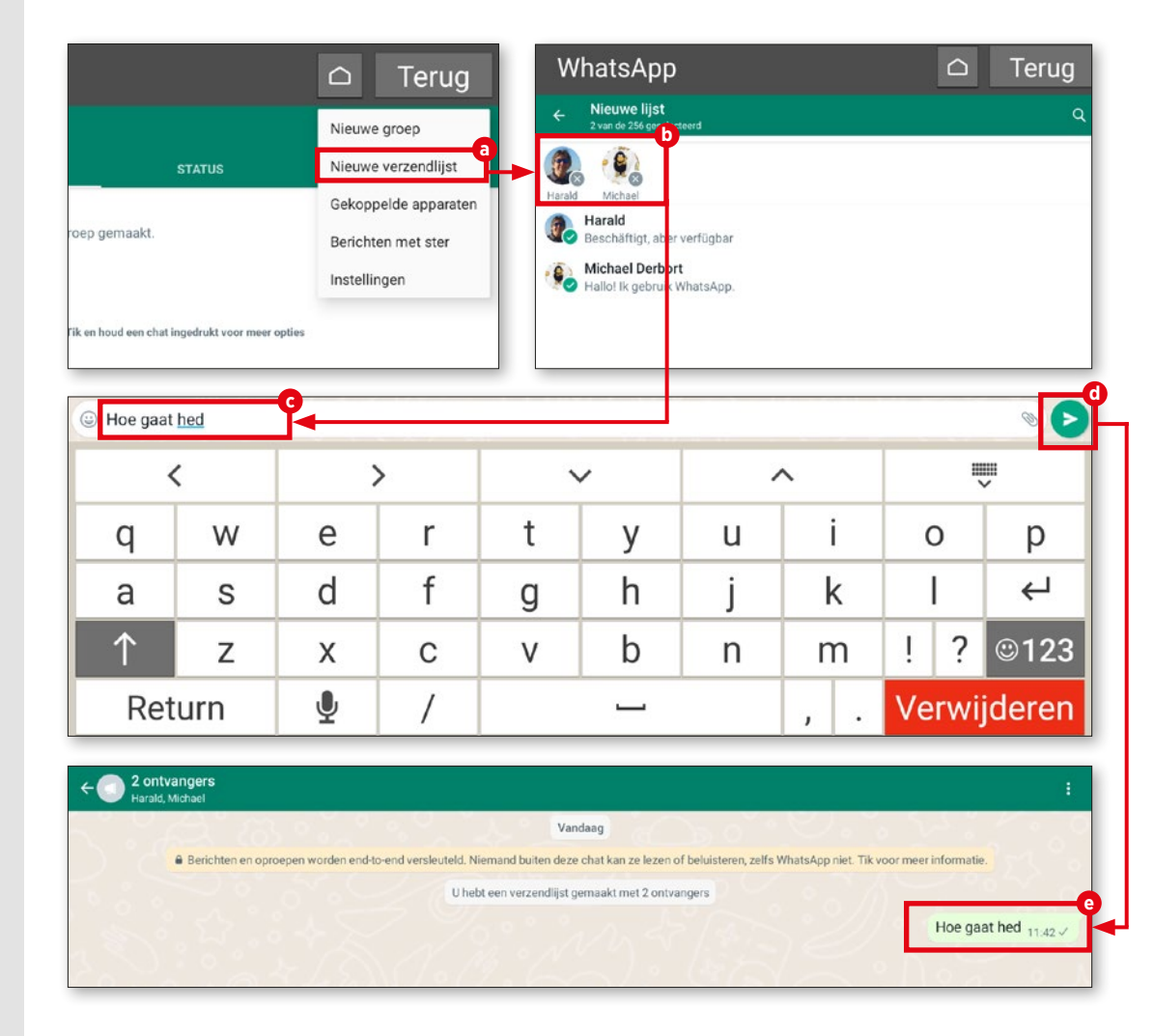

#### **ANDERE MESSENGERDIENSTEN**

## **Andere messengerdiensten**

**WhatsApp is weliswaar de populairste messengerdienst, maar zeker niet de enige. Er bestaan nog een paar andere interessante alternatieven, die wij hier kort willen aanstippen.**

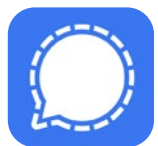

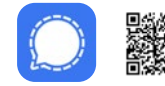

Gratis | Duits //emp-signa **Signal - Veilige messenger**

De messenger Signal versleutelt berichten standaard d.m.v. end-to-endbeveiliging. Deze messenger bestaat sinds 2014. Hij kan worden gebruikt op een tablet (Android en iOS) en op maximaal vijf apparaten die aan dit apparaat zijn gekoppeld. Bij de registratie moet een telefoonnummer opgegeven worden.

Het feit dat zowel de broncode van de smartphone-, tablet- en pc-programma's als de broncode van de software (die voor de Signal-server wordt gebruikt) vrij toegankelijk zijn, zorgt voor vertrouwen.

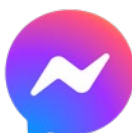

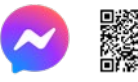

Betalen in een app | Duits bit.ly/emp-messenger **Messenger - Sms'jes, telefoontjes**

Facebook is nog steeds het grootste sociale netwerk ter wereld. De messenger kan niet alleen op smartphones en tablets worden gebruikt, maar ook op pc's. Vanaf 2019 is het niet meer mogelijk om zich met een mobiel telefoonnummer aan te melden. Sindsdien is een Facebook-account verplicht. Met de functie "Geheime gesprekken" kunnen verzonden berichten desgewenst via end-to-endbeveiliging worden versleuteld. Sinds 2020 is het ook mogelijk om berichten naar Instagram-gebruikers te verzenden.

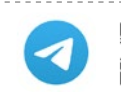

Gratis | Duits bit.ly/emp-telegram **Telegram**

Wat veel mensen aan de messenger Telegram goed vinden, is dat de Telegram-apps open source zijn, wat betekent dat de bronmaterialen vrij toegankelijk zijn. Telegram werd in 2013 op de markt gebracht; sindsdien kan de messengerdienst voor zowel smartphones en tablets (Android, iOS) als voor pc's worden gebruikt.

Als u een gebruikersaccount wilt creëren, is het absoluut noodzakelijk dat u uw eigen mobiele telefoonnummer opgeeft.

De functie "Geheime chats" stelt de gebruikers in staat om veilige gesprekken te voeren d.m.v. end-to-endbeveiliging.

# **Fotografie en video**

egenwoordig zijn camera's op mobiele apparaten zoals tablets, laptops of smartphones niet meer uit het straatbeeld weg te denken. Om mooie foto's te maken, heb je niet per se professionele fotoapparatuur of een spiegelreflexcamera van hoge kwaliteit nodig. In de meeste alledaagse situaties is de camera van een mobiele telefoon goed genoeg.

In dit hoofdstuk leggen we uit hoe u met de ingebouwde camera een foto of video kunt maken. We nemen ook een kijkje in de voorgeïnstalleerde fotoalbum-app en laten zien hoe u uw kiekjes kunt bewerken en video's kunt inkorten. Tevens leert u hoe u een back-up kunt maken van uw favoriete foto's in de Google Foto's-cloud en hoe u ze weer uit de cloud kunt downloaden.

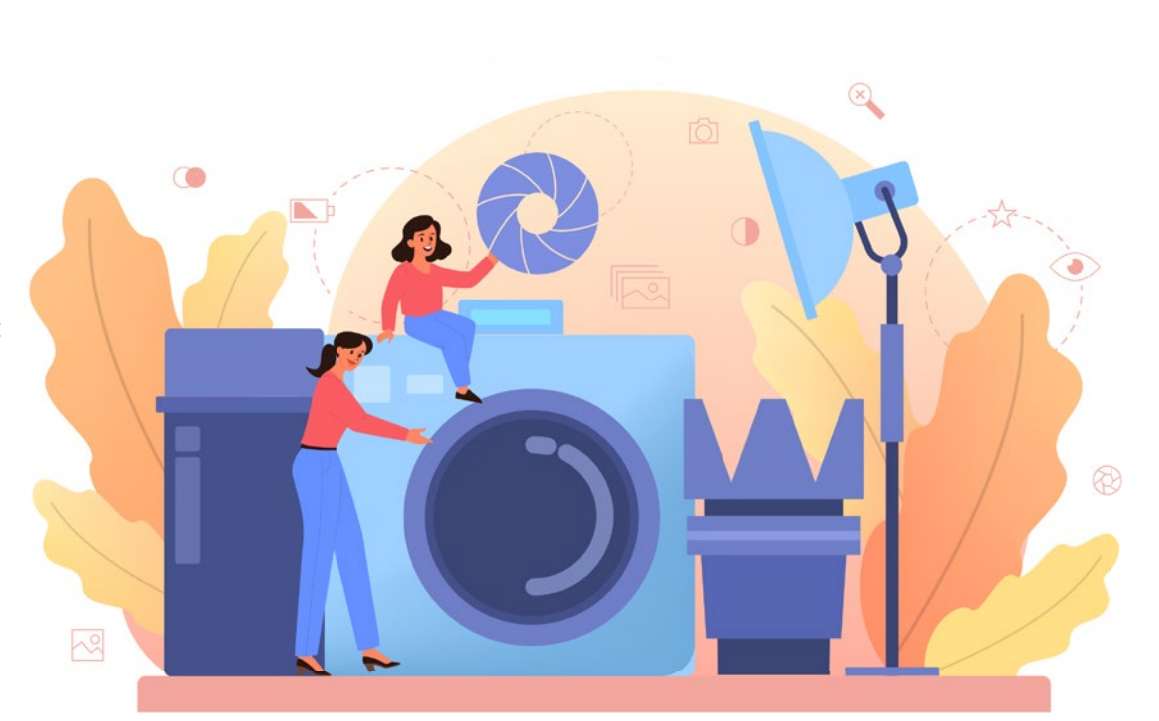

## **De camera in detail**

**De emporia-tablet is zowel met frontca mera als met een camera aan de achter zijde uitgerust. Wij leggen hier uit hoe u foto's kunt maken.**

#### **1** Foto maken

Tik op het startscherm van de tablet op het camerapictogram **a** om de camera te openen. Om een foto te maken richt u de cameralens op het gewenste onderwerp en tikt u op het blauwe camerapictogram **b** aan de rechterkant van het beeldscherm. Gebruik de plus- en mintoetsen **c** om in of uit te zoomen. Door op het flitssymbool **d** te tikken, kan de fotoflitser worden in- en uitgeschakeld of kan de automatische flits functie worden geactiveerd.

2 Selfie maken<br>Wanneer u een zelfportret wilt maken, ook wel selfie genoemd, tikt u op het swit chsymbool **e** in de rechterbenedenhoek van het beeldscherm. Onmiddellijk daarna wordt de frontcamera automatisch inge schakeld. Vervolgens tikt u op het came rasymbool **b** om de foto te maken.

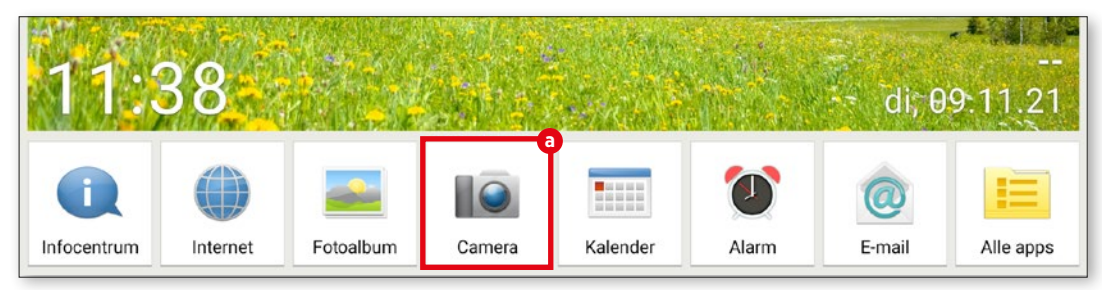

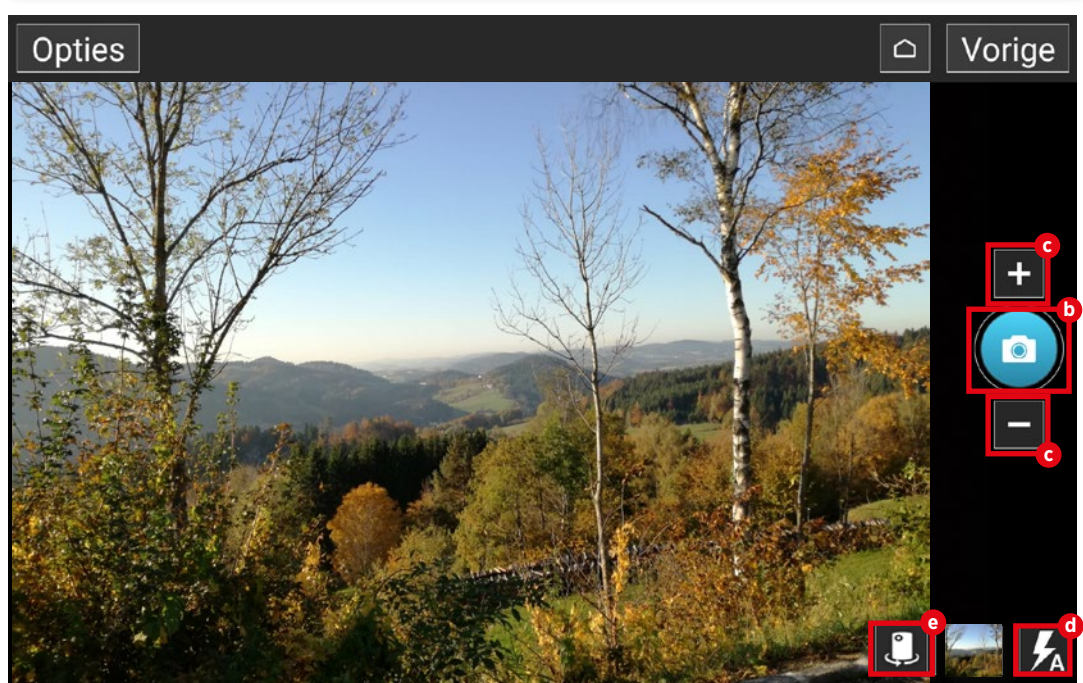

## **Fotoalbum**

**Alle foto's worden automatisch in het voorgeïnstalleerde fotoalbum opgesla gen. Hiermee kunt u de foto's bekijken die u hebt genomen.**

## **1** Fotoalbum openen

Om uw fotoalbum te openen, tikt u op het startscherm op "Fotoalbum" **a** in de app-balk onderaan het beeldscherm.

**2** Foto's bekijken In het volgende venster worden de fo to's in chronologische volgorde weergegeven. U kunt afzonderlijke foto's **b** bekijken door op de verkleinde voorvertoning te tikken.

## **3** Foto's verwijderen

Tik op de fotopreview en houdt uw vin ger op de foto. In het menu dat nu verschijnt, selecteert u "Verwijderen". Daarna selecteert u de foto('s) **c** die u wilt wissen. Tik tenslotte op de knop "Verwijderen" **d** en bevestig uw keuze met "Ja".

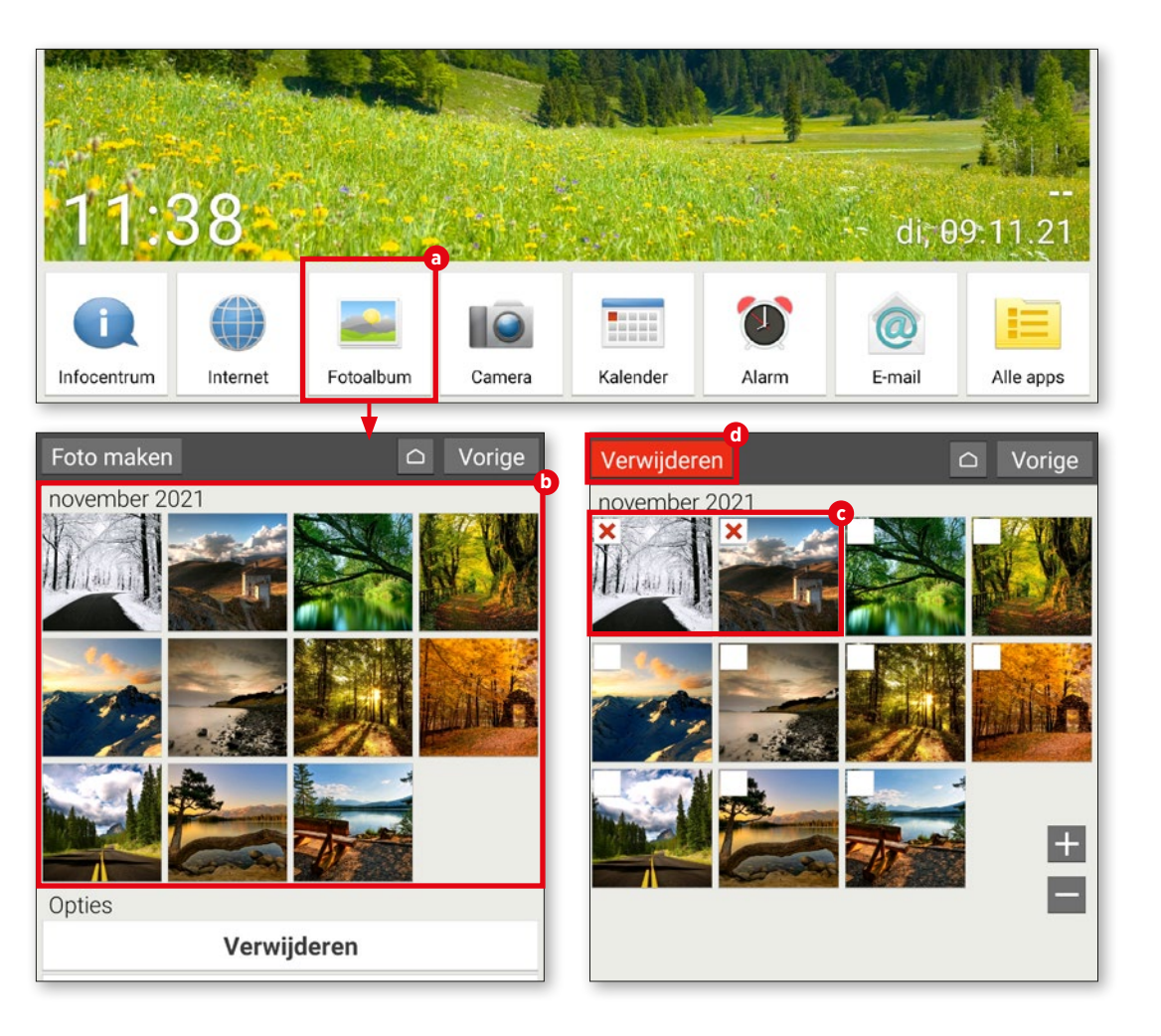

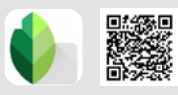

## **Foto's bewerken**

**Foto's kunnen snel en eenvoudig worden gecorrigeerd met de app "Snapseed". We zullen u aan de hand van een voorbeeld la ten zien hoe beeldbewerking in zijn werk gaat.**

1 Foto selecteren<br>Download eerst de Snapseed-app uit de Play Store en installeer deze (zie "Apps downloaden" op pagina 26). Op het startscherm van de toepassing tikt u in de linkerbovenhoek van het beeldscherm op "Openen". Onder "Recente afbeeldingen" selecteert u de foto die u wilt bewerken door erop te tikken **a** .

**2** Filters gebruiken Filters worden gebruikt om de kleu rintensiteit en de scherpte van de foto te veranderen. Hiervoor tikt u op "Looks" **b** . Kleine voorvertoningen geven u een indruk van het effect van een filter op uw foto, nog voordat u het filter selecteert. Om een filter te gebruiken, selecteert u de gewenste fotop review **c** door erop te tikken. Vervolgens tikt u op het vinkje **d** .

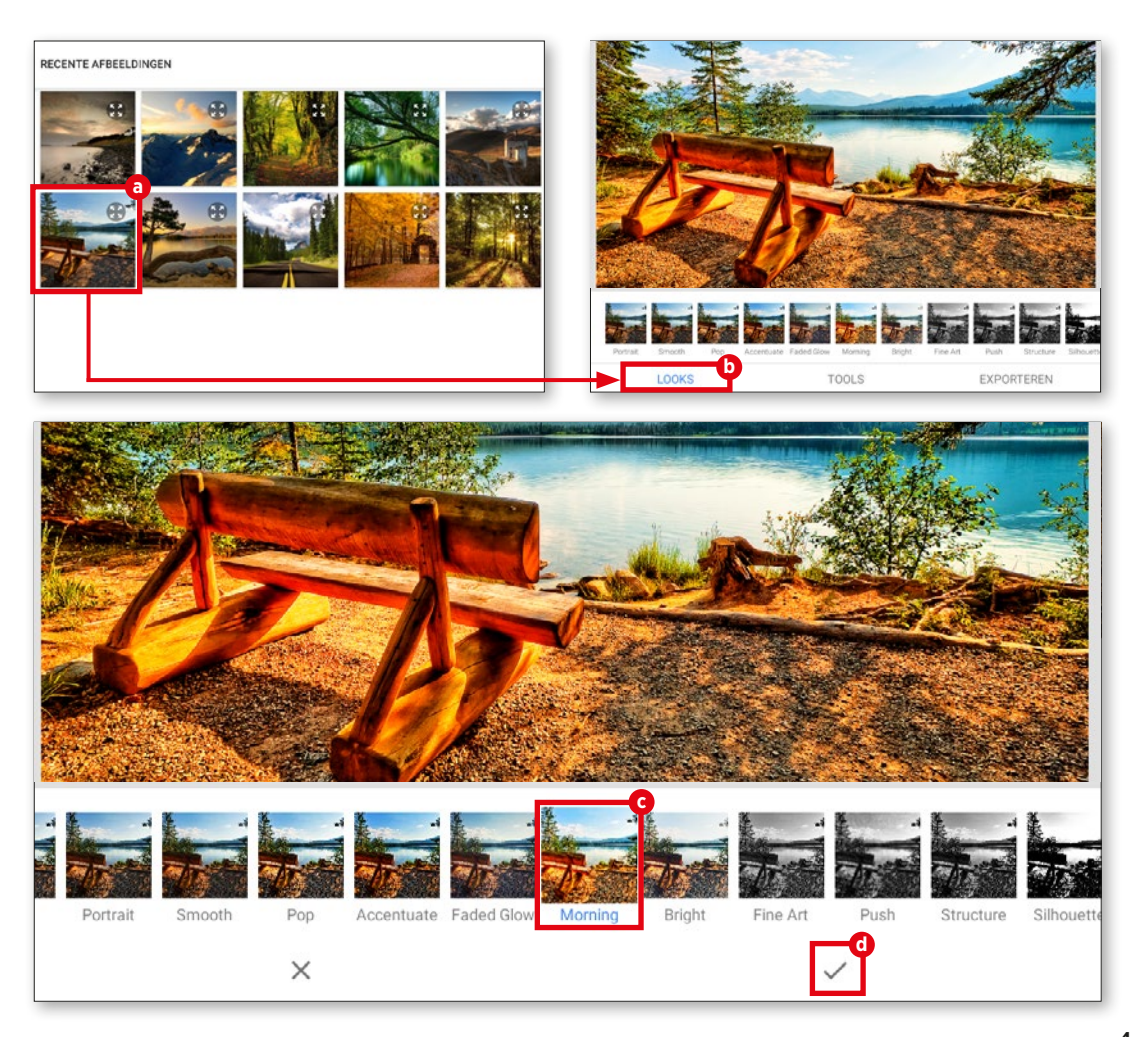

#### **3** Contrast wijzigen

Tik op het tabblad "Tools" **d** en vervol gens op de knop "Tooncontrast" **e** . Tik op "Aanpassen" **f** onderaan het beeldscherm en kies de kleurzweem **g** uit. Door naar links of naar rechts te swipen verlaagt of verhoogt u het contrast. Tot slot tikt u op het vinkje.

## **4** Wijzigingen opslaan

Om uw wijzigingen op te slaan, tikt u op "Exporteren" **h** en daarna in het volgende menu op "Opslaan" **i** . De opgeslagen foto's komen in de map "Snapseed" terecht, die automatisch door de app wordt aangemaakt wanneer de eerste foto wordt opgeslagen.

Via het menupunt "Delen" **j** kunt u de foto direct via WhatsApp naar vrienden en kennissen sturen of uploaden naar Google Drive of Google Foto's.

Onder "Exporteren als" **k** kunt u de opslaglocatie van de bewerkte foto's zelf bepalen.

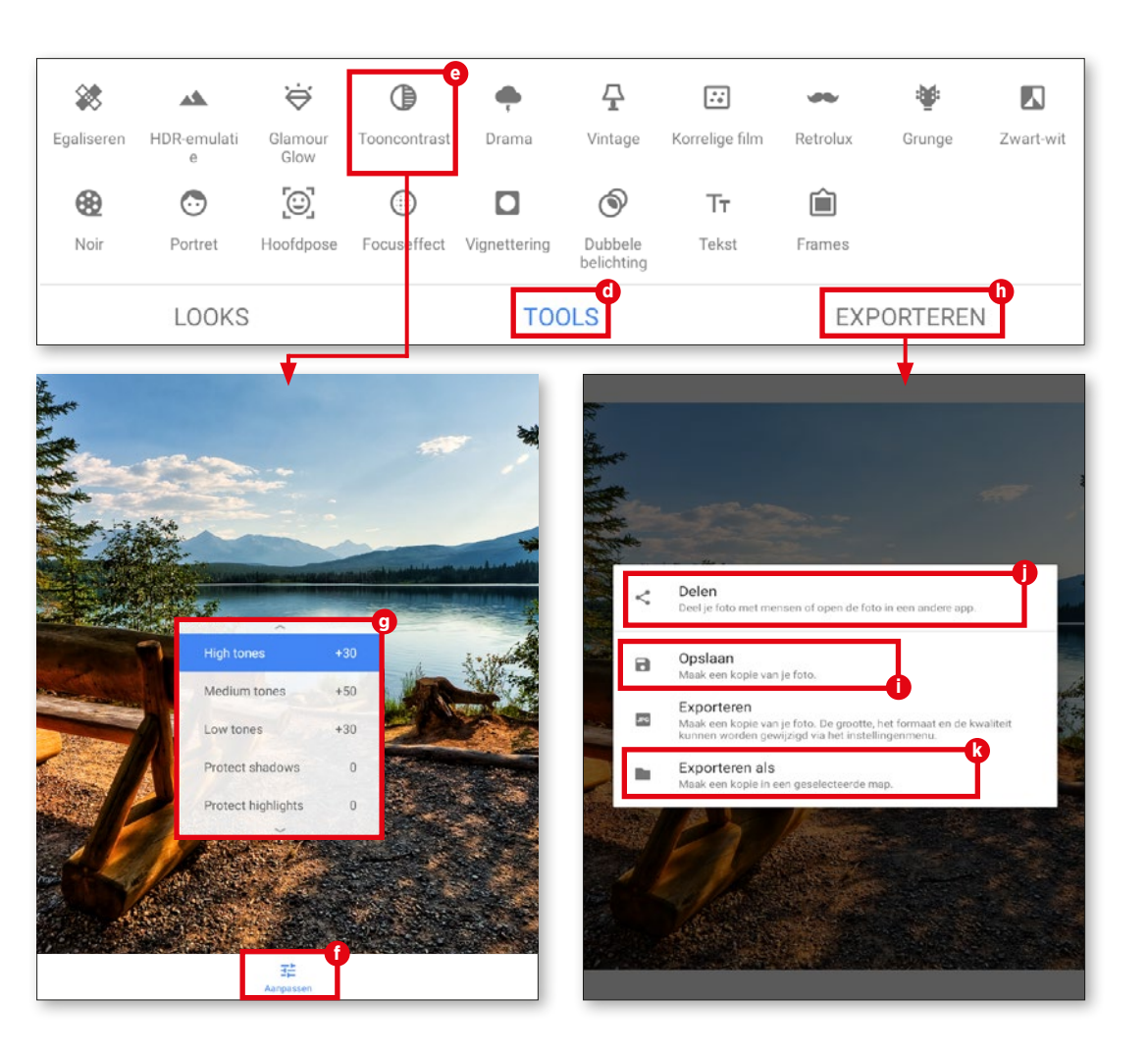

## **Een back-up maken van foto's in Google Foto's**

**Om opslagruimte te besparen en toegang te houden tot uw fotocollectie in het geval dat u uw tablet verliest, raden wij u aan een back-up te maken in Google Foto's.** 

## **1** Foto's selecteren

Open de Fotoalbum-app in de menubalk onderaan het beeldscherm en scrol vervolgens helemaal naar beneden, naar "Opties". Hier tikt u op "Delen" **a** .

Vervolgens selecteert u de foto's die u in de cloud van Google Foto's wilt opslaan. De groene vinkjes **b** laten u direct zien welke foto's al geselecteerd zijn. Door opnieuw op de foto te tikken, kan de selectie ongedaan worden gemaakt.

**2** Foto's uploaden Nadat u de foto geselecteerd heeft, tikt u nogmaals op "Delen" **c** . In het menu dat vervolgens verschijnt, selecteert u "Foto's" **d** . Tot slot tikt u op "Uploaden" **e** .

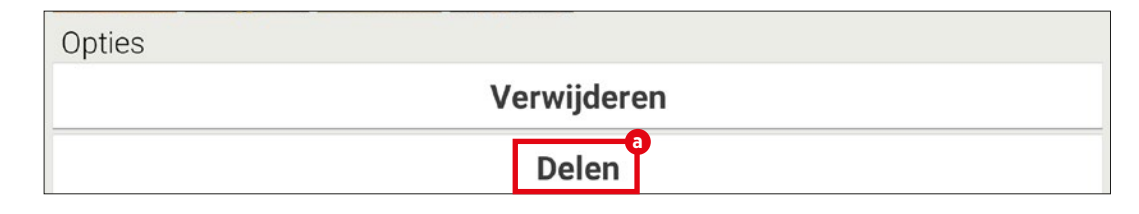

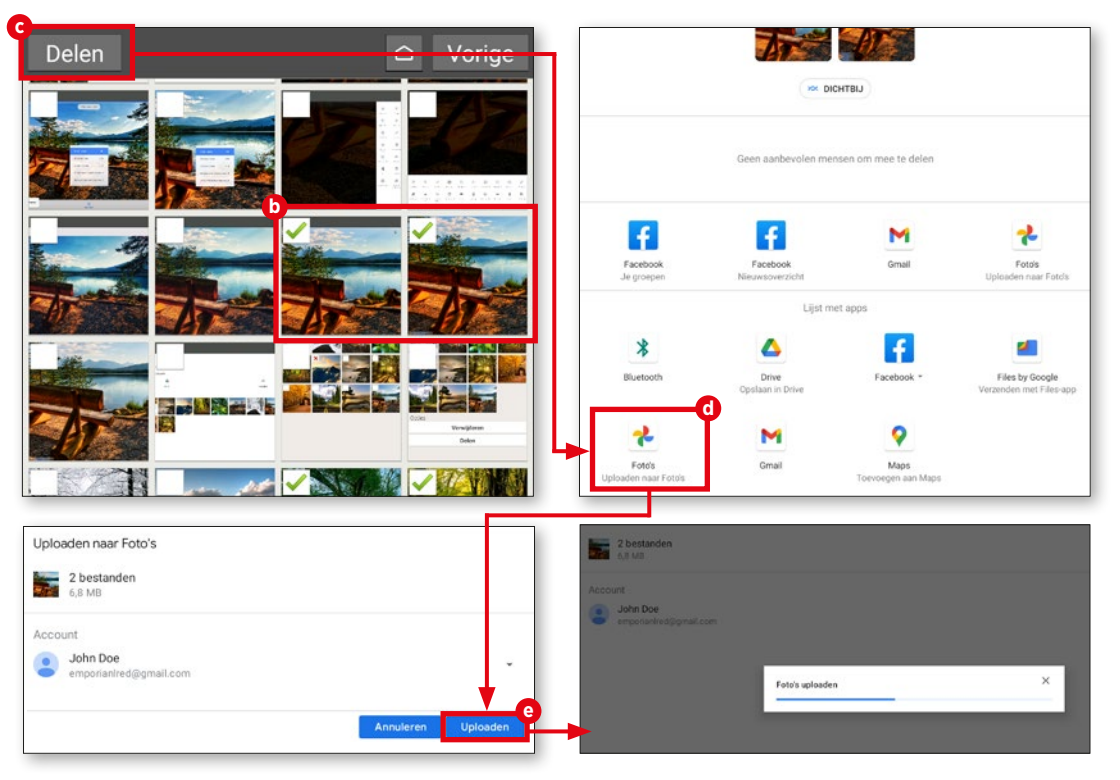

## **Video opnemen**

**U kunt de emporia-tablet ook gebruiken om speciale momenten vast te leggen in de vorm van bewegende beelden.** 

#### **1** Videomodus oproepen

Voordat u met het opnemen van een video begint, is het nodig om naar de videomodus over te schakelen. Open eerst de camera-app. Tik nu op "Opties" **a** in de linkerbovenhoek van het beeldscherm en vervolgens op "Videomodus" **b** .

## **2** Video opnemen

Om een video op te nemen, richt u de cameralens op het gewenste onderwerp en tikt u op het rode videocamerapictogram **c** aan de rechterkant van het beeldscherm. Daarna gaat de video-opname direct van start. De opnametijd wordt bovenaan het scherm weergegeven. Om de opname te beëindigen, tikt u opnieuw op het rode pictogram **c** aan de rechterkant van het beeldscherm. Bij een video-opname ver schijnt op deze plek in plaats van de camera een stopsymbool.

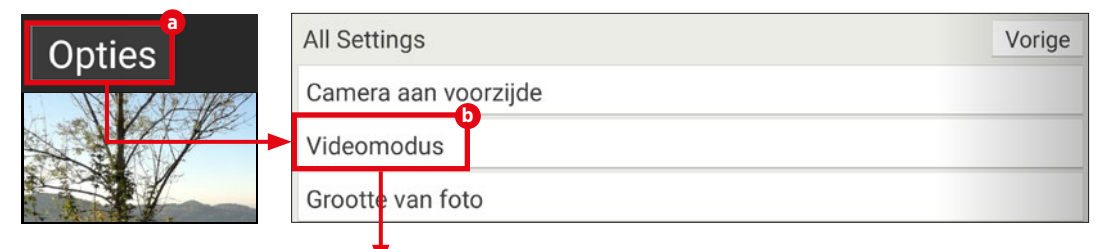

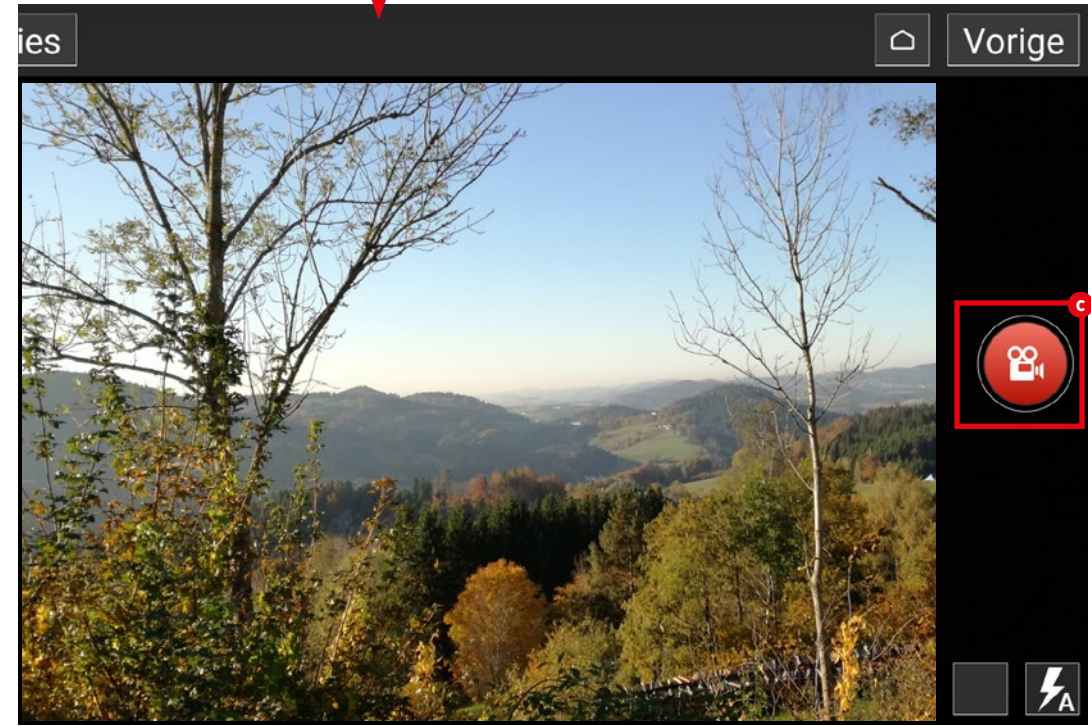

## **Video inkorten**

**Uw opgenomen video is te lang geworden en u wilt er afzonderlijke frames uit verwijderen? Hiervoor biedt Google Foto's een oplossing.**

## **1** Video openen

Open de map "Alle apps" op het start scherm en tik op "Foto's" om Google Foto's te openen. Selecteer in het overzichtsvenster de video die u wilt bewerken door erop te tikken. Video's herkent u heel eenvoudig aan het kleine Play-symbool in de rechter bovenhoek van de voorvertoning **a** .

## **2** Video inkorten

Het afspelen van de video start auto matisch. Tik op de video zodat de functiebalk wordt weergegeven. Selecteer vervolgens "Bewerken" **b** . Tik in de bewerkingsmodus op een van de twee markeringen **c** en houdt uw vinger op de markering. Schuif hem ver volgens naar links of rechts om de video bij te snijden. Daarna tikt u op "Kopie opslaan" bovenaan het beeldscherm.

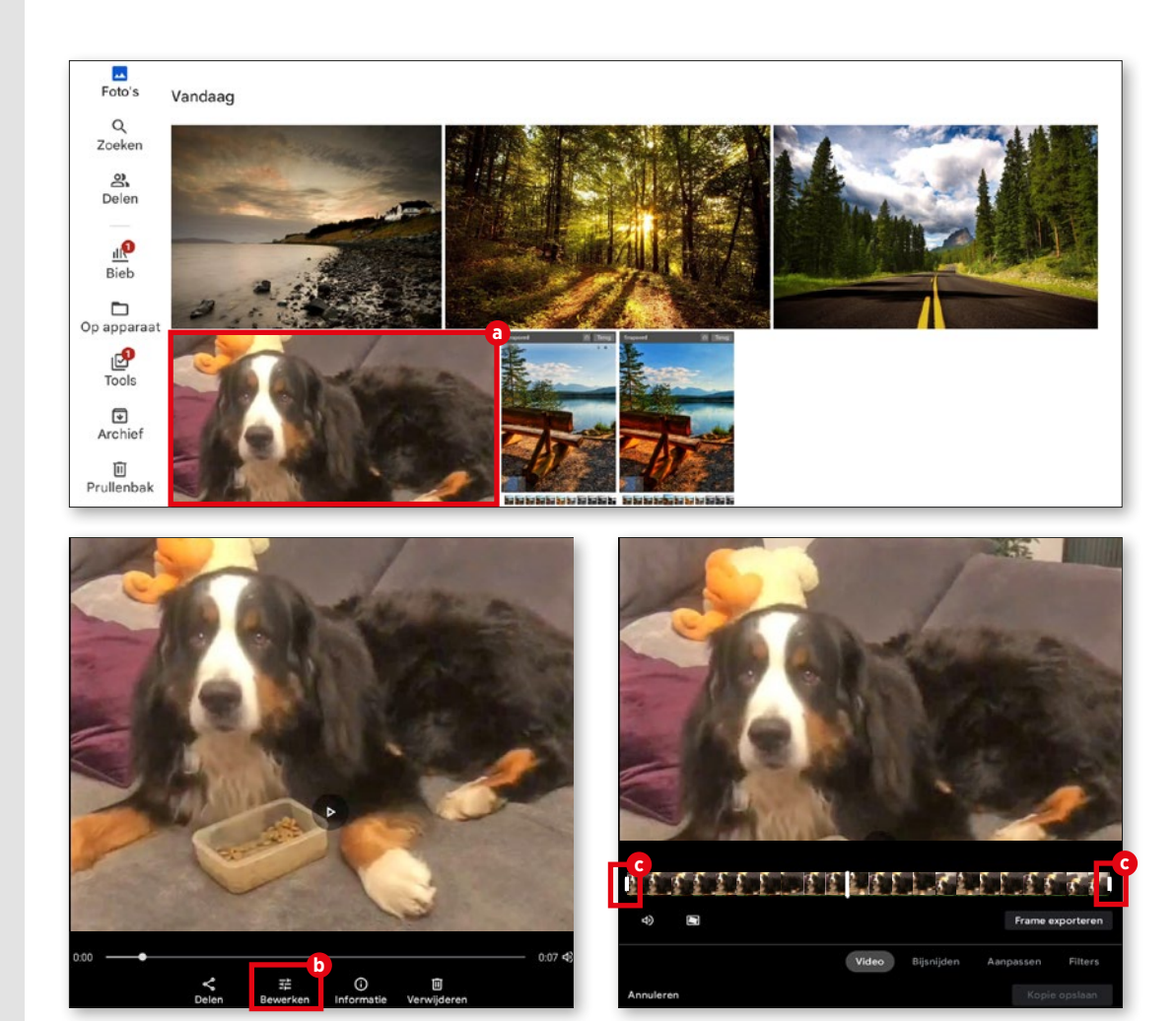

# **Beeldbellen**

et is niet zo dat we het beeldbel-<br>
len pas in tijden van corona heb-<br>
ben ontdekt: ook daarvoor waren<br>
diensten als Skype – de meeder van alle len pas in tijden van corona hebdiensten als Skype - de moeder van alle beeldbelprogramma's - al bij velen geliefd. Het duurde echter tot de pandemie voordat zij een wijdverbreid communicatiemiddel werden, waardoor jong en oud elkaar konden zien, ook al ontmoetten zij elkaar fysiek niet. Of het nu gaat om zakelijk gebruik of privégebruik, over korte afstanden of over de landsgrenzen heen - beeldbellen is in opmars en niet meer te stoppen in tijden van wifi en het verdwijnen van roaming. Op de volgende pagina's zullen we laten zien hoe ook u kunt meedoen door gebruik te maken van de messengerdienst WhatsApp. We laten u tevens zien hoe u via WhatsApp een spraakoproep kunt starten. Daarnaast stellen w enkele messengeralternatieven voor.

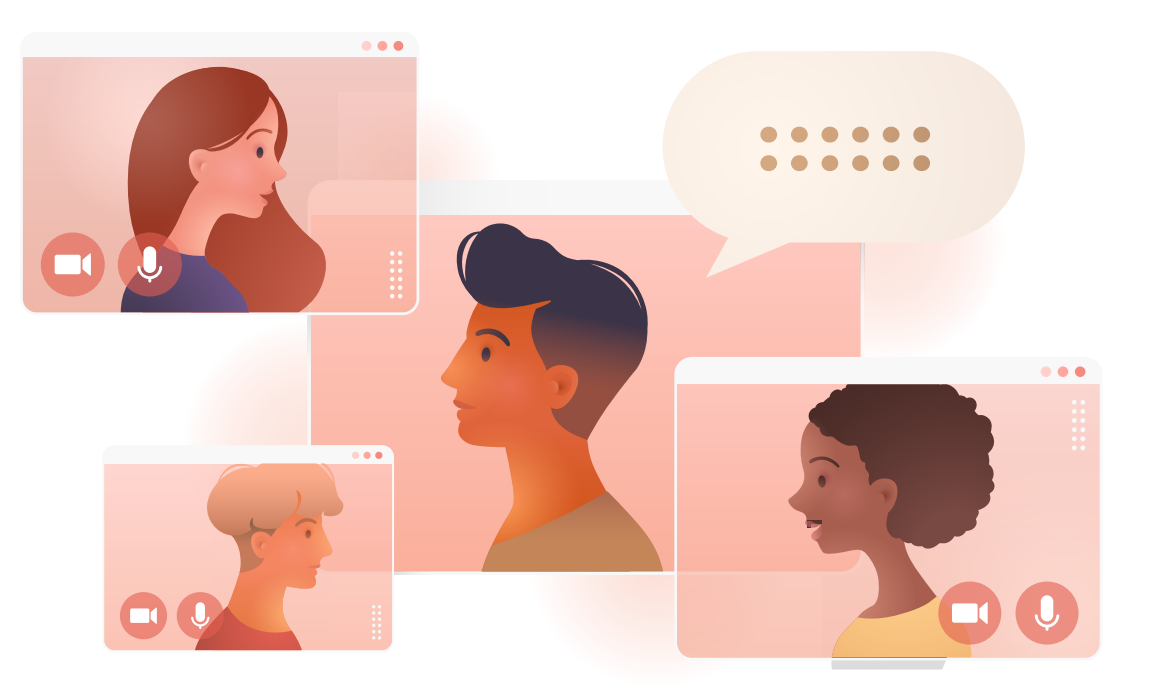

## **Spraak- en video-oproepen**

**Met WhatsApp kunt u niet alleen teksten schrijven en opsturen - spraak- en videoge sprekken zijn ook mogelijk. De werkwijze bij deze oproepen zijn vergelijkbaar met de werkwijze bij tekstberichten. U moet alleen op andere knoppen drukken.**

**1** WhatsApp openen<br>Open "Alle Apps" **a** op het startscherm. In de lijst die nu verschijnt, zoekt u "WhatsApp". Open de toepassing door erop te tikken.

## **2** Met of zonder video?

Tik op het startscherm van de app op het pictogram rechtsonder **b** , en zoek in het volgende venster naar de gewenste ontvan ger in uw lijst met contacten **c** . Druk vervol gens op de knoppen voor spraakoproepen **d** of voor video-oproepen **e** .

**3** Bellen

Nu gaat het heel snel. De telefoon verbinding, zoals u die kent van "gewoon" bellen, komt tot stand en u kunt naar believen gesprekken voeren **f** .

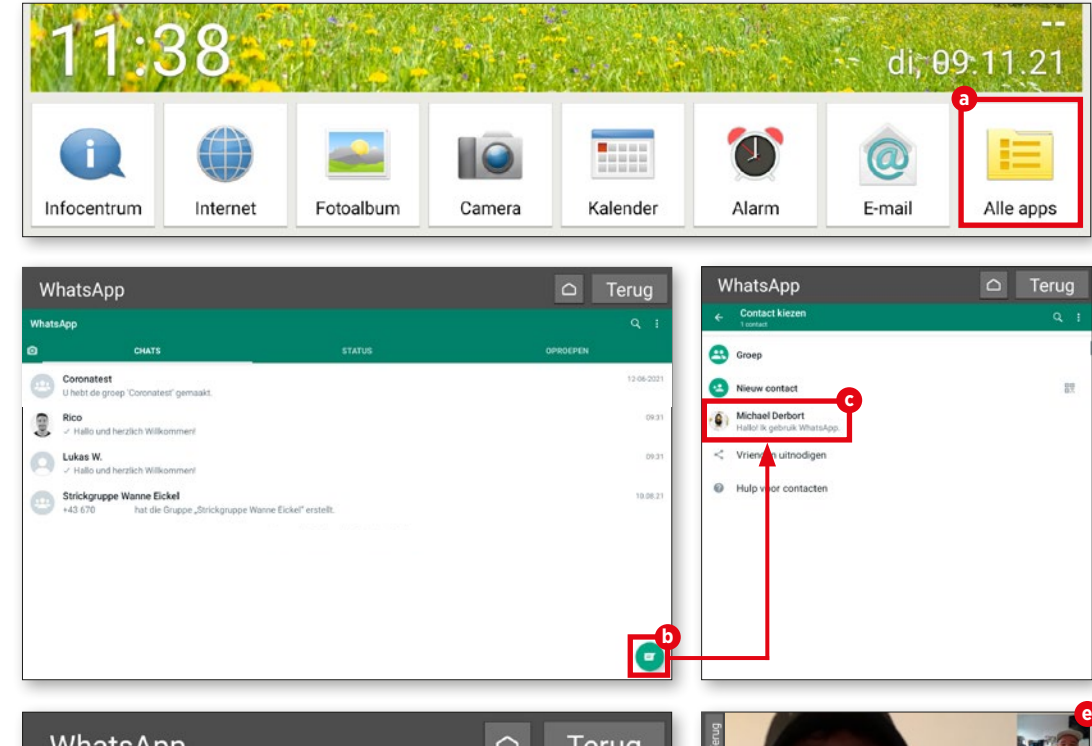

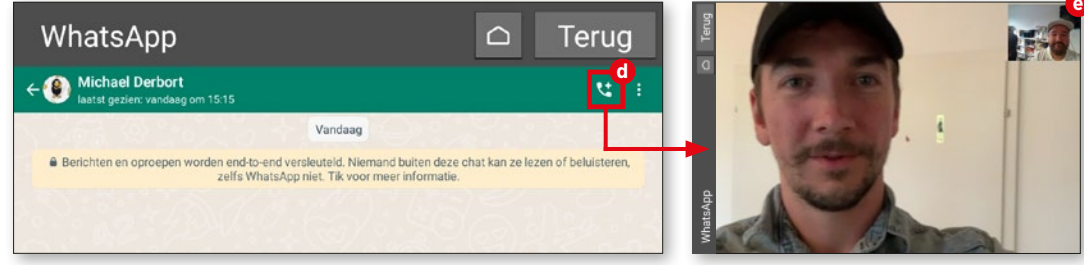

## **Spraakbericht sturen**

**Een probleemloze spraak- of videochat is niet altijd mogelijk. Vaak ligt de oor zaak bij een zwakke of gebrekkige inter netverbinding. De oplossing voor dege nen die geen zin hebben om te typen luidt "spraakbericht".**

#### **1** Is er nog nieuws?

Tik in het menu "Alle apps" op "WhatsApp" **a** en tik daarna op het startscherm van WhatsApp op "Contacten". Selecteer het gewenste contact uit de con tactlijst **b** . Tik vervolgens in het volgende venster op de knop met het microfoonsym bool rechts naast het tekstinvoervenster **c** en blijf erop drukken terwijl u uw bericht in de microfoon van uw toestel inspreekt **d** .

2 Versturen!<br>Als u de knop loslaat, wordt uw spraakbericht verzonden. Zodra het bericht in zijn geheel naar diens toestel is verzonden, kan de ander het afluisteren. Hiervoor moet de ontvanger op de afspeeltoets **e** tikken.

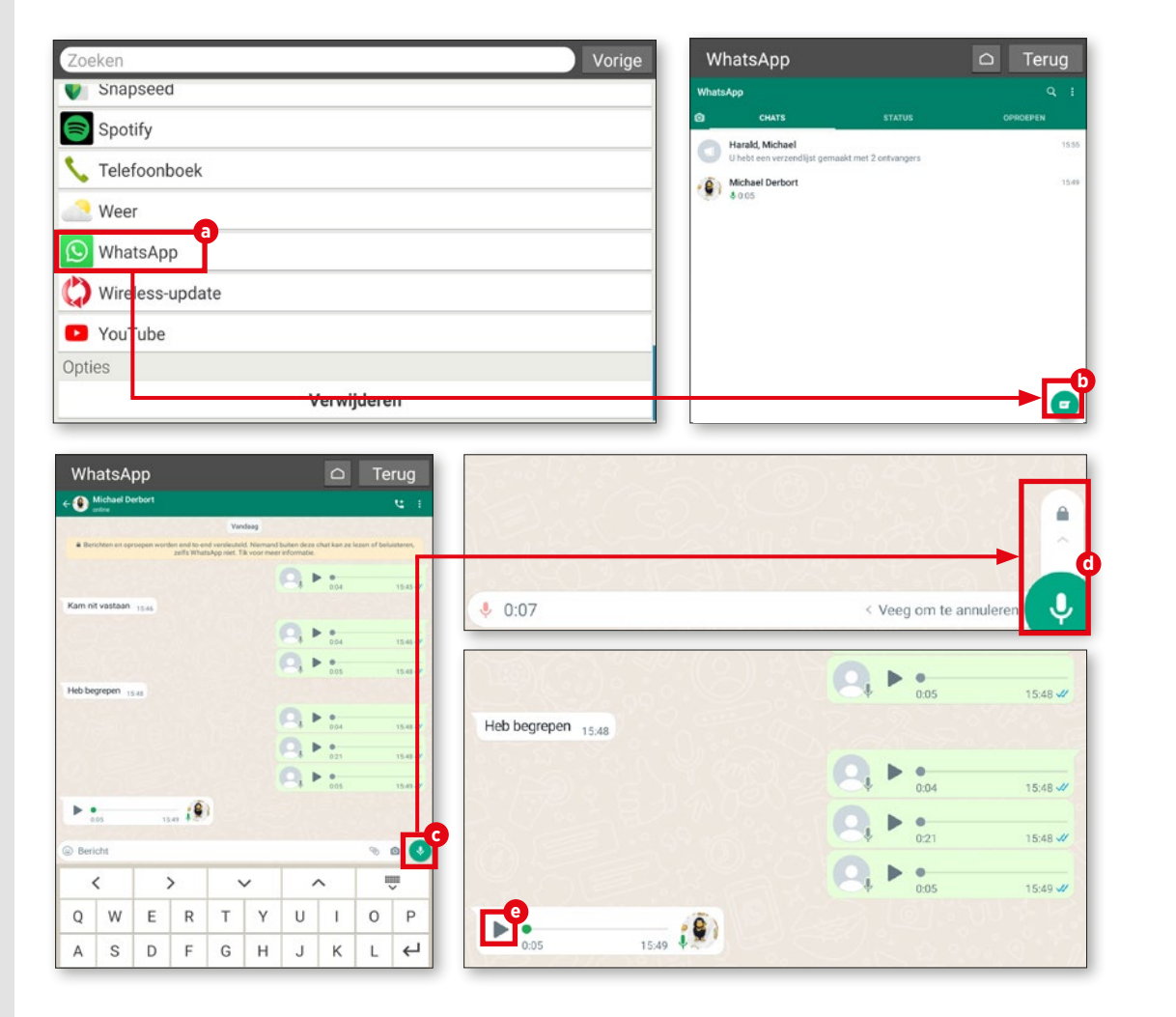

## **Videobericht sturen**

**U heeft ook de mogelijkheid om videobe richten op te sturen. Hiervoor zijn een paar extra stappen nodig, maar ook deze zijn niet moeilijk.**

## **1** Chat beginnen

Open in WhatsApp een chat met de persoon aan wie u een videobericht wilt sturen (zie bovenstaande tips) en tik op het camerasymbool in het tekstinvoervenster **a** .

# 2 Vinger op de ontspanknop

U kunt de video-opname maken zolang u de ontspanknop ingedrukt houdt (niet hard druk ken; u moet de knop continu aanraken) **b** .

## **3** Versturen

Wanneer u klaar bent met het opne men van het videobericht, verschijnt een voorvertoning in de chat die u geopend hebt. Stuur vervolgens het bericht **c** .

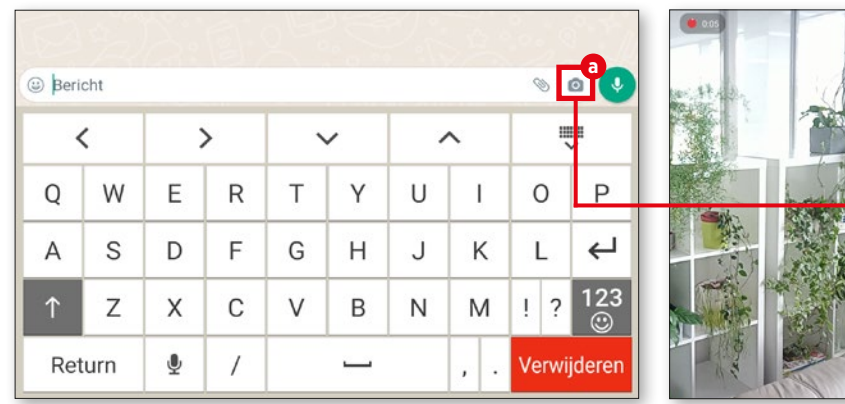

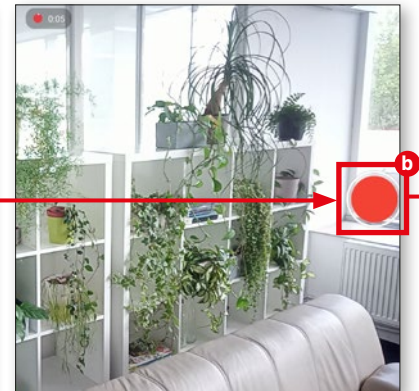

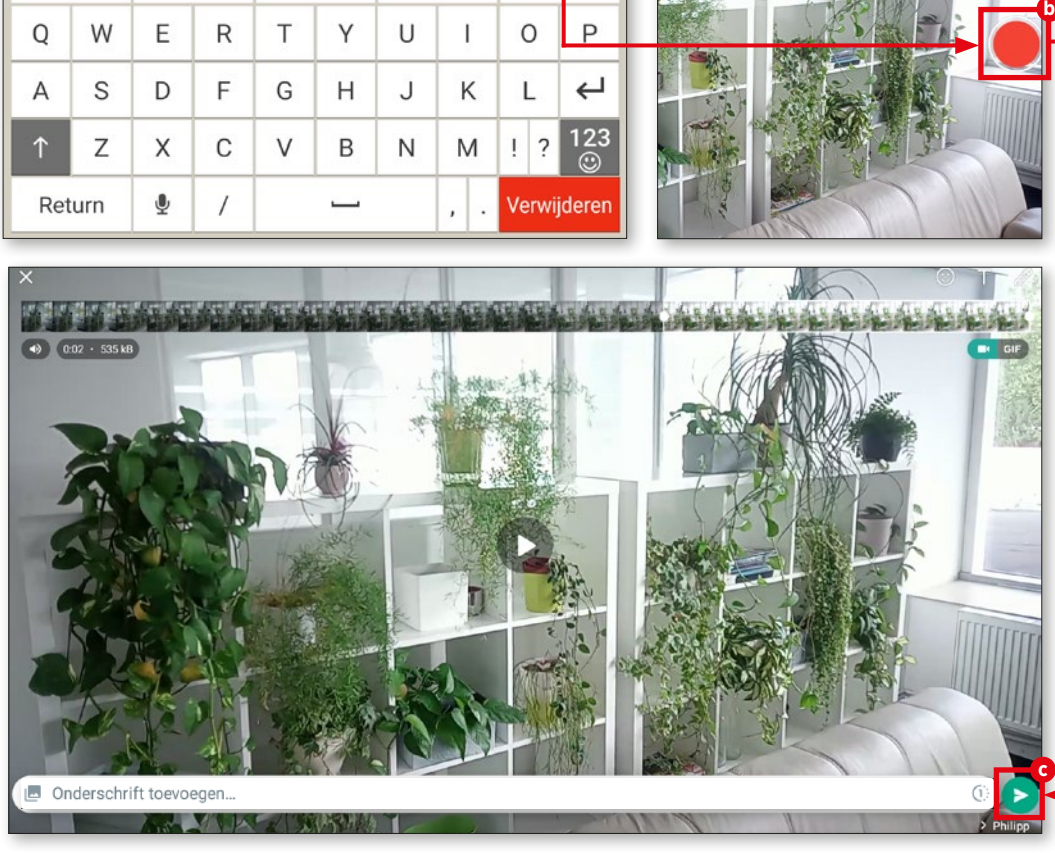

## **Meerdere ontvangers**

**Spraak- en videoberichten kunnen natuurlijk ook naar meerdere ontvangers worden gestuurd - als u bijvoorbeeld van plan bent om met een persoonlijke video mensen uit te nodigen voor uw verjaardags feestje.**

**1** Verzendlijst starten

Tik in WhatsApp op het menu met de drie puntjes in de rechterbovenhoek en selec teer "Nieuwe verzendlijst" **a** .

## **2** Contacten selecteren

Selecteer uit de lijst de contacten naar wie u een massabericht wilt sturen **D**. Vervolgens tikt u op het vinkje in de rechterbe nedenhoek **c** .

**3** Contacten selecteren Nu kunt u het bericht opstellen. Voer dit in het tekstveld in en tik tenslotte op het pijlsymbool **d** .

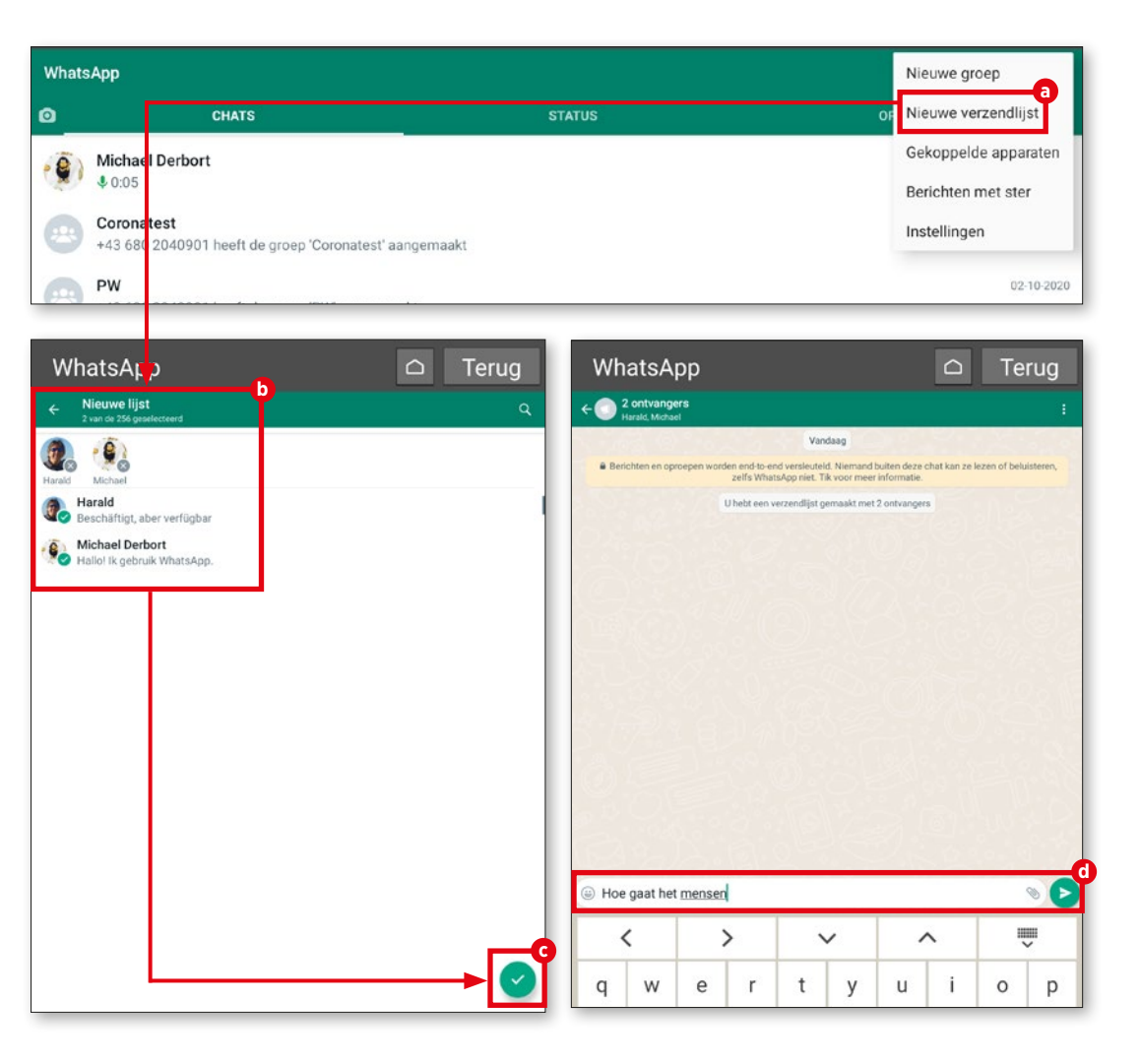

#### **BEELDBELLEN**

### **Groepsvideogesprek**

**Van tijd tot tijd kan het nodig zijn om een videogesprek te voeren met meerdere per sonen in plaats van met één persoon. Hier leert u hoe u zo'n groepsvideogesprek kunt starten.**

**1** Oproep starten

Ga eerst zoals op pagina 67 beschre ven te werk en start een videogesprek in WhatsApp.

## **2** Deelnemer toevoegen

Als u al in gesprek bent, tikt u op het pictogram voor "Voeg deelnemer toe" in de rechterbovenhoek **a** . Selecteer in de volgen de lijst **b** de persoon die u aan het gesprek wilt toevoegen. Tik op de gewenste naam en in het volgende venster op "Toevoegen" **c** . De persoon in kwestie kan zich nu bij het gesprek voegen. Desgewenst kunt u deze werkwijze herhalen en nog iemand aan het gesprek toevoegen.

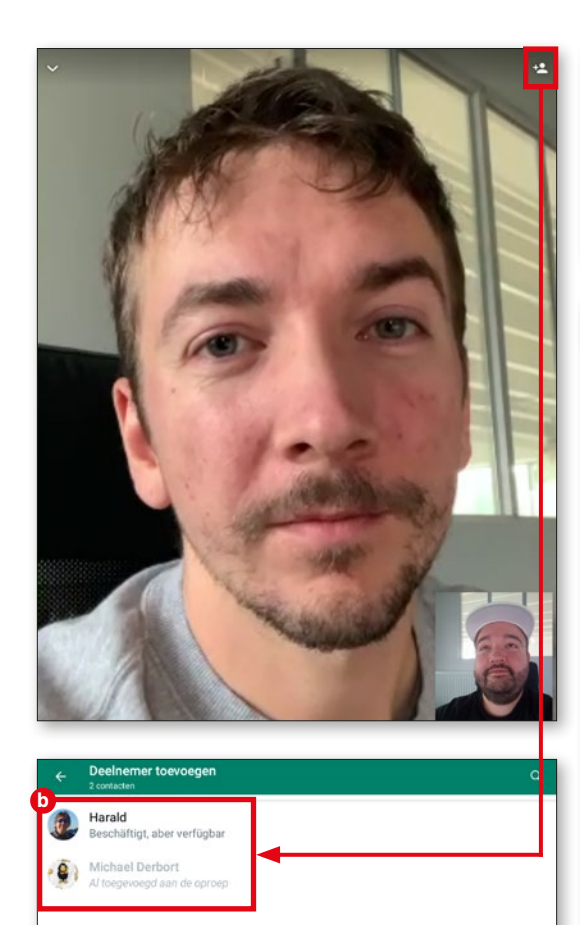

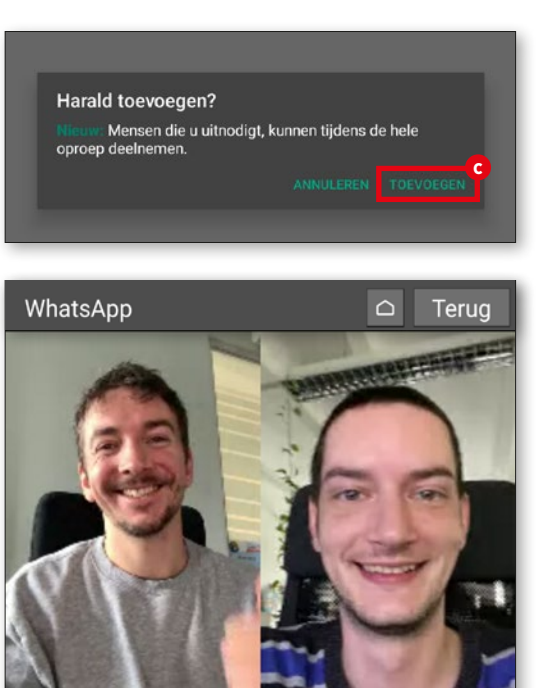

## **Spraakoproep zonder simkaart**

**U kunt met WhatsApp niet alleen videoge sprekken voeren, maar ook een gewoon au diogesprek. Hiervoor moet de tablet zich wel in een datanetwerk (wifi of simkaart) bevinden.**

#### **1** Contact openen

Zoek de persoon die u wilt bellen in de contactlijst (over deze lijst hebben we het al vaak gehad, bijvoorbeeld op pagina 58) **a** . Tik op het contact.

## **2** Spraakoproep starten

Dan tikt u in de rechterbovenhoek op de telefoonhoorn **b** . Selecteer in het volgende venster "Bellen" **c** . De telefoon gaat over en na enkele seconden is de verbinding tot stand gebracht.

## **3** Tijdens het bellen

Tijdens het telefoongesprek kunt u op het beeldscherm desgewenst de luidspreker activeren **d** , de camera inschakelen **e** , de microfoon uitschakelen **f** en uiteindelijk het gesprek beëindigen **g** .

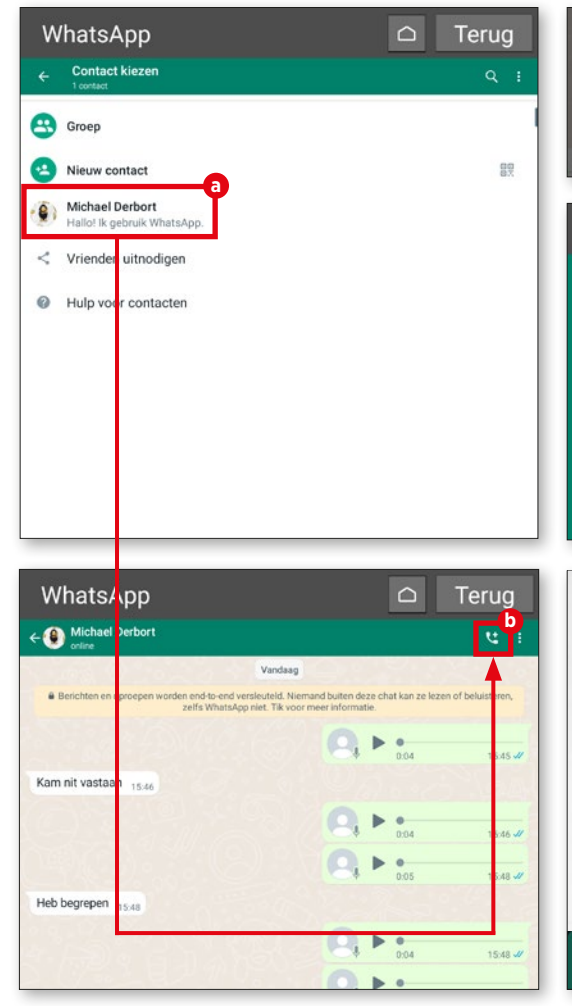

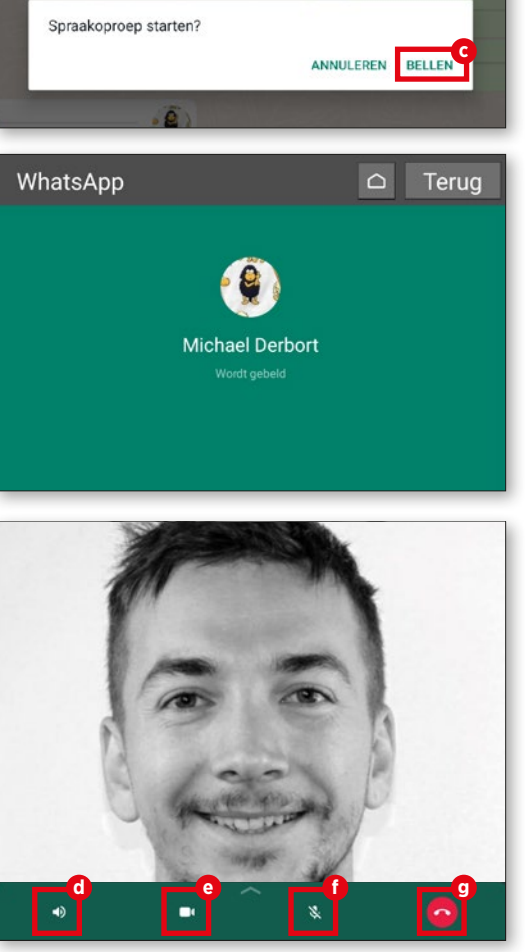

## **Toebehoren: houder**

**Opdat u de emporia tablet niet de hele tijd in uw handen moet houden wanneer u vi deogesprekken voert met uw vrienden en familie, heeft emporia een bijpassende houder voor uw tablet in zijn productassor timent.** 

Voordat u het oplaadstation als standaard op tafel gebruikt, moet u controleren of beide delen van het oplaadstation in elkaar zijn gestoken en stevig zijn verbonden.

Nu kunt u de tablet in het oplaadstation plaatsen en hebt u beide handen vrij.

Bovendien wordt de accu automatisch opgeladen. In de houder zijn extra magne ten ingebouwd die ervoor zorgen dat het mobiele apparaat niet uit de houder kan wegglijden. Dankzij het ontwerp van de tablethouder worden akoestische signalen versterkt – een duidelijk voordeel bij het beeldbellen en streamen van video's.

Optioneel kan de lader ook aan de muur worden bevestigd. De montagehandleiding en de montageset vindt u in de leveringsom vang.

*Artikel nummer: TL-TAB1 EAN: 9005613164577*

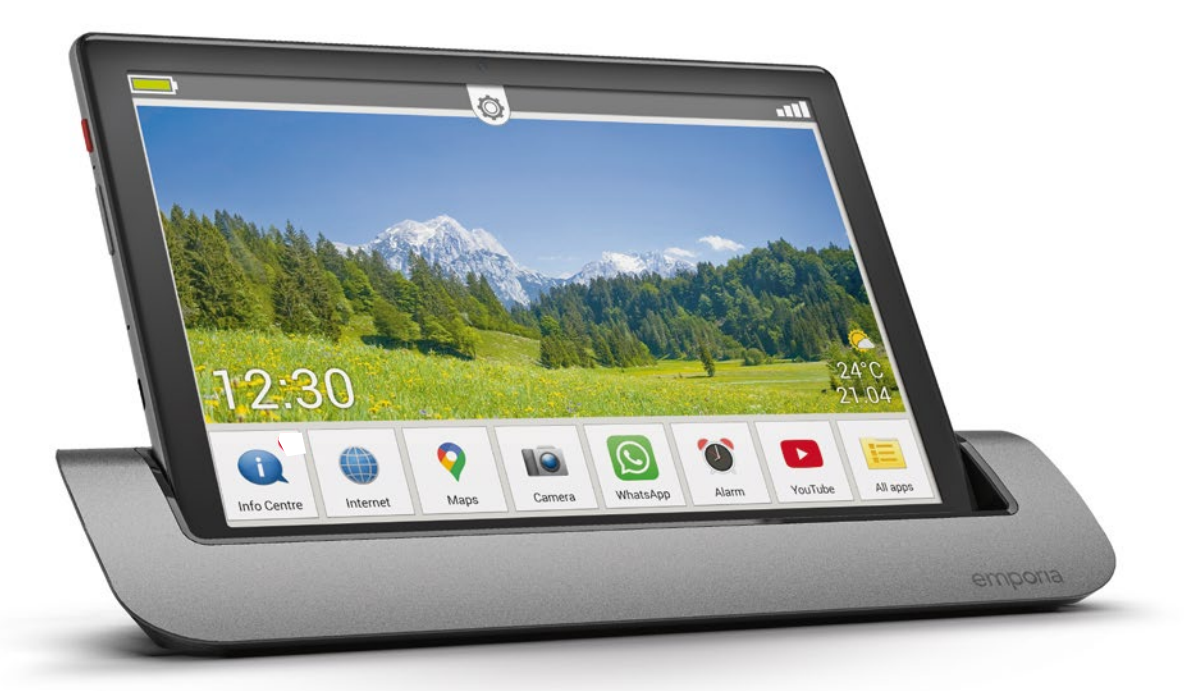

# **Technische woordenlijst**

**De meeste mensen vinden een overzicht van de technische gegevens van tablets, smartphones e.d. nogal saai. Wij lichten hier de belangrijkste begrippen toe en willen op die manier wat licht in de duisternis brengen.**

Steeds weer vragen mensen ons om hulp omdat ze de grenzen van hun technische kennis bereiken zodra ze met de technische gegevens van tablets te maken krijgen. Deze mensen zijn echter niet de enigen, want in de alsmaar dichter wordende technologiejungle hebben zelfs ervaren technologiefreaks steeds vaker moeite om het overzicht te behouden en de draad niet kwijt te raken.

Daarom hebben wij besloten een woordenlijst op te stellen die veel standaardbegrippen bevat. Of het nu gaat om een tablet, smartphone of mobiele telefonie - ons doel was een goed overzicht te geven van de meest gangbare begrippen.

Wij zijn ons er terdege van bewust dat in de snel veranderende wereld van vandaag niet elke term in deze woordenlijst kan worden ondergebracht, maar dit overzicht dient als een goede basis om de weg te vinden in het "oerwoud" van de digitale wereld.

## 2G/3G/4G/5G

Deze benamingen staan voor de verschillende mobiele-telecommunicatiestandaarden. Het 2G-netwerk wordt beschouwd als het eerste digitale mobiele netwerk; dankzij 3G werd mobiel internet op een zinvolle manier bruikbaar; 4G/LTE geldt tegenwoordig als de standaard voor mobiele telefonie. 5G staat weliswaar al in de startblokken, maar de infrastructuur van de netwerken moet er nog adequaat op worden aangepast.

#### Werkgeheugen/RAM

Het werkgeheugen (RAM = Random Access Memory) van uw tablet is als het ware de levensader. Dit werkgeheugen, dat ook wel RAM wordt genoemd, wordt gebruikt om elke afzonderlijke app, elk commando, ja elke tikbeweging op het touchscreen te verwerken.

#### Resolutie/ppi

De resolutie van een display geeft aan uit hoeveel verschillende pixels de beeldweergave bestaat. Hoe dichter de pixels bij elkaar liggen, des te hoger is de ppi-waarde. Deze afkorting staat voor "pixels per inch".

#### **Bandbreedte**

In het algemeen wordt "bandbreedte" gebruikt om de transmissiesnelheid aan te geven waarmee gegevens worden verzonden en ontvangen. Technisch gezien klopt dit weliswaar niet

helemaal, maar u kunt gerust van het principe uitgaan dat een hogere bandbreedte voor een snellere gegevensoverdracht zorgt.

#### Beeldpunt/pixel

Technisch gezien zou je kunnen zeggen dat beeldpunten de afzonderlijke kleurwaarde van een digitale rasterafbeelding van een display aangeven. Met andere woorden: een display bestaat uit veel verschillende beeldpunten oftewel pixels die samen een totaalbeeld vormen.

#### Cloud

De term "cloud" wordt algemeen gebruikt om een online-opslagfaciliteit aan te duiden waar de gebruiker diverse gegevens kan opslaan. Overal waar een internetverbinding is, heeft hij toegang tot de gegevens.

## **CPU**

De term CPU is een afkorting voor Central Processing Unit. Deze processor is verantwoordelijk voor de aansturing van verschillende processen in uw tablet. Hij stuurt commando's naar de afzonderlijke componenten, zoals de jack (stekker) of de luidsprekertoetsen.

## Flatrate

Dit is een vast tarief dat meestal zowel bellen, sms'en als mobiel internet omvat. Tegen betaling van een maandelijks basisbedrag beschikt de gebruiker over de overeengekomen diensten, zonder dat er nog extra kosten bijkomen.

#### Vliegtuigmodus

U kunt zowel uw smartphone als uw tablet of de smartwatch in de vliegtuigmodus zetten. Hierdoor worden alle verbindingsmogelijkheden (telefonie, mobiel internet enz.) uitgeschakeld zonder dat het apparaat zelf moet worden uitgeschakeld.

#### Gps

Met behulp van gps kan de precieze locatie van uw tablet worden bepaald. Hiervoor moet het apparaat zijn verbonden met meerdere satellieten ("Global Positioning System").

#### **GPU**

De GPU (Graphics Processing Unit) is de grafische processor van een tablet. De werking is vergelijkbaar met die van de CPU, maar alle processen van de rekenkracht zijn in de eerste plaats voor de verwerking van grafische opdrachten bedoeld.

#### Hotspot

Veel tablet- of smartphonegebruikers zullen dit begrip al kennen van luchthavens, stations of tal van hotels. Binnen een lokale zone wordt een draadloze internet-

toegang ter beschikking gesteld, waarvan de

gebruiker gratis of tegen betaling gebruik kan maken. Hotspots kunnen echter ook voor meerdere apparaten worden opgezet, bijvoorbeeld voor twee tablets. Bijvoorbeeld wanneer het datavolume van een gebruiker al opgebruikt is en een sympathieke buurman ermee instemt zijn internettoegang voor een bepaalde periode te delen.

#### Betalen in een app

App-producenten richten zich er steeds meer op hun app met basisfuncties vrij toegankelijk te maken. Tegen betaling van een bepaalde vergoeding kan dan het volledige scala aan functies gebruikt worden. Deze vorm van betalen wordt "Betalen in een app" genoemd.

#### **Jackplug**

De koptelefoonaansluiting van tablets staat in de volksmond bekend als de jackplug. Dit is niet helemaal juist. In strikte zin kent deze connector veel verschillende maten, waarbij de tabletaansluiting meestal een diameter van 3,5 mm heeft.

#### mAh

Deze afkorting staat voor milliampère per uur en dient als meeteenheid voor de elektrische lading van accu's. Simpel gezegd geeft deze waarde de capaciteit van de accu van uw tablet aan.

#### **MicroSD**

SD betekent Secure Digital. Hierbij gaat het om een heel compacte geheugenkaart die met flashgeheugen is opgebouwd. Met de compacte afmetingen van maar 1,1 x 1,5 cm is deze geheugenkaart bij uitstek geschikt voor het gebruik in tablets.

#### Simlock

Wanneer een mobiel apparaat met een simlock is uitgerust, kan dit alleen worden gebruikt met simkaarten van een bepaalde provider. Soms wordt dit slot gebruikt wanneer u een nieuw apparaat krijgt als onderdeel van een contract.

#### Uploaden/downloaden

Downloaden betekent in de elektronische gegevensverwerking de ontvangst van gegevens die van het internet worden geladen. Bijgevolg betekent "uploaden" dat gegevens naar het bovengenoemde netwerk worden gestuurd (geüpload).

#### Wifi

Dit begrip kent bijna iedereen wel, maar mag toch niet in onze woordenlijst ontbreken. Vaak wordt beweerd dat wifi de afkorting is van "Wireless Fideelst" (draadloze weergavegetrouwheid). Maar met wifi bedoelt men een draadloze netwerktechnologie, waarbij apparaten als pc's en mobiele toestellen op de werkplek, thuis of in openbare ruimtes met internet kunnen worden verbonden.

# **Appendix**

- **Fabrikant:** emporia telecom GmbH + CoKG · Industriezeile 36, 4020 Linz, Oostenrijk
- **EU Importeur:** emporia telecom GmbH + CoKG · Industriezeile 36, 4020 Linz, Oostenrijk
- **UK Importeur:** Emporia UK and Ireland Limited ·

Cardinal Point, Park Road, Rickmansworth, Hertfordshire, WD3 1RE, United Kingdom

- **Website:** www.emporiamobile.com
- **Merknaam:** emporia
- **Model:** emporiaTABLET (TAB1)
- **Artikelbeschrijving:** 4G Tablet

#### **Service**

- **België +32 (0)78700499** Maandag tot vrijdag 1300-1700 support-be@emporiatelecom.com
- **Nederland +31 (0)970 10280164**  Maandag tot vrijdag 1300-1700 support-nl@emporiatelecom.com

#### ›› **Conformiteitsverklaring (DOC)**

Hiermee verklaart **emporia telecom GmbH + CoKG** (Industriezeile 36, 4020 Linz, Austria), dat het radio-/telecommunicatieapparaat **emporiaTABLET (TAB1)** voldoet aan de richtlijn:

- 1907/2006 REACH
- 2011/65/EU RoHS
- UK Radio Equipment Regulations (S.I. 2017 No. 1206)
- 2014/53/EU Richtlijn radioapparatuur (RED)
- (EU) 2022/2380 Wijzigingen van de Richtlijn radioapparatuur

De volledige tekst van de EU-conformiteitsverklaring is te vinden op het volgende internetadres: **https://www.emporiamobile.com/doc**

Eveline Pupeter 30. 10. 2023, Linz/Oostenrijk

CEO emporia Telecom

#### ›› **Garantie**

De garantieperiode van 24 maanden (voor de accu 6 maanden) begint met de overdracht van het apparaat. Het tijdstip van de overdracht dient u aan te tonen met het originele aankoopbewijs (kassabon, factuur) met IMEI-nummer. Bewaar deze documenten zorgvuldig.

Onze garantielevering wordt bepaald door de op het tijdstip van aankoop geldige garantievoorwaarden. De garantie geldt alleen wanneer er originele accu's van emporia werden gebruikt. In de volgens geldend recht grootst mogelijke mate is emporia in geen geval verantwoordelijk voor de volgende situaties:

- Elk verlies van gegevens of informatie
- Elke bijzondere of terloopse schade evenals vervolg- of indirecte schade, onafhankelijk van hoe dit werd veroorzaakt.

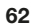

#### ›› **Technische productgegevens**

- Afmetingen:  $243.7 \times 160.5 \times 8.5$  mm
- Gewicht: 560g met accu
- Displaygrootte: 10.1" IPS, Capacitive Multitouch
- Resolutie van display:  $1200 \times 1920$  px
- Gebruikstemperatuur: 0 40°C
- Flashlight: beschermklasse 3

#### ›› **Frequenties**

- **BT** (BDR+EDR)**:** 2402MHz~2480MHz; zendvermogen: < 0.003 W
- **BT** (LE)**:** 2402MHz~2480MHz; zendvermogen: <0.0006W
- **WiFi 2.4G:** 2412MHz~2472; zendvermogen: < 0.0435 W
- **WiFi 5.2G:** 5150MHz~5250; zendvermogen: <0.0147W
- **WiFi 5.8G:** 5725MHz~5875; zendvermogen: < 0.0147 W
- **FM:** 87.5MHz~108MHz
- **GPS:** 1575.42MHz~1575.42MHz
- Accu: Li-Ion 3.7V/5000mAh. 18.5Wh
- Stand-bytijd: maximaal 400uur
- Spreektijd: max. 800min
- Interne Antenne: SAR 0.95W/kg (lichaam), 0.24W/kg (hoofd), 0.95W/kg (ledematen)
- Voeding: in: 100 240V, AC50/60Hz / out: 5,0V- 2A DC
- **E-GSM/GPR/EGPRS 900 UL/DL:**  TX: 880~915MHz; RX: 925~960MHz; zendvermogen: < 1.7458W
- **GSM/GPRS/EGPRS 1800 UL/DL:**  TX: 1710~1785MHz; RX: 1805~1880MHz; zendvermogen: < 1.3552W
- **UTRA BandI UL/DL:**  TX:1920MHz~1980MHz; RX: 2110~2170MHz; zendvermogen: < 0.2113W
- **UTRA BandIII UL/DL:**  TX: 880MHz~915MHz; RX: 925~960MHz; zendvermogen: < 0.2307 W
- 13MP (camera aan achterzijde) 5MP (camera aan voorzijde)
- Bluetooth V5, GPS, WiFi 2.4G (802.11 b/g/n), WiFi 5G (802.11 a/n/ac)
- Besturingssysteem: Android OS 11
- RAM: 4GB
- Geheugen: 32GB
- SD-kaart: max 128GB
- **LTE Band I:**  TX:1920~1980MHz, RX:2110~2170MHz; zendvermogen: < 0.1866W
- **LTE Band III:**  TX:1710~1785MHz, RX:1805~1880MHz; zendvermogen: < 0.2075W
- **LTE Band VII:**  TX:2500MHz~2570MHz; RX: 2620~2690MHz; zendvermogen: < 0.2042W
- **LTE Band VIII:**  TX: 880MHz~915MHz; RX: 925~960MHz; zendvermogen: < 0.2636W
- **LTE Band XX:**  TX: 832MHz~862MHz; RX: 791~821MHz; zendvermogen: < 0.2188W

#### ›› **Veiligheidsinstructies**

Lees alle veiligheidsinstructies in deze gebruiksaanwijzing nauwkeurig door en neem ze in acht. Alleen zo bent u tegen gevaren beschermd en voorkomt u juridische overtredingen.

- Schakel de mobiele telefoon in ziekenhuizen resp. in de buurt van medische apparaten uit. Er dient een minimumafstand van 20 cm tussen een pacemaker en een ingeschakelde mobiele telefoon in acht te worden genomen.
- Houd de mobiele telefoon nooit in de hand wanneer u gelijktijdig een voertuig bestuurt. Volg de desbetreffende nationale wetten en verkeersregels op.
- De mobiele telefoon moet worden uitgeschakeld, wanneer u zich in een vliegtuig bevindt.
- De mobiele telefoon moet worden uitgeschakeld in de buurt van tankstations en andere plaatsen met explosieve goederen.
- Schijn nooit in de ogen van mensen of dieren met de LED-flashlight! (Beschermklasse 3)
- Gebruik de telefoon niet gedurende langere tijd met een luid volume, om mogelijke gehoorschade te voorkomen. Houd de mobiele telefoon niet aan het oor, wanneer de handenvrijmodus is geactiveerd of de noodknop werd ingedrukt.
- Het gebruik van headset met een luid volume kan leiden tot gehoorschade. Controleer het volume van de gebruikte headset.
- De mobiele telefoon en het toebehoren kunnen kleine onderdelen bevatten. Bewaar de mobiele telefoon buiten bereik van kleine kinderen.
- Voor alle zekerheid adviseren wij de stroomvoorziening naar de lader gedurende onweer te onderbreken en de telefoon uit de lader te halen.
- Het voedingsapparaat dient als scheidingsvoorziening tussen product en netaansluiting. De netaansluiting moet zich in de directe nabijheid van het apparaat bevinden en goed toegankelijk zijn.
- Dit apparaat werd getest op typische toepassingen, waarbij het apparaat op het lichaam wordt gedragen. Om te voldoen aan de eisen met betrekking tot de RFbelasting, moet de minimumafstand tussen het lichaam, met name het hoofd van de gebruiker en de mobiele telefoon inclusief antenne 0 cm bedragen. Riemclips, hoesjes en soortgelijke accessoires van derde aanbieders die samen met dit apparaat worden gebruikt, mogen geen metalen onderdelen bevatten. Accessoires die op het lichaam worden gedragen en niet voldoen aan deze eisen, voldoen mogelijk niet aan de eisen van de RF-belasting en dienen niet te worden gebruikt. Gebruik alleen de in het apparaat geïntegreerde of een goedgekeurde antenne.
- Dit apparaat voldoet aan de fundamentele eisen en andere relevante bepalingen van de richtlijn 2014/53/ EU. Alle belangrijke radiotestseries werden uitgevoerd.
- Let op: explosiegevaar, wanneer de accu door een verkeerd type wordt vervangen. Gooi de gebruikte accu's weg overeenkomstig de voorschriften.
- Het apparaat voldoet aan de RF-specificaties, wanneer het apparaat 5 cm van het lichaam verwijderd is.
- Gebruik het apparaat alleen onder goede ontvangstomstandigheden om de hoeveelheid ontvangen straling te beperken.
- Gebruik een handenvrij apparaat of een luidspreker.
- Kinderen en jongeren moeten radioapparaten zoals mobiele telefoons verstandig gebruiken, bijvoorbeeld door 's nachts bellen te vermijden en de frequentie en duur van de gesprekken te beperken.
- Houd het apparaat uit de buurt van de buik van zwangere vrouwen.
- Houd het apparaat uit de buurt van de onderbuik van tieners.

#### ›› **Gebruik volgens de voorschriften**

• Deze mobiele telefoon is robuust en bestemd voor mobiel gebruik.

Niettemin moet de telefoon tegen vocht (regen, badkamer,…) en schokken worden beschermd.

• Alleen voor Europese netwerkstandaards (AT, BE, CZ, DE, DK, ES, FI, FR, GB, HR, HU, IE, IT, NL, NO, PL, PT, SE, SI, SK, SZ, TR).

#### ›› **Afvoer**

• **Afvoer van de verpakking**  Verpakkingen en verpakkingshulpmiddelen kunnen worden gerecycled en

moeten naar een recyclepunt worden gebracht.

- Stel de telefoon niet bloot aan direct zonlicht.
- Het apparaat bevat magneten. Zorg daarom voor een afstand tussen uw apparaat en voorwerpen die door magneten zouden kunnen worden beïnvloed, zoals creditcards of geïmplanteerde medische apparaten. Wanneer u gebruikmaakt van een geïmplanteerd medisch apparaat, mag u het product alleen na overleg met uw arts gebruiken.

• **Afvoer van accu's**  Accu's en batterijen mogen niet met het huisvuil worden afgevoerd! Als consument bent u wettelijk verplicht lege accu's en batterijen terug te geven. Deze kunt u bij de plaatselijke inzamelpunten in uw

gemeente of bij de speciaalzaak afgeven.

- Een ander gebruik dan hierboven beschreven, leidt tot beschadiging van het product. Bovendien gaat dit gepaard met gevaren, zoals bijv. elektrische schok, brand, enz. Het product mag niet worden veranderd of omgebouwd en de behuizing mag niet worden geopend.
- De stekkervoeding is alleen geschikt voor gebruik in een gebruikelijk stopcontact van het openbare elektriciteitsnet met 100-240 volt/50/60 Hz (10/16 A) wisselspanning.
- **Afvoer van het apparaat**  Wanneer dit product op zekere dag z'n tijd heeft gehad, mag u het niet bij het huisvuil gooien.

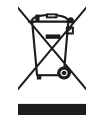

Breng het omwille van het milieu naar een

recyclepunt waar oude apparaten worden verzameld, zodat ze op milieuvriendelijke wijze kunnen worden afgevoerd en/of hergebruikt.

# emporia

PartNo.: TAB1-RATGEBER-KURZ\_V2\_10931-NED | 202402